# **Installation and Service Guide**

**Agilent Technologies 89600 Series Vector Signal Analyzers**

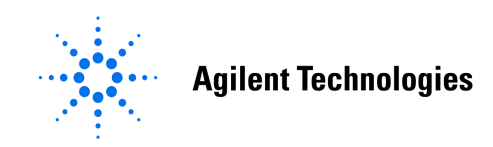

**Part Number: 89600-90022 Printed in U.S.A. Print Date: February 2002**

**© Copyright 2000 - 2002 Agilent Technologies, Inc.** 

# **Notices**

The information contained in this manual is subject to change without notice.

Agilent Technologies makes no warranty of any kind with regard to this manual, including, but not limited to, the implied warranties of merchantability and fitness for a particular purpose. Agilent Technologies shall not be liable for errors contained herein or direct, indirect, special, incidental, or consequential damages in connection with the furnishing, performance, or use of the material.

### TRADEMARKS

Windows NT®, Windows®, and MS-DOS® are U.S. registered trademarks of Microsoft Corporation.

Acrobat® is a trademarks of Adobe Systems Incorporated.

Pentium® is a U.S. registered trademark of Intel Corporation.

### WARRANTY

A copy of the specific warranty terms applicable to your Agilent Technologies product and replacement parts can be obtained from your local Sales and Service Office.

This document contains proprietary information which is protected by copyright. All rights are reserved. No part of this document may be photocopied, reproduced or translated to another language without the prior written consent of Agilent Technologies, Inc.. This information contained in this document is subject to change without notice.

Use of this manual and CD-ROM supplied for this pack is restricted to this product only. Additional copies of the programs can be made for security and back-up purposes only.

### RESTRICTED RIGHTS LEGEND

Use, duplication or disclosure by the U.S. Government is subject to restrictions as set forth in subparagraph  $(c)(1)(ii)$  of the Rights in Technical Data and Computer Software clause in DFARS 252.227-7013.

> **Agilent Technologies, Inc. 395 Page Mill Road Palo Alto, CA 94303-0870, U.S.A.**

Rights for non-DOD U.S. Government Departments and Agencies are as set forth in FAR 52.227-19(c)(1,2).

# **In This Book**

This book documents the Agilent 89600-Series installation and service procedures. It provides the following:

- software installation instructions
- hardware installation instructions
- PCI card and PCMCIA cardbus installation instructions
- hardware configuration information
- licensing information
- diagnostics and troubleshooting
- replaceable parts information

The binder has room for your mainframe manual and for miscellaneous documentation.

This book does not contain operating information. All operating information is contained in the online help.

# **Other Documentation**

In addition to the *Installation Guide* (this book), the following documentation also comes with your software:

- *89600 Online Help* is available after you install the software on your computer. The help includes reference information, tutorials on making several kinds of measurements, and a video overview of the analyzer.
- If the analyzer includes VXI measurement hardware, the printed VXI mainframe *User and Service Manual* is shipped with your analyzer. (You can put the mainframe manual in the 89600-series binder.)
- The complete documentation set (PDF files) for the Agilent I/O libraries is located in C:\Program Files\Agilent\IO Libraries\Manuals (if you install the I/O libraries).
- Agilent E1438 and Agilent E1439 operating information is documented in PDF files located in C:Program Files\Visa\Winnt\age1438\help and C:\Program Files\Visa\Winnt\age1439\help (only for VXI measurement hardware).
- Technical Specifications are shipped on the 89600 Installation CD-ROM in the prodinfo directory and installed with the help text.

Independent operation of the Agilent 89605, 89606, E2730, and E2731 modules is not supported at this time.

To read the PDF files, you must have Acrobat Reader $\circledast^1$  installed on your computer. You can install this application from the 89600 Installation CD.

<sup>1.</sup> Acrobat® is a trademark of Adobe Systems Incorporated.

We have allowed room in this binder so that you can put the VXI mainframe documentation in this binder. This way all the documentation you may need for troubleshooting or replacing parts will be in one location.

## **Safety Summary**

**Important Note that this manual contains only the safety information pertaining to installing VXI modules in the VXI mainframe and for installing the IEEE 1394 PCI interface card in your computer. For information on operating your VXI hardware and your computer safely, please refer to the user or service manuals for your VXI mainframe and computer.**

> The following general safety precautions must be observed during all phases of operation of this instrument. Failure to comply with these precautions or with specific warnings elsewhere in this manual violates safety standards of design, manufacture, and intended use of the instrument. Agilent Technologies Inc. assumes no liability for the customer's failure to comply with these requirements.

### **GENERAL**

This product is a Safety Class 1 instrument (provided with a protective earth terminal). The protective features of this product may be impaired if it is used in a manner not specified in the operation instructions.

### **BEFORE APPLYING POWER**

Verify that the product is set to match the available line voltage, the correct fuse is installed, and all safety precautions are taken. Note the instrument's external markings described under Safety Symbols.

#### **GROUND THE PRODUCT**

To minimize shock hazard, the instrument chassis and cover must be connected to an electrical protective earth ground. The instrument must be connected to the ac power mains through a grounded power cable, with the ground wire firmly connected to an electrical ground (safety ground) at the power outlet. Any interruption of the protective (grounding) conductor or disconnection of the protective earth terminal will cause a potential shock hazard that could result in personal injury.

#### **FUSES**

Only fuses with the required rated current, voltage, and specified type (normal blow, time delay, etc.) should be used. Do not use repaired fuses or short-circuited fuse holders. To do so could cause a shock or fire hazard.

#### **DO NOT OPERATE IN AN EXPLOSIVE ATMOSPHERE**

Do not operate the instrument in the presence of flammable gases or fumes.

### **DO NOT REMOVE THE PRODUCT COVER**

Operating personnel must not remove instrument covers. Component replacement and internal adjustments must be made only by qualified service personnel.

Instruments that appear damaged or defective should be made inoperative and secured against unintended operation until they can be repaired by qualified service personnel.

## **WARNING The WARNING sign denotes a hazard. It calls attention to a procedure, practice, or the like, which, if not correctly performed or adhered to, could result in personal injury. Do not proceed beyond a WARNING sign until the indicated conditions are fully understood and met.**

Caution The CAUTION sign denotes a hazard. It calls attention to an operating procedure, or the like, which, if not correctly performed or adhered to, could result in damage to or destruction of part or all of the product. Do not proceed beyond a CAUTION sign until the indicated conditions are fully understood and met.

## **Safety Symbols**

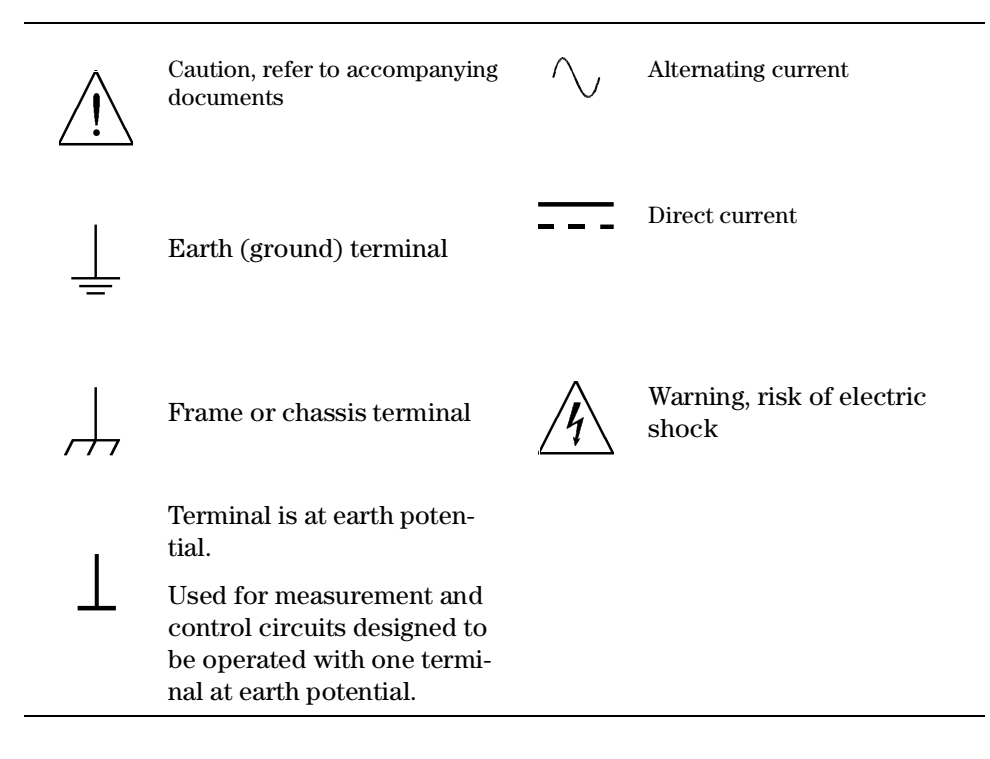

## **[1. Installation Overview](#page-10-0)**

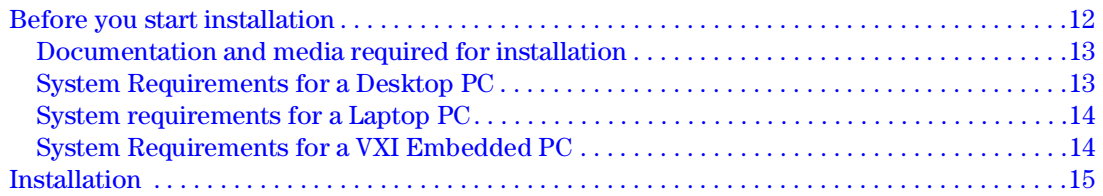

## **[2. 89600 Software Installation](#page-16-0)**

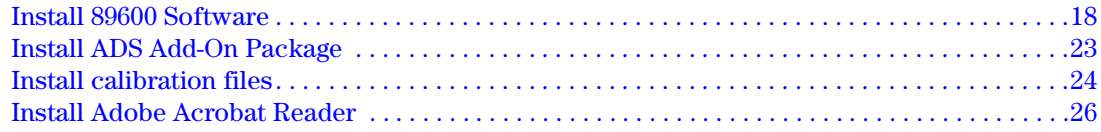

### **[3. VXI Hardware](#page-26-0)**

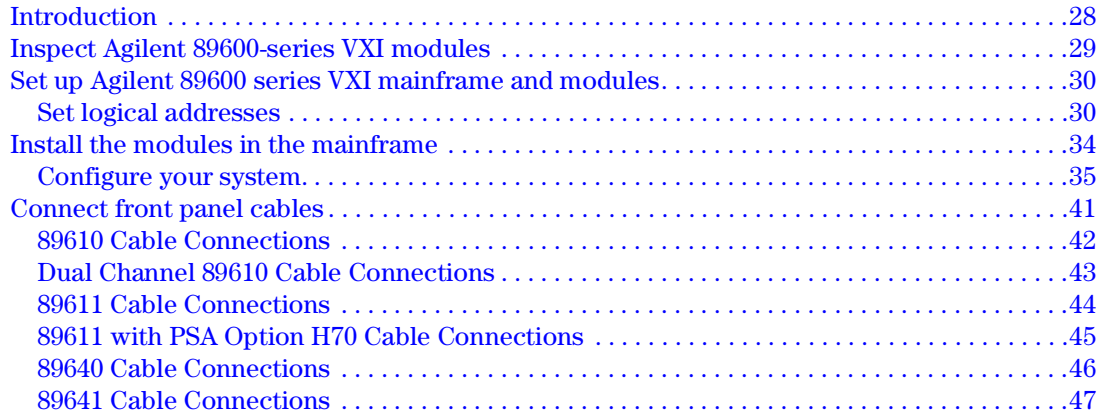

## **[4. Installing Agilent IEEE 1394 Interfaces in Computers](#page-48-0)**

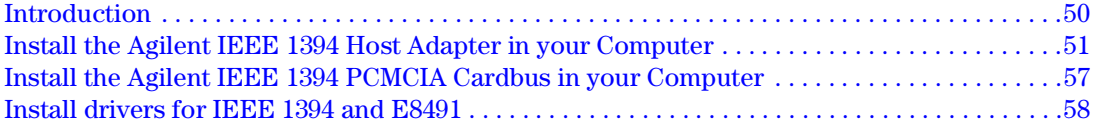

### **[5. GPIB and LAN Interfaces Cards](#page-58-0)**

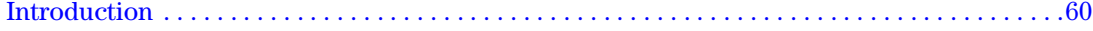

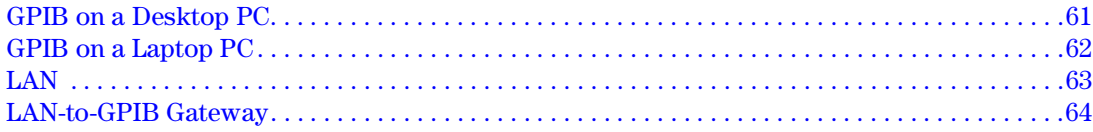

## 6. Configuring IO Interfaces

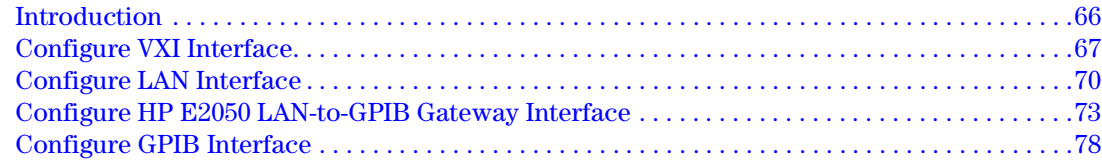

## 7. Licensing

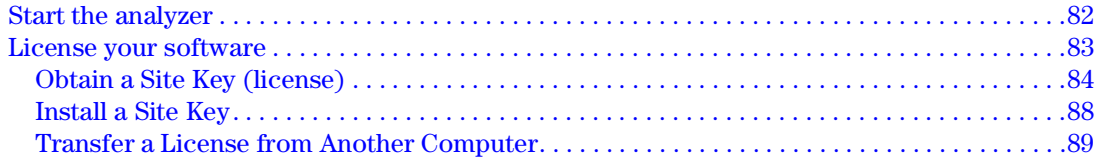

## 8. Circuit Descriptions

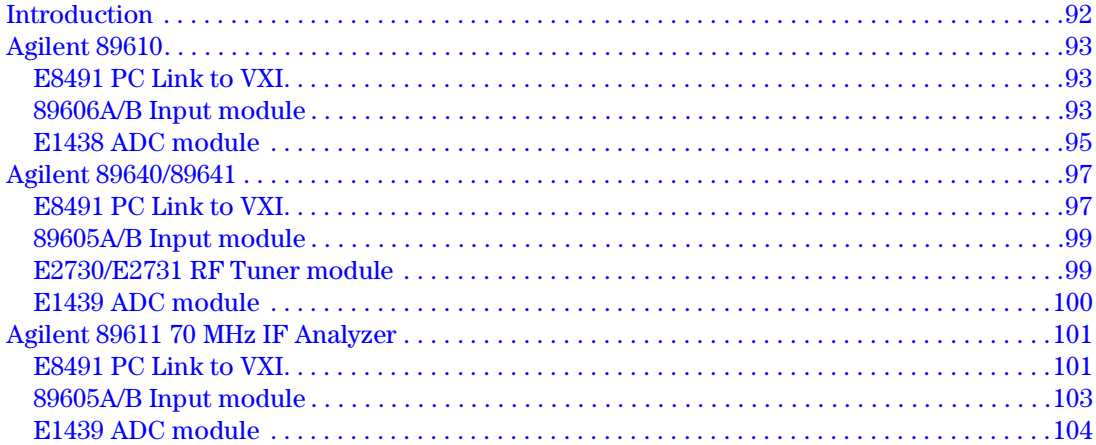

## 9. Diagnostics

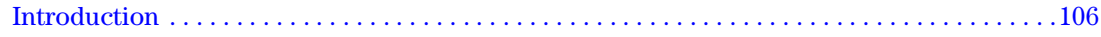

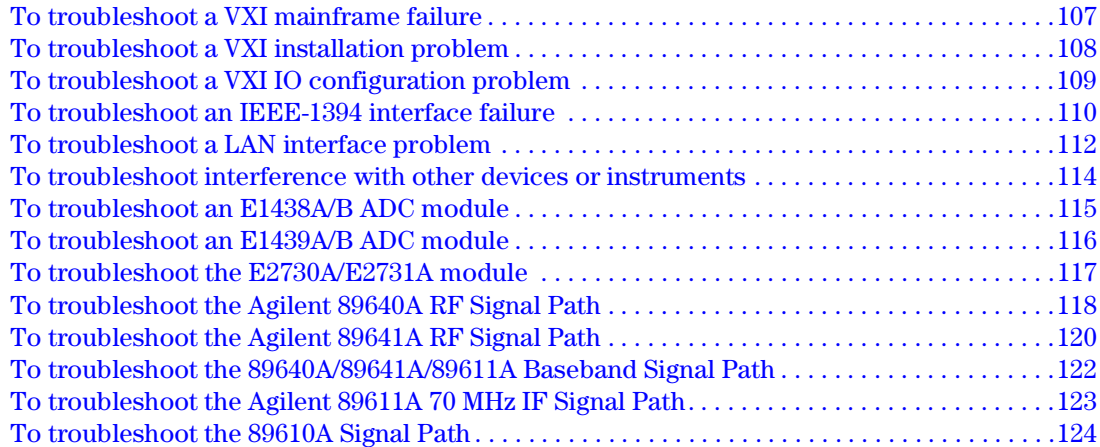

## **[10. Replacing Assemblies](#page-134-0)**

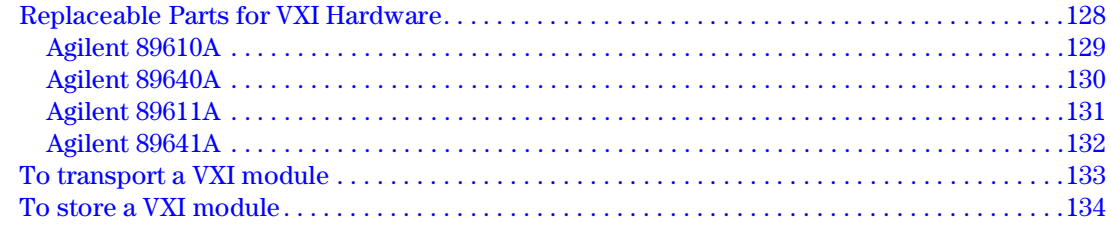

# <span id="page-10-0"></span>**Installation Overview**

# **Before you start installation**

Before you start installation:

- 1. Be sure you have the documentation and media listed on [page 13.](#page-12-0)
- 2. Be sure your computer meets the minimum requirements listed on [page 13](#page-12-1) for a desktop computer, [page 14](#page-13-0) for a laptop computer, or [page 14](#page-13-1) for a VXI embedded computer.
- 3. Setup your computer and connect peripherals if required.
- 4. Determine what kind of interface is required for your measurement hardware, using the following table. Note that you may need to install and configure more than one interface. For example, if your measurement hardware includes VXI hardware and an Agilent ESG, you must configure both an IEEE-1394 interface and a GPIB interface or LAN-to-GPIB Gateway interface.

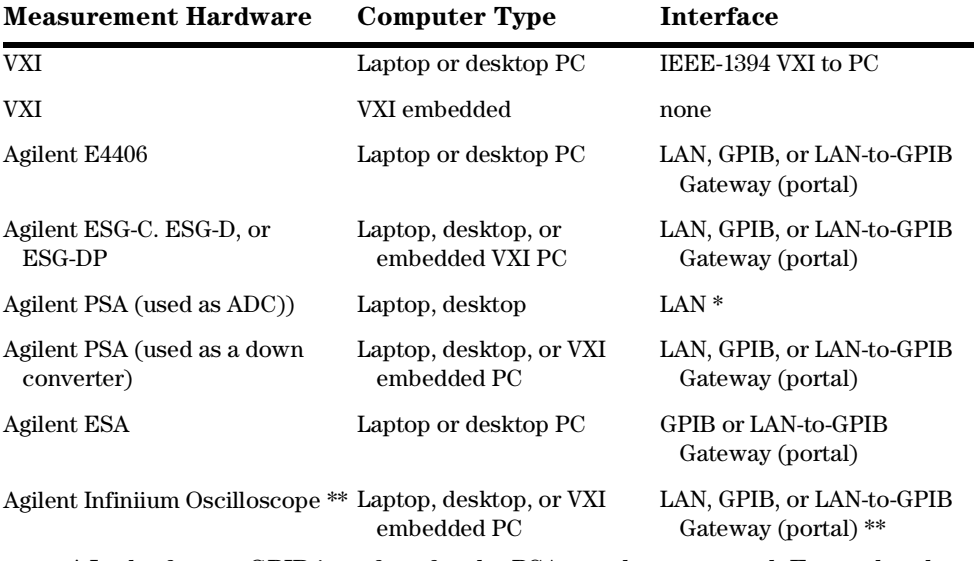

\* In the future, GPIB interface for the PSA may be supported. For updated information, see the "Frequently Asked Questions" link from the 89600 web page <http://www.agilent.com/find/89600>

\*\* For details on configuring the Infiniium Oscilloscope, see the product note "Ultrabroadband vector signal analyzer measurements using Agilent Infiniium oscilloscopes." After installing the 89600 software, you can find a PDF of this product note in Program Files\Agilent\89600 VSA\Help\5988-4096EN.

5. Then go to "Installation" on [page 15](#page-14-0) for installation instructions.

## <span id="page-12-0"></span>**Documentation and media required for installation**

To perform installation and setup of your 89600 product, you need the following documentation and media:

- 89600 Vector Signal Analyzers installation CD
- *Installation and Service Guide* for Agilent 89600 Series Vector Signal Analyzers (this manual).
- If your analyzer requires LAN, GPIB, or IEEE 1394 interfaces, you need your computer's documentation for installation of PCI adapters, PCMCIA cards, or GP-IB cards.
- If your analyzer includes an Agilent E9851 controller, you need its *User and Service Manual*.
- If your VXI measurement hardware includes an 89605, E2730, or E2731 module, you need the Calibration disks for the module.
- Installation and setup information for a source or other measurement hardware you will be using with 89600 software.

## <span id="page-12-1"></span>**System Requirements for a Desktop PC**

For Agilent 89600-series software on a desktop PC, the PC must meet the following minimum requirements:

- 180 MHz Pentium or AMD-K6 $\mathbb{O}^1$  CPU (≥300 MHz recommended)
- One empty PCI-bus slot if your analyzer includes VXI measurement hardware (two empty slots recommended)
- 192 Mbytes RAM (256 Mbytes recommended)
- 4 Mbytes Video RAM (8 MBytes recommended)
- Paging File Size 256 MBytes (with option AYA, 350 Mbytes recommended)
- 100 Mbytes available space on the hard drive for software installation
- Microsoft Windows NT 4.0 (Service Pack 5 required<sup>2</sup>) or Windows 2000
- CD ROM drive for the installation media (can be provided via network access)
- For analyzers including an Agilent Technologies E2730 or E2731 tuner VXI module or an 89605 input module, a 3.5" floppy disk drive (can be provided via network access)

<sup>1.</sup> K6® is a U.S. registered trademark of Advanced Micro Devices, Inc.

<sup>2.</sup> You can download Service Pack 5 from the Microsoft Web site at http://[www.microsoft.com](http://www.microsoft.com)

## <span id="page-13-0"></span>**System requirements for a Laptop PC**

For Agilent 89600-series software on a laptop PC, the PC must meet the following minimum requirements:

- ≥300 MHz Pentium or AMD-K6® CPU
- One empty Cardbus Type II slot if your analyzer includes measurement hardware (two empty slots recommended)
- 192 Mbytes of RAM (256 MBytes recommended)
- 4 Mbytes of Video RAM (8 Mbytes recommended)
- Paging File Size 256 MBytes (with option AYA, 350 Mbytes recommended)
- 100 Mbytes available space on the hard drive for software installation
- Microsoft Windows 2000
- CD-ROM drive for the installation media (can be provided via network access)
- For analyzers including an Agilent Technologies E2730 or E2731 tuner VXI module or an 89605 input module, a 3.5" floppy disk drive (can be provided via network access)

## <span id="page-13-1"></span>**System Requirements for a VXI Embedded PC**

To install and run the Agilent 89600-series software, you need an Agilent E9850A or E9851A VXI embedded controller and the following:

- add 128 Mbytes of RAM
- A 6-slot or 13-slot VXI mainframe
- 100 Mbytes available space on the hard drive for software installation
- Microsoft Windows NT 4.0 (Service Pack 5 required<sup>1</sup>)
- CD ROM drive for the installation media (can be provided via network access)
- For analyzers including an Agilent Technologies E2730 or E2731 tuner VXI module or an 89605 input module, a 3.5" floppy disk drive (can be provided via network access)

<sup>1.</sup> You can download Service Pack 5 from the Microsoft Web site at http://[www.microsoft.com](http://www.microsoft.com)

# <span id="page-14-2"></span><span id="page-14-0"></span>**Installation**

89600 installation consists of 2 to 5 basic steps: install software, setup measurement hardware, install I/O cards in your computer, configure I/O interfaces, and license your analyzer. (If your analyzer does not include measurement hardware, you perform only the first and last steps.)

The details for each of these steps vary, depending on what kind of computer you are using, what type of interface connects your measurement hardware to the computer, and what operating system your computer uses. Details are included in various chapters in this book. You will not need to read and use every chapter. Most of the chapters are included in case you need more detailed instructions or encounter problems with installation.

**Note If your 89600 order included VXI measurement hardware and either an embedded VXI computer or a laptop PC, all installation and licensing may have been done at the factory. If this is true, you only need to connect the hardware to the computer and start the analyzer.**

- <span id="page-14-1"></span>Step 1. Install 89600 software. See [page 18.](#page-17-1)
- Step 2. Set up your measurement hardware.
	- **a.** For VXI measurement hardware, start on [page 28](#page-27-1). If the VXI modules are already installed in the mainframe, skip this step and continue with step b.
	- b. Set up and configure the LAN and/or GPIB interface in the instruments you plan to connect to the computer, referring to the instrument's user's guide for documentation on configuring I/O. (Look in the instrument user guide index under "GPIB" or "I/O configuration.").

For the Agilent E4406, PSA, and for ESG signal generators, you probably can use the default settings. Just ensure that each instrument on the GPIB has a unique GPIB address. Two instruments cannot use the same address.

For Agilent Infiniium scopes, follow the instructions in product note 5988- 4096EN rather than those in this manual. After you install the 89600 software, you can find this product note at C:\Program Files\Agilent\89600 VSA\Help\5988-4096EN.

## Installation Overview **Installation**

- Step 3. Install the necessary I/O interface cards in your computer.
	- **a.** For VXI measurement hardware, install the Agilent IEEE 1394 Host Adapter in your computer.

For desktop computer details, go to [page 50.](#page-49-1) Use the instructions in this book rather than any installation instructions that came with the adapter.

For laptop computer details, go to [page 57](#page-56-1).

- b. If you require communication via GPIB or LAN and the interface has not been installed in your computer, install the interface card, following the instructions that came with the card. For details, go to [page 60](#page-59-1).
- c. Connect all measurement hardware to the appropriate interface on your computer or to the LAN. Plug in and turn on all measurement hardware and your computer (if they are not already on).
- Step 4. Configure I/O for your hardware interfaces.

For Agilent Infiniium scopes, follow the instructions in product note 5988-4096EN rather than those in this manual. After you install the 89600 software, you can find this product note at C:\Program Files\Agilent\89600 VSA\Help\5988-4096EN.

- **a.** If your analyzer includes VXI measurement hardware, configure IEEE-1394. See [page 67](#page-66-1) for details.
- b. If you will be communicating with hardware via LAN, configure LAN. See [page 70](#page-69-1) for details.
- c. If you will be communicating with hardware via a LAN-to-GPIB Gateway, configure LAN-to-GPIB. See [page 75](#page-74-1) for details.
- <span id="page-15-0"></span>d. If you will be communicating with hardware via GPIB, configure GPIB. See [page 81](#page-80-1) for details.
- Step 5. Start and license (obtain authorization for) your 89600 analyzer.
	- **a.** Double click the Vector Signal Analyzer or Spectrum Analyzer icon, or click **Start, Programs, Agilent 89600 VSA**, and either **Vector Signal Analyzer** or **Spectrum Analyzer**.
	- b. Follow the instructions for obtaining and installing a site key. If you encounter problems or need more information, see the Licensing chapter, [page 85](#page-84-1).
- Step 6. Calibrate your analyzer.

Before making measurements, you should calibrate (or align) your analyzer to optimize measurement accuracy. Refer to the online help for details on calibration for your analyzer configuration—in the Agilent 89600 VSA (or Spectrum Analyzer) window, click **Utilities**. Position the pointer on **Calibration,** and press F1 on the keyboard.

# <span id="page-16-0"></span>**2 89600 Software Installation**

# <span id="page-17-1"></span><span id="page-17-0"></span>**Install 89600 Software**

The Agilent 89600 Vector Signal Analyzer Installation Manager program guides you through software installation. If you have problems installing your software, please see the Diagnostics chapter [\(page 113\)](#page-112-1) for troubleshooting help.

**Note If your operating system is Windows NT and MS Windows Service Pack 5 or later is not installed on your computer, you must install it before continuing with installation. You can download the latest service pack from the Microsoft Web page at http://[www.microsoft.com](http://www.microsoft.com).**

Follow these steps to install the 89600 software:

- 1. Turn on the computer. If the computer is already on, close any applications you have open.
- 2. Insert the Agilent 89600 Vector Signal Analyzers Installation CD-ROM.
- 3. If the installation utility does not start automatically, click **Start, Run**, and type:

*drive*:\autoplay.exe

where *drive* represents the drive containing the installation CD-ROM. Click **OK.**

4. When the Agilent 89600 Installation Manager window opens, click **Install Agilent 89600 VSA**.

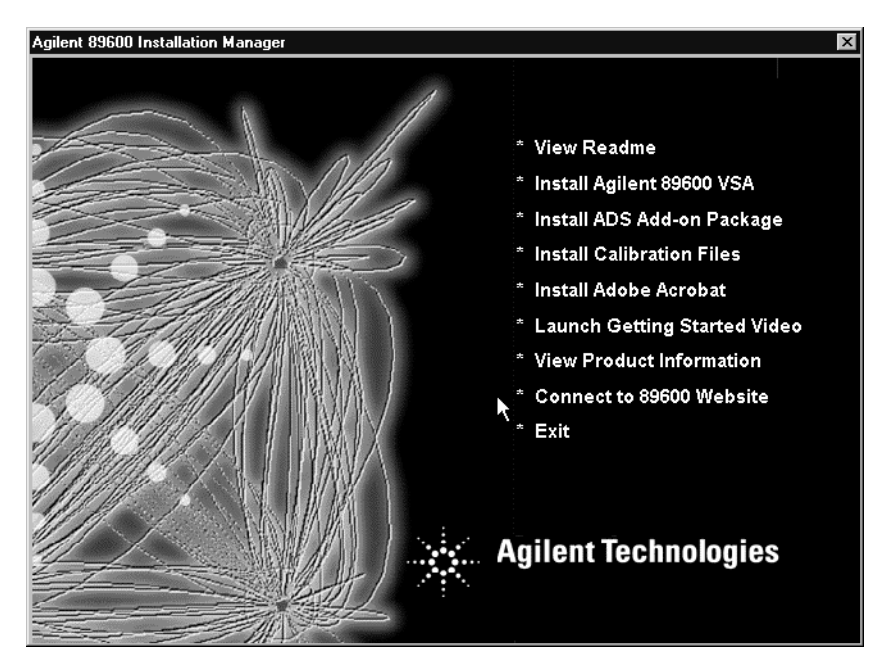

5. When the Welcome window opens, it is a good idea to view the ReadMe file.

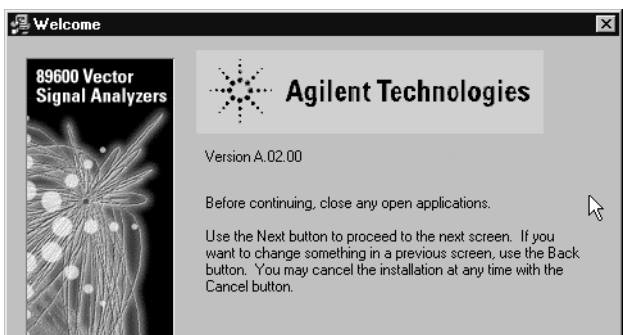

- 6. After you view the ReadMe file, close it and click **Next** in the Welcome window.
- 7. Read the license agreement and warranty terms. Click **Yes** to accept the terms and continue installation. Click **No** if you do not accept the terms. If you click No, you will not be able to install the software.
- 8. In the Installation Options window, select the appropriate installation type from the pull-down list:

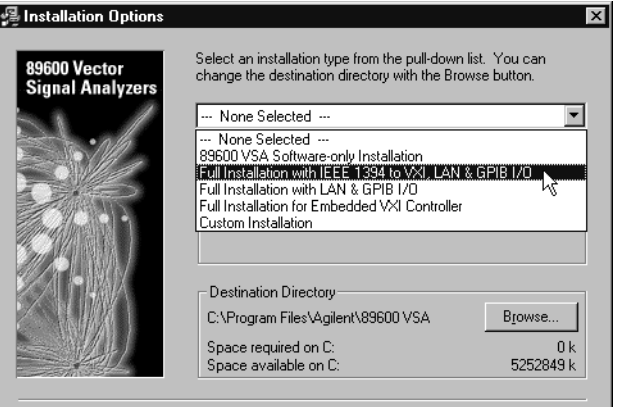

• For software only (no measurement hardware), select **89600 VSA Softwareonly Installation.**

**Note If you specify Software-only installation and later want to add hardware support, please reinstall the 89600 software, following the instructions in this chapter and in this step selecting the appropriate Full Installation option.**

- For VXI hardware, with or without GPIB or LAN instruments, select **Full Installation with IEEE 1394 to VXI, LAN & GPIB I/O.**
- For GPIB or LAN with no VXI hardware, select **Full Installation with LAN & GPIB I/O.**
- For the VXI embedded Controller, select **Full Installation for Embedded VXI Controller.**
- **Custom Installation** is useful if you are adding measurement hardware or need to install drivers for new VXI hardware, but should not be used for first-time installation.

## 89600 Software Installation **Install 89600 Software**

9. If you want to install the software in a directory other than the default directory, click **Browse** to change the destination directory. The default directory (C:\Program Files\Agilent\89600 VSA) is recommended.

For the E9851 VXI embedded controller with an external hard disk, change the destination drive to match the hard disk.

10. After you have chosen the installation type and specified or accepted the destination directory, click **Next**. The Installation Settings screen appears. (This screen varies depending on the software installation type you chose.)

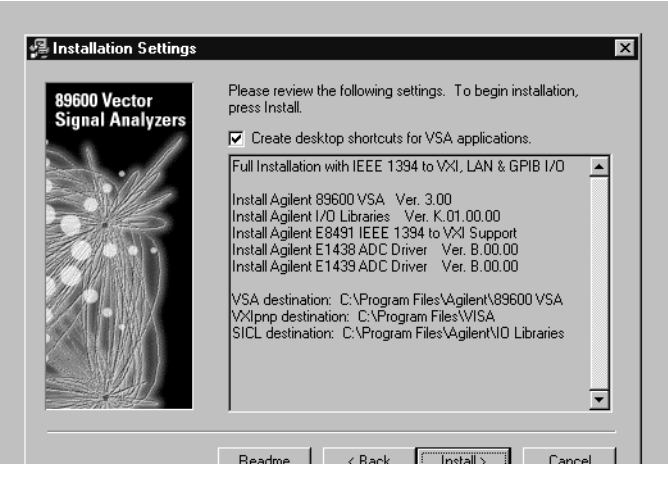

- 11. If you do not want desktop shortcuts (icons) created, click the checkbox to disable that option.
- <span id="page-19-1"></span>12. Read any information that appears under the INFO or TO DO heading and perform whatever action is required. (See the facing page for details.)
- <span id="page-19-0"></span>13. In the Installation Settings window, review the list of components that will be installed. If you want to change the list, click **Back**. Otherwise, click **Install**.
- <span id="page-19-2"></span>14. If you are reinstalling software and have an 89600 application running, you get an Installation Warning message, for example:

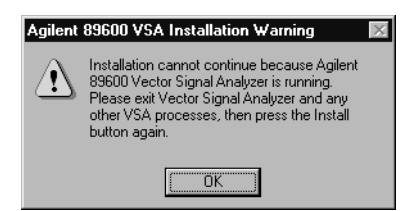

Close the application referenced in the warning and click **Install** again. If you get the same Installation Warning message, exit installation, close all applications, reboot your computer, and start installation again.

15. The installation program preconfigures your system environment for 89600. If you are installing 89600-series software for the first time, the installation process may ask you to reboot your computer. Click **OK**.

**Note If you are installing from a remotely mounted CD-ROM drive, the remote drive must be configured to reconnect at logon so that the installation files can be found after the reboot.**

### **INFO, WARNING, or TO DO Details**

The information on this page explains what to do if there is information listed under INFO or TO Do in the Installation Settings window [\(step 12](#page-19-1) of the software installation on the previous page).

- **The resident Agilent IO libraries are the same as the bundled version, and will not be reinstalled.** The IO libraries currently installed on your computer are the same version as those on the 89600 installation CD. You can force a reinstall:
	- 1. Click **Back** and select **Custom Installation, Next.**
	- 2. Click **Select All**, then continue with [step 13](#page-19-0) on the previous page.
- **The resident Agilent IO libraries are older than the bundled version. Would you like to update them (recommended)?** The IO libraries currently installed on your computer are an older version than those on the 89600 installation CD. Click **Yes** if you want to update the IO libraries. If you click **No**, the 89600 software is not guaranteed to operate on your computer.
- **The resident Agilent IO libraries are newer than the bundled version, and will not be reinstalled.** If you want to install the IO libraries from the 89600 installation CD, you must remove the currently-installed libraries before proceeding"
	- 1. Exit installation.
	- 2. Click **Start, Settings, Control Panel, Add/Remove Programs**.
	- 3. Highlight Agilent IO libraries, click Add/Remove Programs, and follow the instructions.
	- 4. Rerun 89600 installation.
- **Any message about resident ADC drivers:** Follow the instructions in the message. If the message says you can force a reinstallation of the drivers for the E1438 or E1439 ADCs, follow these 2 steps:
	- 1. Click **Back** and select **Custom Installation, Next.**
	- 2. Click **Select All**, then continue with [step 13](#page-19-0) on the previous page.
- **Agilent IO libraries will not be installed because third party VISA libraries are resident on this system:** Non-Agilent VISA libraries are currently installed on your computer.

If you do not install the Agilent IO libraries, finish software installation, then *refer to the documentation for the resident VISA libraries for information on configuring the VXI hardware*.

If you want to install the IO libraries from the 89600 installation CD, you must specify custom installation:

- 1. Click **Back**.
- 2. In the Installation Options window, select **Custom Installation** from the drop-down menu and click **Next.**
- 3. Select the components you want to install. For VXI measurement hardware, click **Select All**. For other measurement hardware, click **89600 Vector Signal Analyzer** and **I/O Libraries**.
- 4. Click **Install** and continue with [step 14.](#page-19-2)

16. After the reboot, log on to your computer. Installation continues.

If you are installing IO libraries, you will see messages advising you of this activity after the 89600 files are installed.

17. When the Installation Complete window appears, click **Finish**.

**Note If you have Agilent EEsof ADS software installed on your PC, the Installation Complete window includes a message saying you must install ADS add-ons.**

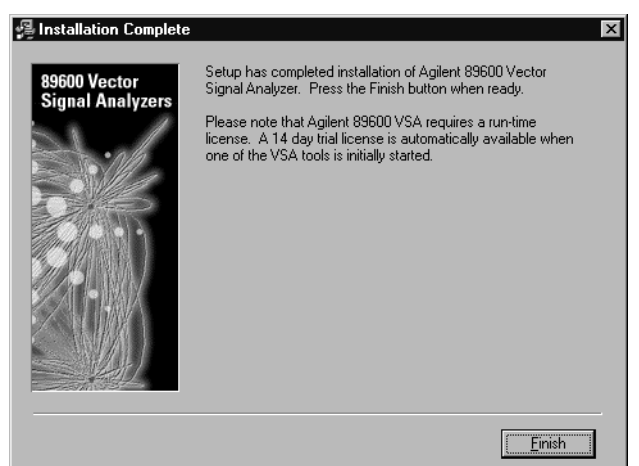

- 18. The 89600 Installation Manager window reappears.
- 19. Your software has been installed. The Installation Manager includes the following utilities:
	- **a.** If you want to install the ADS Add-on Package, go to [page 23](#page-22-0).
	- **b.** If you want to install calibration files (only for analyzers that include an Agilent E2730, E2731, or 89605 VXI module), go to [page 24](#page-23-0).
	- **c.** If you want to install Adobe Acrobat Reader, go to [page 26](#page-25-0).

**If you do not need any of the optional utilities, click** Exit **in the Installation Manager window and continue with [step 2](#page-14-1) on [page 15.](#page-14-1)**

# <span id="page-22-0"></span>**Install ADS Add-On Package**

To use the analyzer with Agilent's EEsof Advanced Design System (ADS) program, you must have both programs installed on your computer. You must also integrate the two programs.

See chapter 1, "Installation Overview" [\(page 15\)](#page-14-2) to learn which procedures you must perform to install your Agilent 89600 series product.

The 89600 Installation program detects versions of ADS installed on your computer. If you have more than one ADS version installed, the installation program will select the latest version that the 89600 software supports.

ADS versions prior to 1.3 are not supported with the 89600 analyzer.

**Note To permanently enable the ADS integration, you must have purchased and licensed option 105 for your 89600 analyzer. If you did not purchase either, you can integrate and use the 89600/ADS interface while your trial license is in effect but not after you install your permanent license.**

In the Installation Manager Window, click **Install ADS Add-on Package**.

- **a.** If the message in the window says an ADS version is installable, click the **Install** button at the bottom of the window.
- **b.** If the message says a version requires the ADS Add-on CD, use the ADS Addon tools and documentation to install the add-on.

After you have installed the ADS Add-on Package, you can use other utilities in the Installation Manager Window:

- **a.** If you want to install calibration files (only for analyzers that include an Agilent E2730, E2731, or E1439 ADC module), go to [page 24](#page-23-0).
- **b.** If you want to install Adobe Acrobat Reader, go to [page 26](#page-25-0).

**If you do not need any of the optional utilities, click Exit in the Installation Manager window. If you are installing measurement hardware, continue with [step 2](#page-14-1) on [page 15.](#page-14-1) Otherwise, continue with [step 5](#page-15-0) on [page 16.](#page-15-0)**

# <span id="page-23-0"></span>**Install calibration files**

If your analyzer includes an Agilent E2730, E2731, or 89605 module, you must copy the calibration files from the E2730, E2731, or 89605 Calibration flexible disks to your computer.

The files contain factory calibration information unique to each 89605, E2730, and E2731 module. The files are required to ensure the accuracy of measurement results. When you make measurements, the analyzer will prompt you if the calibration files are not in the proper location. You will have the option of copying the files into the proper folder or running the measurement without calibration information. Measurement accuracy will be degraded if the calibration files are not in place.

Follow these steps:

- **1.** If your computer can access both the CD-ROM drive and the 3.5" disk drive simultaneously, go to [step 2.](#page-23-1) If your laptop computer requires you to swap the CD-ROM drive and the 3.5" disk drive:
	- **a.** Click **Exit** in the Installation Manager window.
	- **b.** Click **Start, Programs, Agilent 89600 VSA, Install Calibration Files.**
	- **c.** Go to [step 3.](#page-23-2)
- <span id="page-23-1"></span>**2.** In the main Installation window, click **Install Calibration Files**.

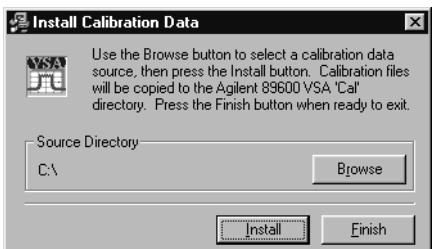

- <span id="page-23-2"></span>**3.** Insert the calibration flexible disk in the drive on your computer.
- **4.** In the Install Calibration Data window, and if necessary, click **Browse** and specify the disk drive where you inserted the calibration flexible disk.
- **5.** Click **Install**. If no calibration files are found at the specified location, you get an error message. Verify that you specified the correct source drive. Click **OK**.
- **6.** Insert another calibration flexible disk (if you have more than one) and click **Install** again.
- **7.** When you have installed all the calibration files, click **Exit**.
- **8.** Put the calibration flexible disks in the holder in the *89600 Installation Guide* binder. If you move the E2730, E2731, or 89605 module to another system or install a replacement module, you will need to copy the calibration files. The file names are <module#\_serial#.cal> (for example, 89605A\_USXXXX0125.cal). To find the serial number of a module, click on the tab for the module. Then click Info... The information window lists the module serial number, driver revision, and firmware revision. To install new calibration files, you can click **Start, Programs, Agilent 89600 VSA, Install Calibration Files**.

**If you want to install Adobe Acrobat Reader, go to** [page 26](#page-25-0). **Otherwise, if you are installing measurement hardware, continue with [step 2](#page-14-1) on [page 15](#page-14-1). If you are not installing measurement hardware, continue with [step 5](#page-15-0) on [page](#page-15-0)  [16](#page-15-0).**

# <span id="page-25-0"></span>**Install Adobe Acrobat Reader**

You can install Adobe Acrobat Reader directly from the 89600 software installation CD, or you can download from the Adobe Web site <http://www.adobe.com> .

To install from the 89600 CD, click **Install Adobe Acrobat** in the Installation Manager Window, then follow the instructions in subsequent windows.

Click **Exit** in the Installation Manager window.

**If you are installing measurement hardware, continue with [step 2](#page-14-1) on [page](#page-14-1)  [15.](#page-14-1) If you are not installing measurement hardware, continue with [step 5](#page-15-0) on [page 16.](#page-15-0)**

# <span id="page-26-0"></span>**3 VXI Hardware**

<span id="page-27-1"></span>VXI Hardware **Introduction**

# <span id="page-27-0"></span>**Introduction**

This chapter includes instructions on configuring your VXI measurement hardware, installing the VXI hardware modules into the VXI mainframe, and connecting frontpanel cables. See chapter 1, "Installation Overview" ([page 15\)](#page-14-2) to learn which procedures you must perform to install your Agilent 89600 series product.

**Note If you purchased an Agilent 89610 or 89640, everything in this chapter was done at the factory. Continue with [step 2](#page-14-1) b on [page 15](#page-14-1).**

# <span id="page-28-0"></span>**Inspect Agilent 89600-series VXI modules**

The Agilent 89600-series VXI modules were carefully inspected both mechanically and electrically before shipment. They should be free of marks or scratches upon receipt.

If a module was damaged in transit, do the following:

- Save all packing materials.
- File a claim with the carrier
- Call your Agilent Technologies sales and service office (phone numbers available at http://[www.agilent.com/find/89600.](http://www.agilent.com/find/89600)

**Note If you ordered a 2-channel analyzer, the two E1438 modules must have the same amount of memory.**

# <span id="page-29-0"></span>**Set up Agilent 89600 series VXI mainframe and modules**

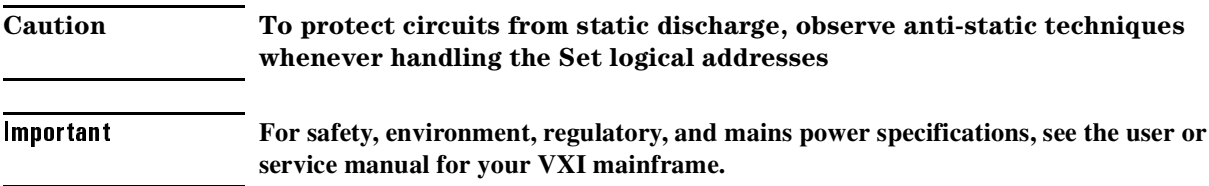

## <span id="page-29-1"></span>**Set logical addresses**

1. Check the logical address switches for each VXI module. (See the illustration for each module on the following pages.) Each module in the system must have a unique logical address. You must use the following settings for the Agilent 89600-series VXI modules. Except for the second E1438 module, these addresses are the factory default settings:

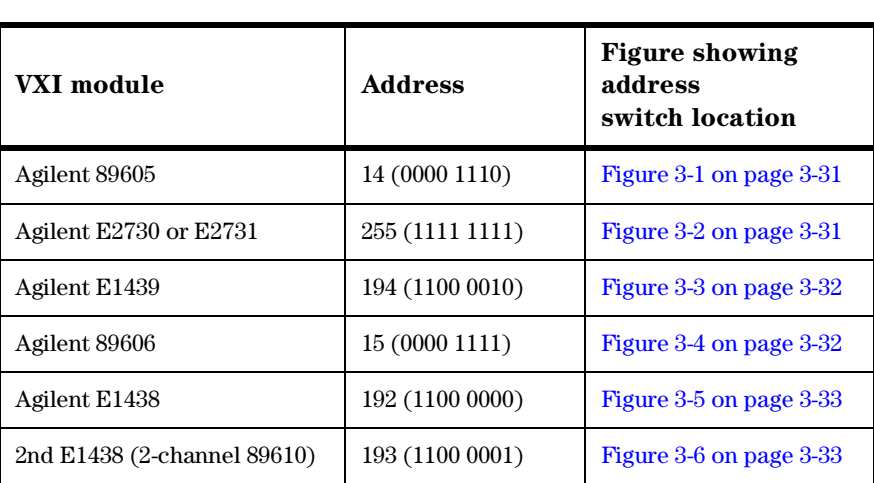

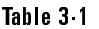

2. If you need to change the address setting for a module, use a small screwdriver or similar tool to move the switches to the correct position. The figures on the following pages show the location and correct setting of the logical address switches for each module.

<span id="page-30-0"></span>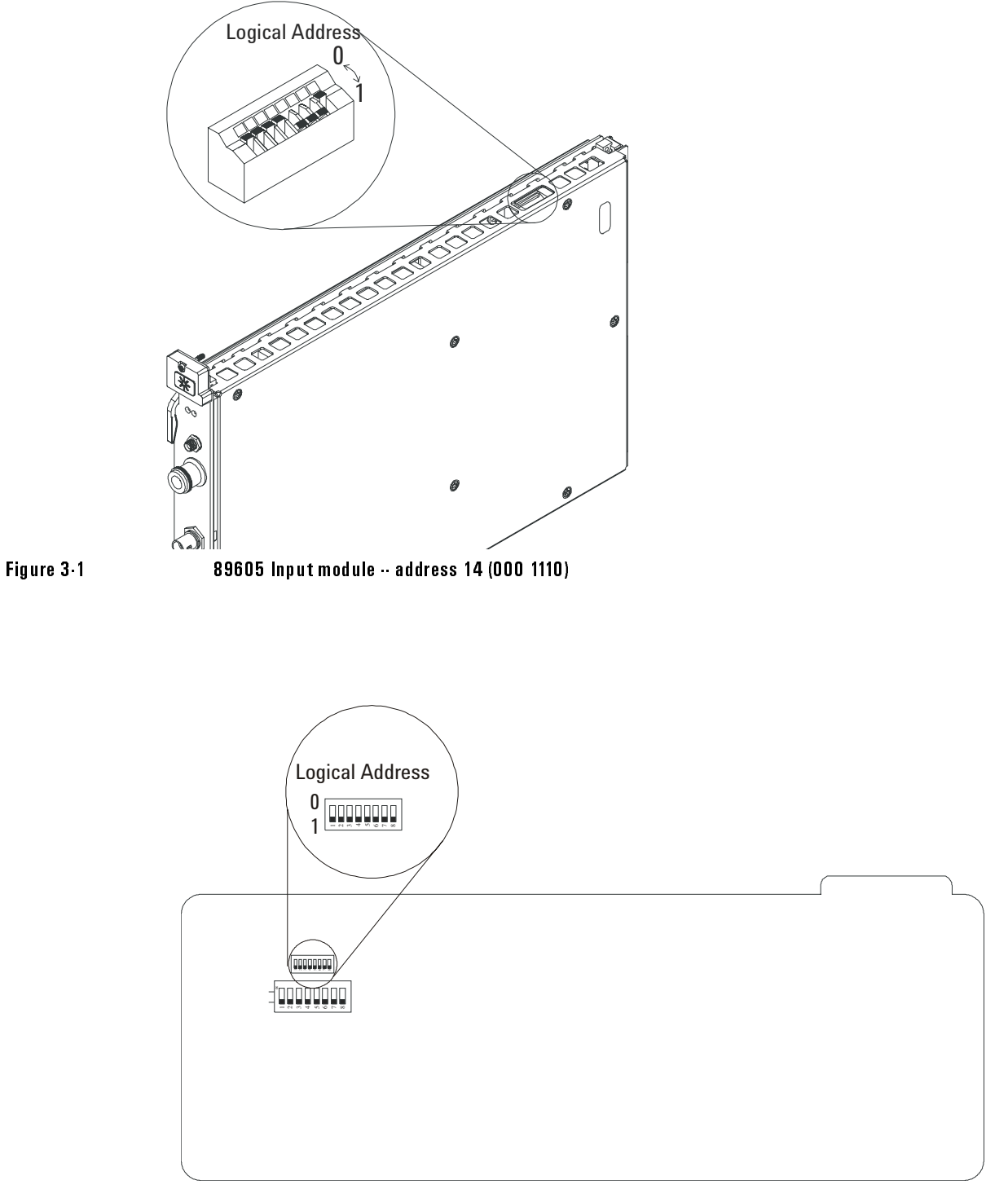

<span id="page-30-1"></span>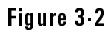


 ! ! " - #-\$-% addressing, so that the address is automatically assigned.)

VXI Hardware **Set up Agilent 89600 series VXI mainframe and modules**

<span id="page-31-1"></span>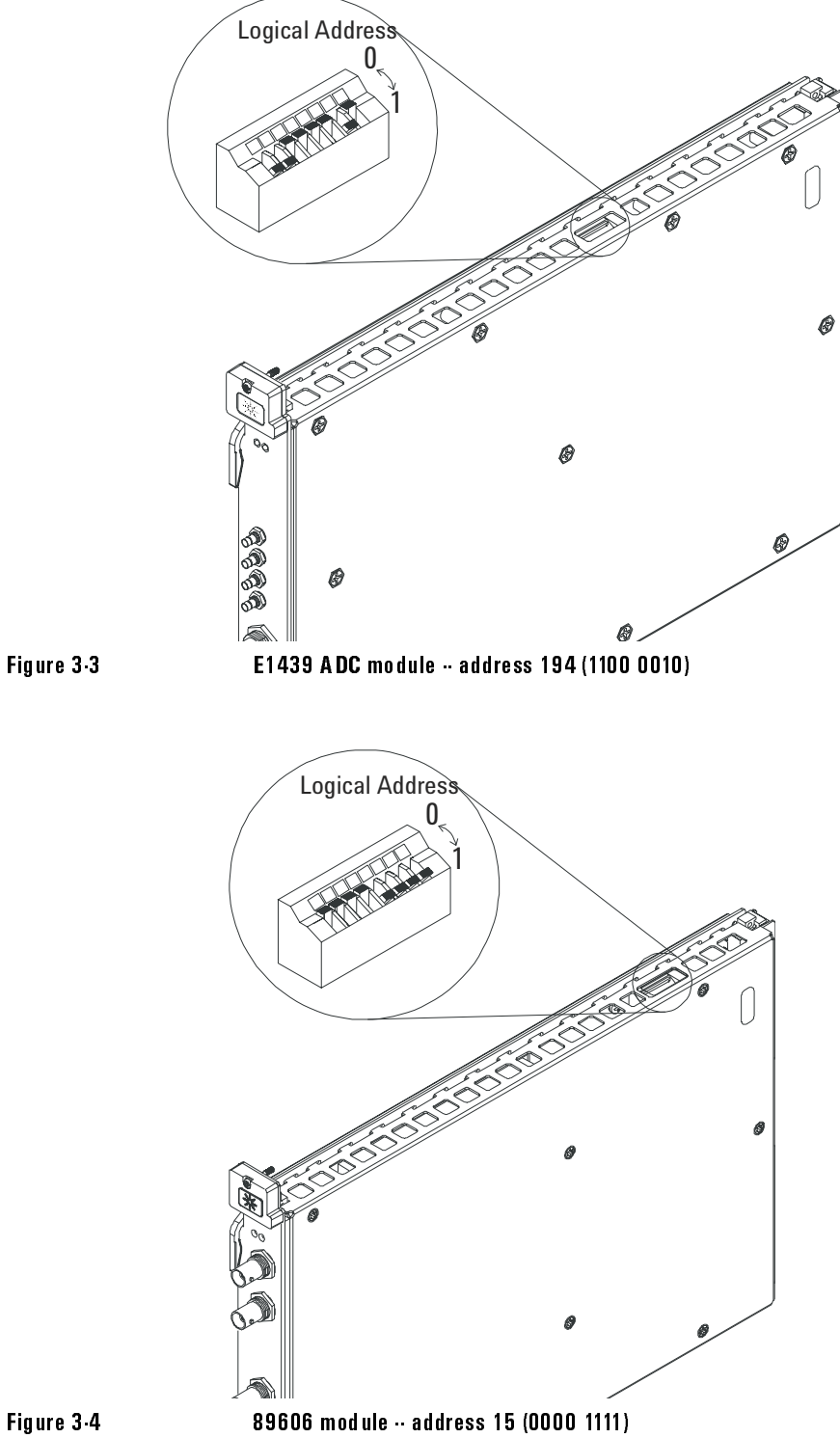

<span id="page-31-0"></span>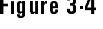

<span id="page-32-1"></span><span id="page-32-0"></span>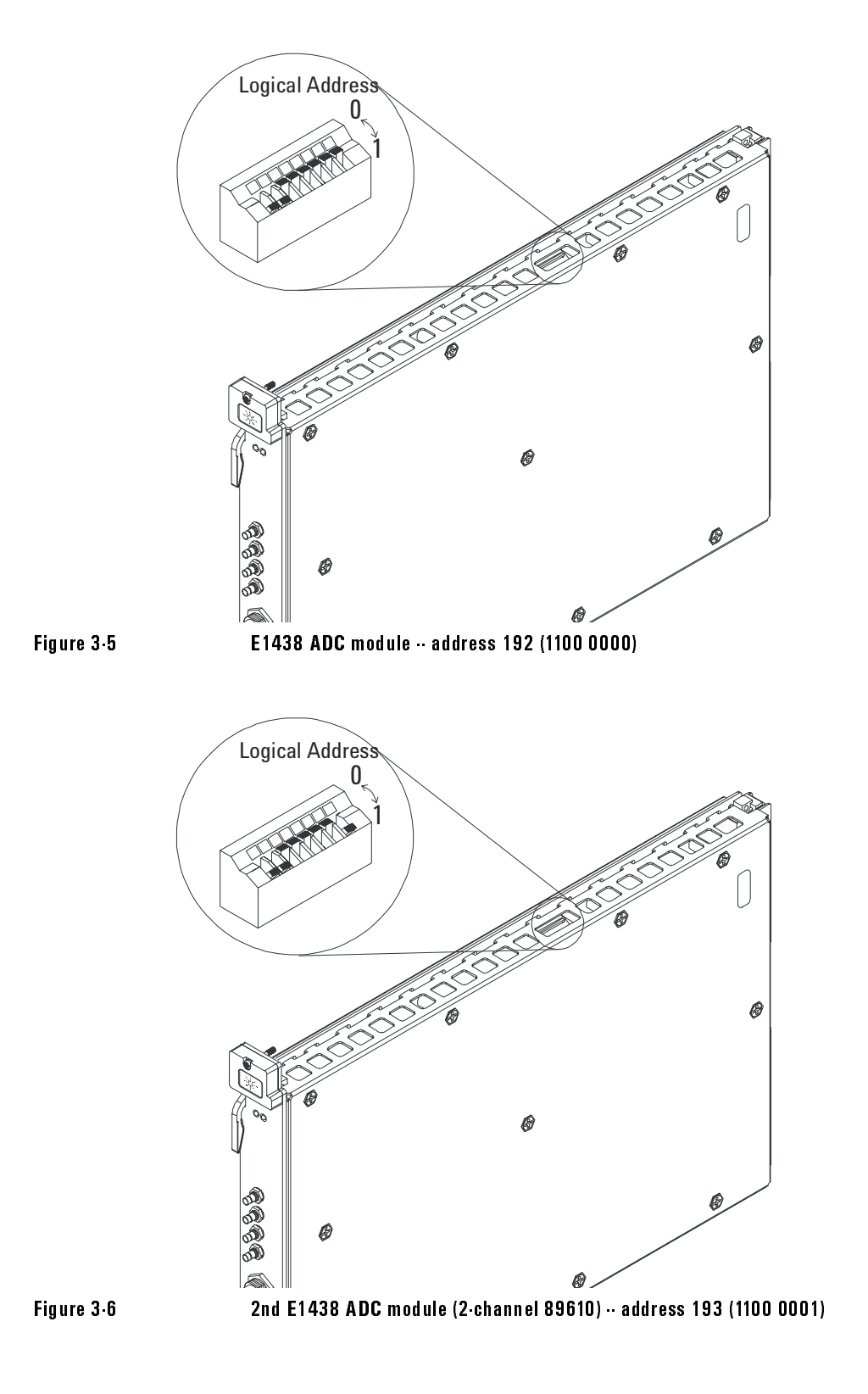

# <span id="page-33-0"></span>**Install the modules in the mainframe**

1. Unpack your VXI mainframe.

Important **For safety, environment, regulatory, and mains power specifications, see the user or service manual for your VXI mainframe.**

2. Set the mainframe's power switch to off (0).

## **Caution Be sure the power is off before installing modules in the mainframe. Installing or removing a module with power on may damage components in the module.**

- 3. Be sure to put each module in the correct slot (see "Configure your system," [page 35](#page-34-0)).
- 4. Place the module's card edges (top and bottom) into the module guides in the slot.
- 5. Install the module into the mainframe as instructed in steps 1, 2, and 3 of [Figure](#page-33-1)  [3-7.](#page-33-1) (Note: the E2730 module does not have insertion/extraction levers.)

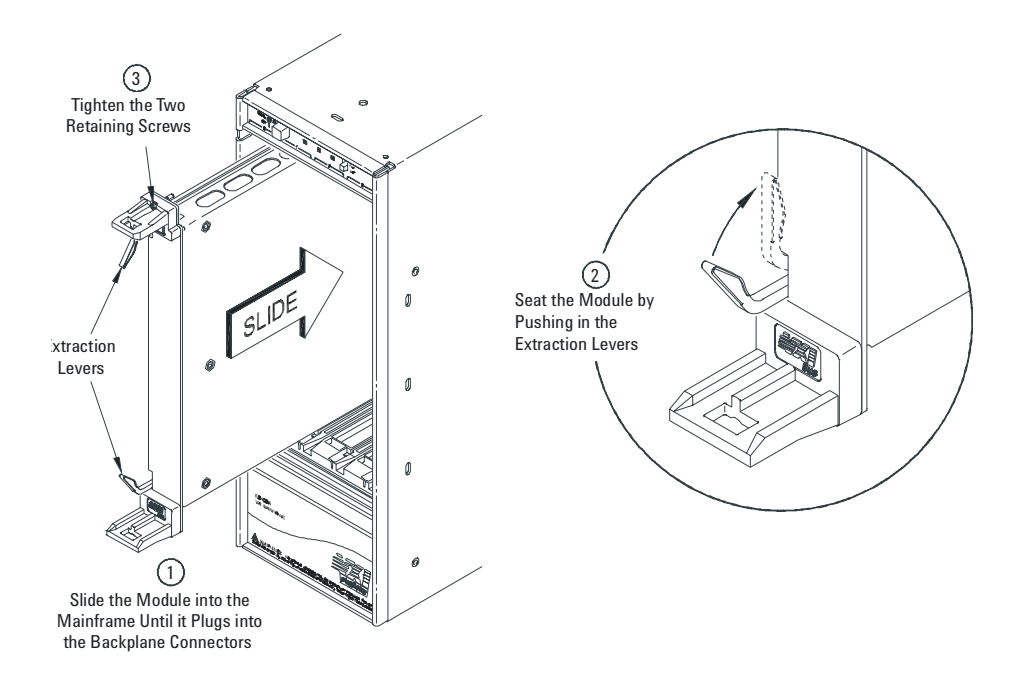

<span id="page-33-1"></span>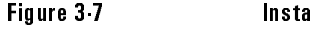

-+,
#---

## <span id="page-34-0"></span>**Configure your system**

Your Agilent 89600 series VXI modules must be installed in a specified order in the VXI mainframe. There are three possible configurations:

- Agilent 89610 Single-channel DC-40 MHz analyzer [\(page 36](#page-35-0))
- Agilent 89610 Dual-channel DC-40 MHz analyzer ([page 37](#page-36-0))
- Agilent 89640 DC-2.7 GHz analyzer [\(page 39](#page-38-0))
- Agilent 89611 70 MHz IF analyzer ([page 38\)](#page-37-0).
- Agilent 89641 DC-6 GHz analyzer ([page 40\)](#page-39-0).

**Note If you are using a VXI mainframe with more than 4 slots, the Agilent E8491 module or VXI imbedded PC must be installed in slot 0. The other 89600 series modules are not required to be installed in slots 1 through 3. However, the modules must be installed relative to each other in the order described in the following figures: [Figure 3-8](#page-35-0), [Figure 3-9](#page-36-0), [Figure 3-11](#page-38-0), [Figure 3-10](#page-37-0), and [Figure 3-12](#page-39-0).**

## VXI Hardware **Install the modules in the mainframe**

## **89610 Single-channel DC-40 MHz analyzer**

This configuration includes 3 modules, which must be installed in this order:

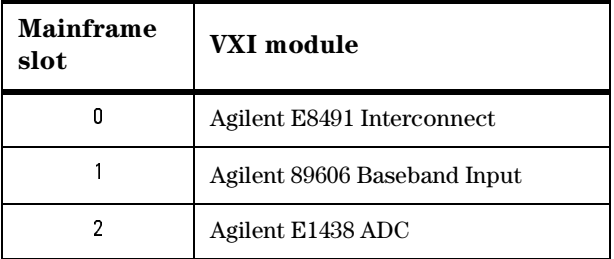

Note that this illustration shows an 89606B input module. Your analyzer might include an 89606A input. The configuration is the same for both modules.

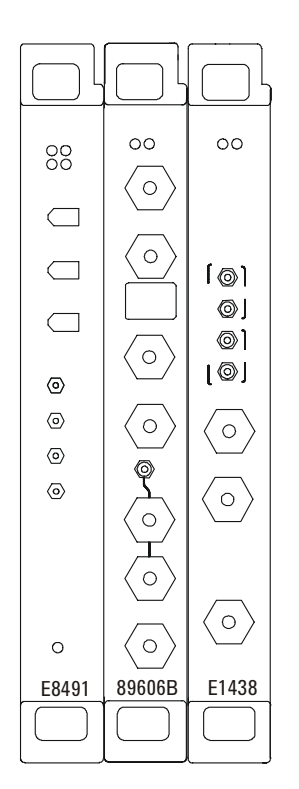

<span id="page-35-0"></span>Figure 3-8


 )\*./0--\$0
#### **89610 Option 102, 145, or 289 Dual-channel DC-40 MHz analyzer**

This configuration includes 4 modules, which must be installed in this order:

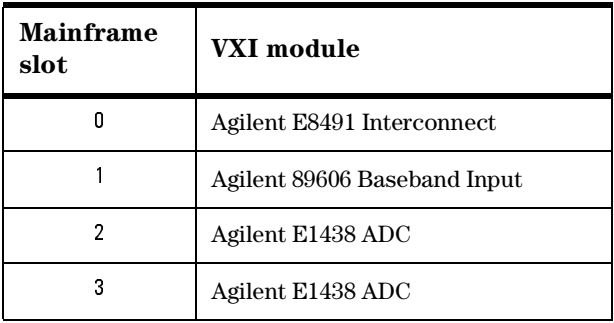

Note that this illustration shows an 89606B input module. Your analyzer might include an 89606A input. The configuration is the same for both modules.

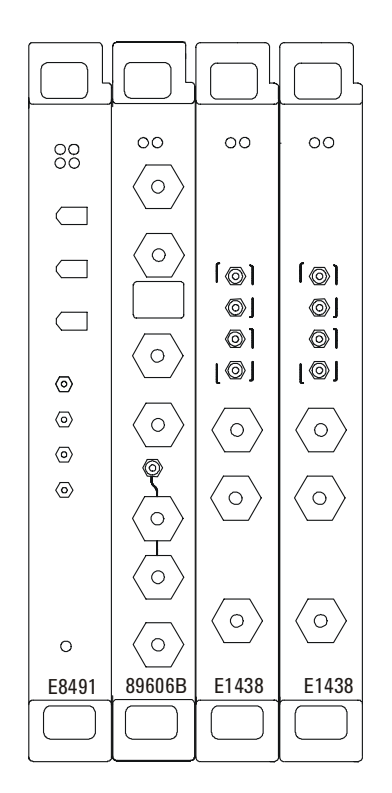

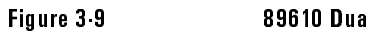

%#-)\*./0--\$0

#### VXI Hardware **Install the modules in the mainframe**

#### **89611 70 MHz IF analyzer**

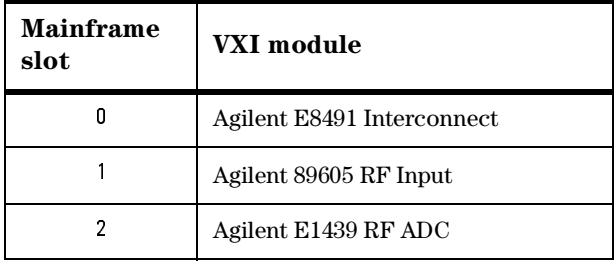

This configuration includes 3 modules, which must be installed in this order:

Note that this illustration shows an 89605B input module. Your analyzer might include an 89605A input. The configuration is the same for both modules.

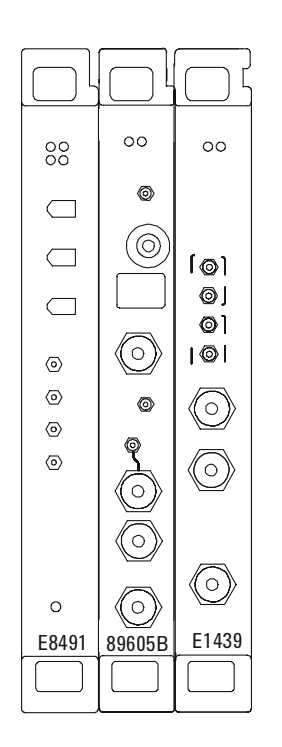

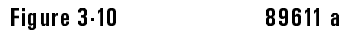

-\$0

#### **89640 DC-2.7 GHz analyzer**

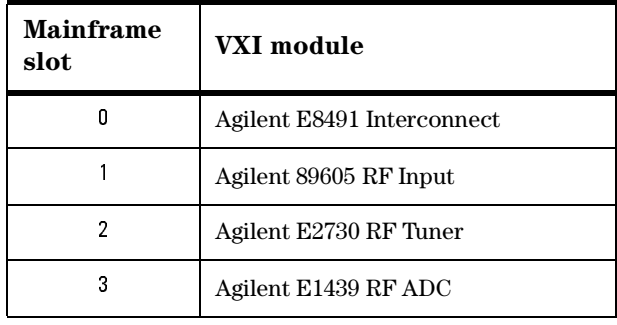

This configuration includes 4 modules, which must be installed in this order:

Note that this illustration shows an 89605B input module. Your analyzer might include an 89605A input. The configuration is the same for both modules.

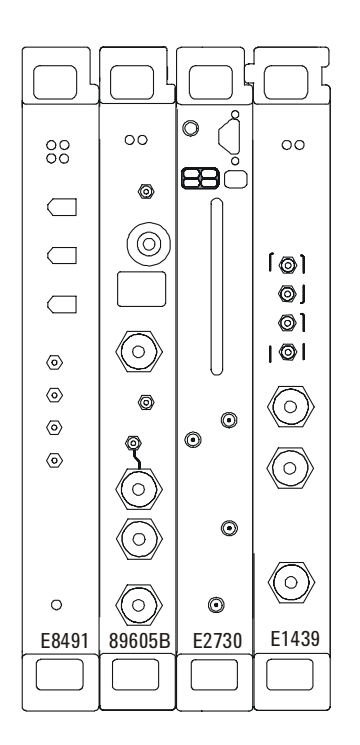

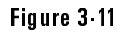

where the contract of the analyzer

#### VXI Hardware **Install the modules in the mainframe**

#### **89641 DC-6 GHz analyzer**

This configuration includes 4 modules, which must be installed in this order:

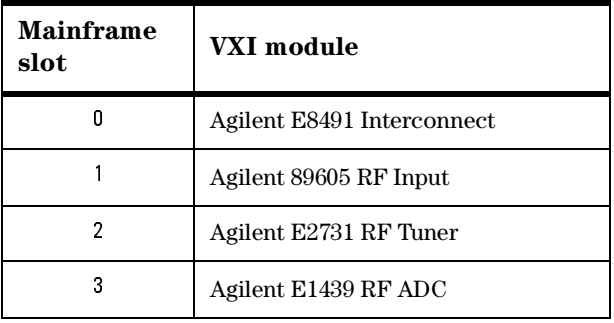

Note that this illustration shows an 89605B input module. Your analyzer might include an 89605A input. The configuration is the same for both modules.

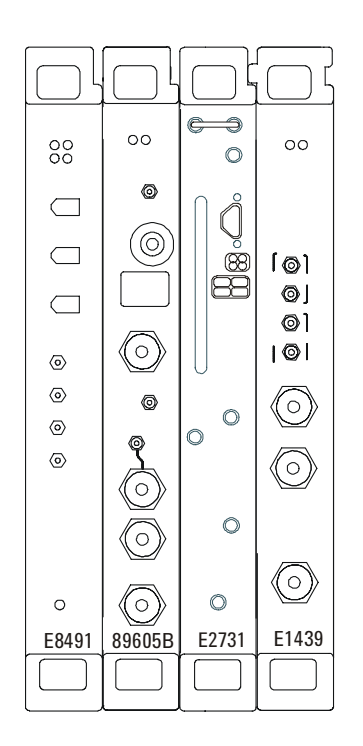

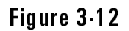

 $\sim$ -\$0

# **Connect front panel cables**

The illustrations on the following pages show the cable connections for 3 configurations of Agilent 89600 series analyzers. Below each illustration is a table listing each cable, termination, and adapter with a description and part number.

For a single-channel 89610A, see [page 42](#page-41-0).

For a dual-channel 89610A, see [page 43.](#page-42-0)

For an 89611A, see [page 44.](#page-43-0)

For an 89611A with PSA option H70, see [page 45](#page-44-0)

For an 89640A, see [page 46.](#page-45-0)

For an 89641A, see [page 47.](#page-46-0)

Note **If you change or replace any cables, be sure to do a calibration to compensate for variance in cable characteristics before you make measurements.**

VXI Hardware **Connect front panel cables**

## **89610 Cable Connections**

<span id="page-41-0"></span>**Note This illustration includes an 89606B input module. Your analyzer might have an 89606A module in the second slot. The cable connections are the same for both modules.**

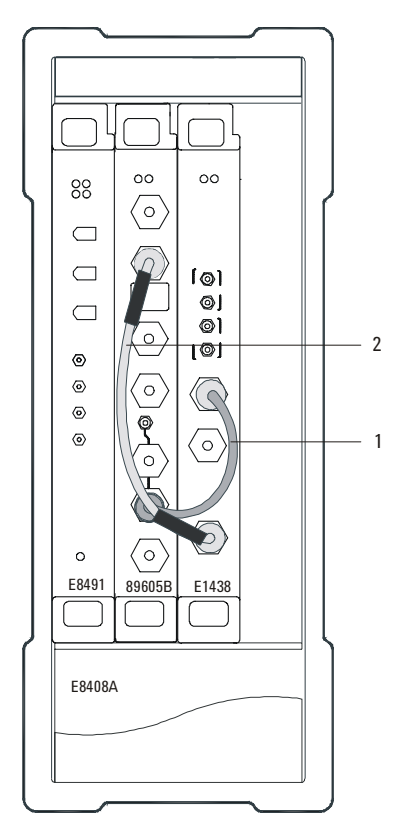

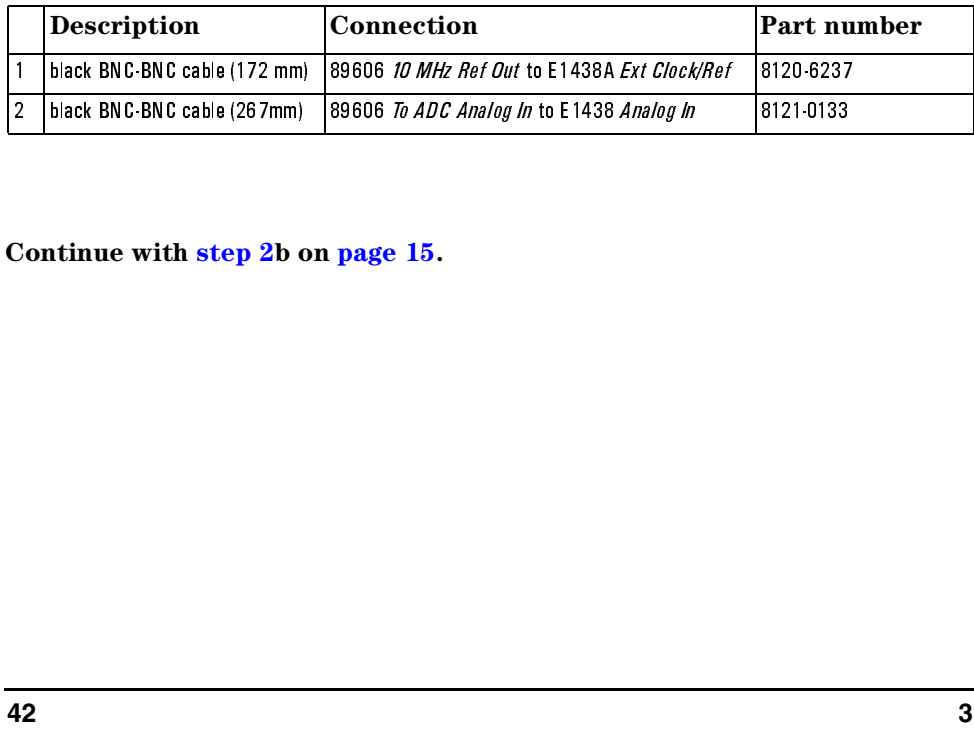

 $\overline{a}$ -

**Continue with [step 2](#page-14-0)b on [page 15.](#page-14-0)** utina<br>|<br>|  $\frac{1}{2}$  b on page Continued and the continued of the continued of the continued of the continued of the continued of the continued of the continued of the continued of the continued of the continued of the continued of the continued of the  $\frac{1}{2}$  and  $\frac{1}{2}$  and  $\frac{1}{2}$  a

 -

### <span id="page-42-0"></span>**Dual Channel 89610 Cable Connections**

This illustration includes two 89606B input modules. Your analyzer might have 89606A modules instead. The cable connections are the same for both modules

The following cable connections for the 2-channel 89610 are especially important:

- You must connect one set of Clock connectors and one set of Sync connectors between the two E1438 modules. The two cables used for these connections must be exactly the same length to avoid timing and synchronization problems.
- You must connect the 10 MHz Ref Out from the 89606 module to the Ext Clock/Ref connector on the E1438 module adjacent to the 89606 module.

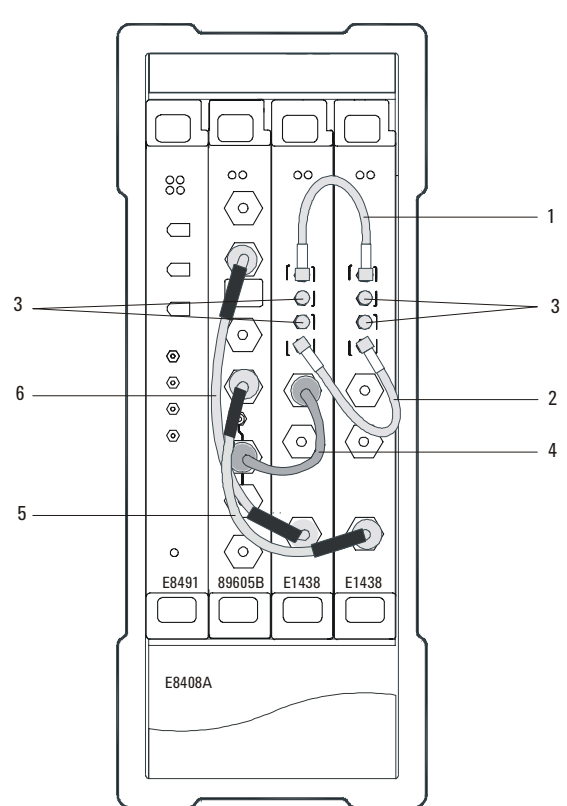

It is easiest to connect the cables in the order listed in the following table.

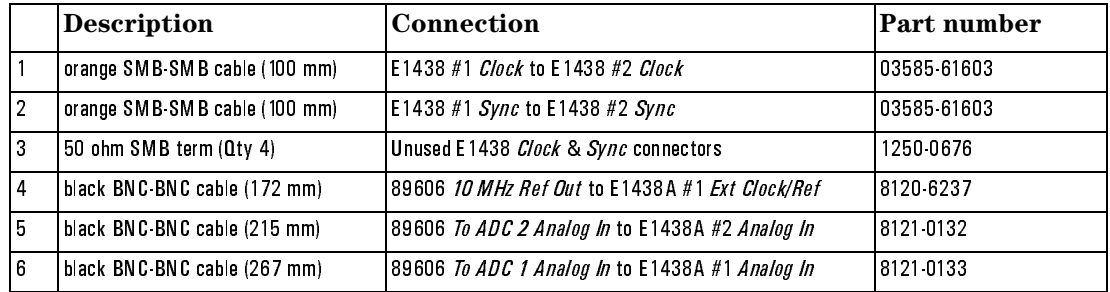

**Continue with [step 2b](#page-14-0) on [page 15](#page-14-0).**

### **89611 Cable Connections**

<span id="page-43-0"></span>**Note This illustration includes an 89605B input module. Your analyzer might have an 89605A module in the second slot. The cables are the same for both modules. The only difference between the two modules is that the 89605A does not have an Ext Ref In connector at the bottom.**

> This configuration replaces the E2730 tuner module with an external down converter.

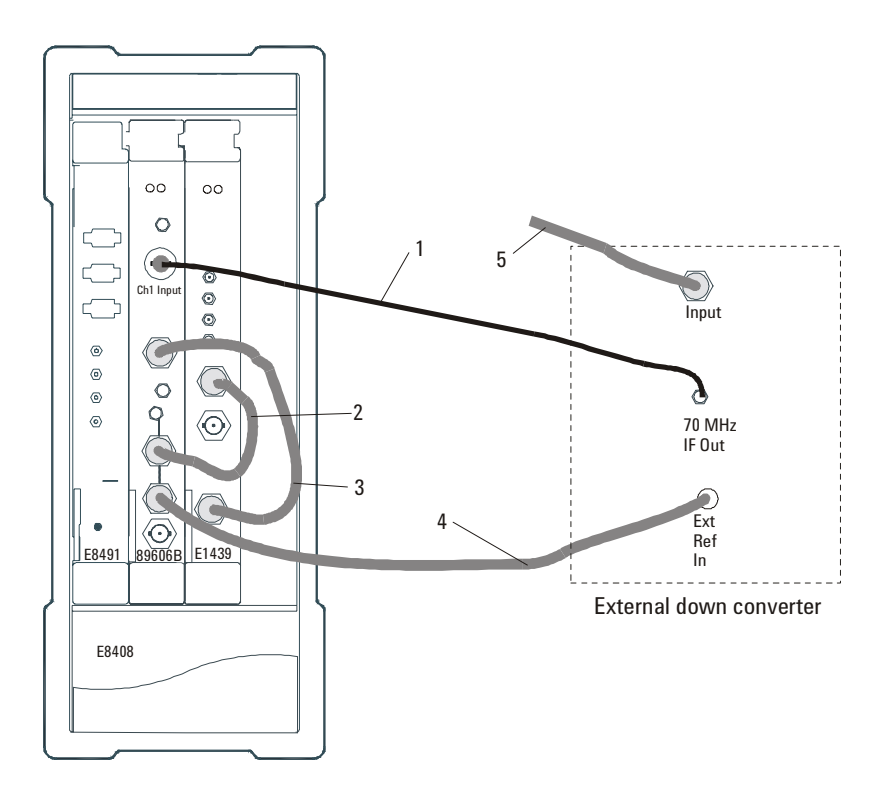

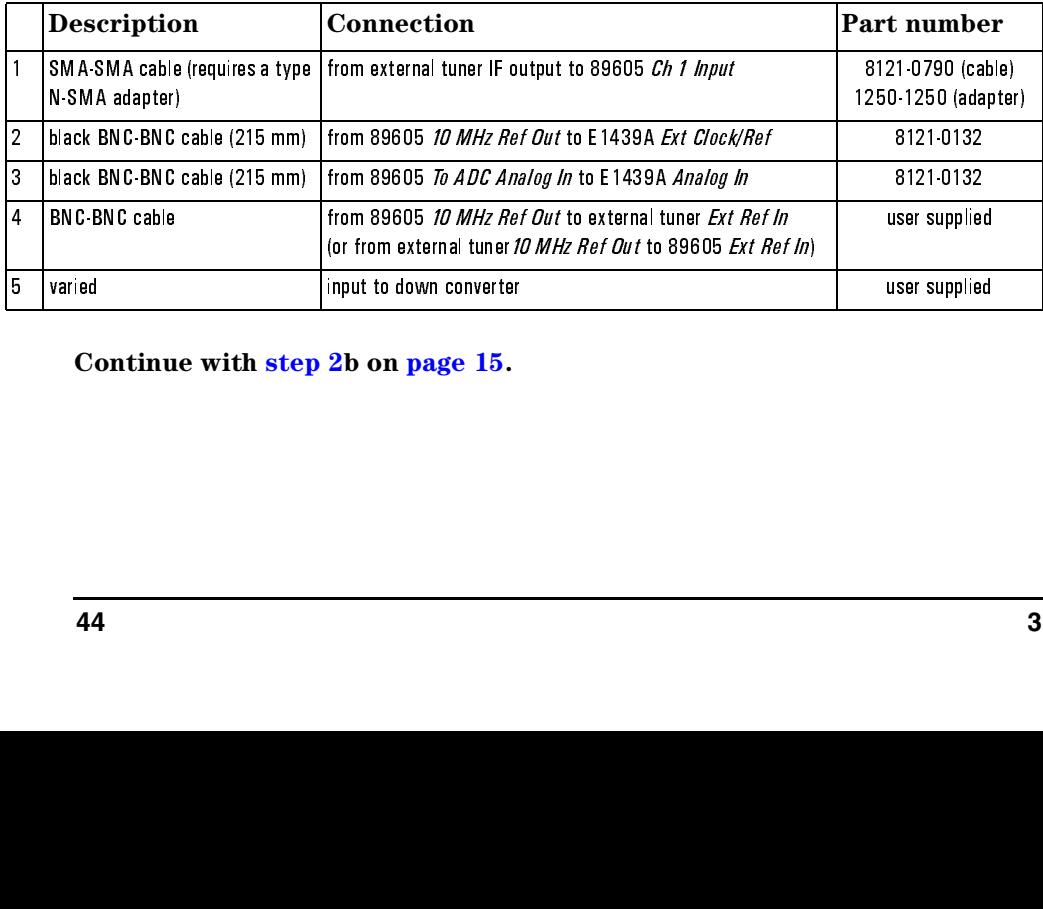

**Continue with [step 2](#page-14-0)b on [page 15.](#page-14-0)**  $\frac{1}{2}$  Cont  $\begin{array}{c}\n\hline\n\text{1.3}\n\end{array}$ <br>
tinue with step 2b  $\begin{array}{c}\n\hline\n\end{array}$  $\frac{1}{2}$ <br>Continue with step 2b or  $\frac{1}{2}$ 

## **89611 with PSA Option H70 Cable Connections**

<span id="page-44-0"></span>**Note This illustration includes an 89605B input module. Your analyzer might have an 89605A module in the second slot. The cables are the same for both modules. The only difference between the two modules is that the 89605A does not have an Ext Ref In connector at the bottom.**

> This configuration replaces the E2730 tuner module with an Agilent PSA option H70

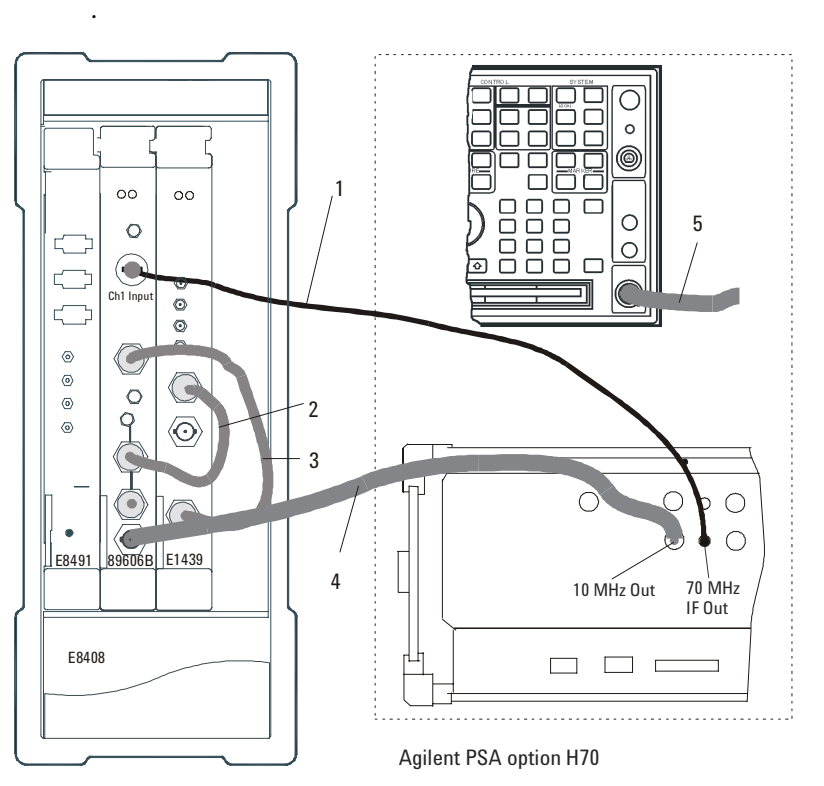

Agilent 89611A

Figure 3-13

#### ( --\$02#34(/!

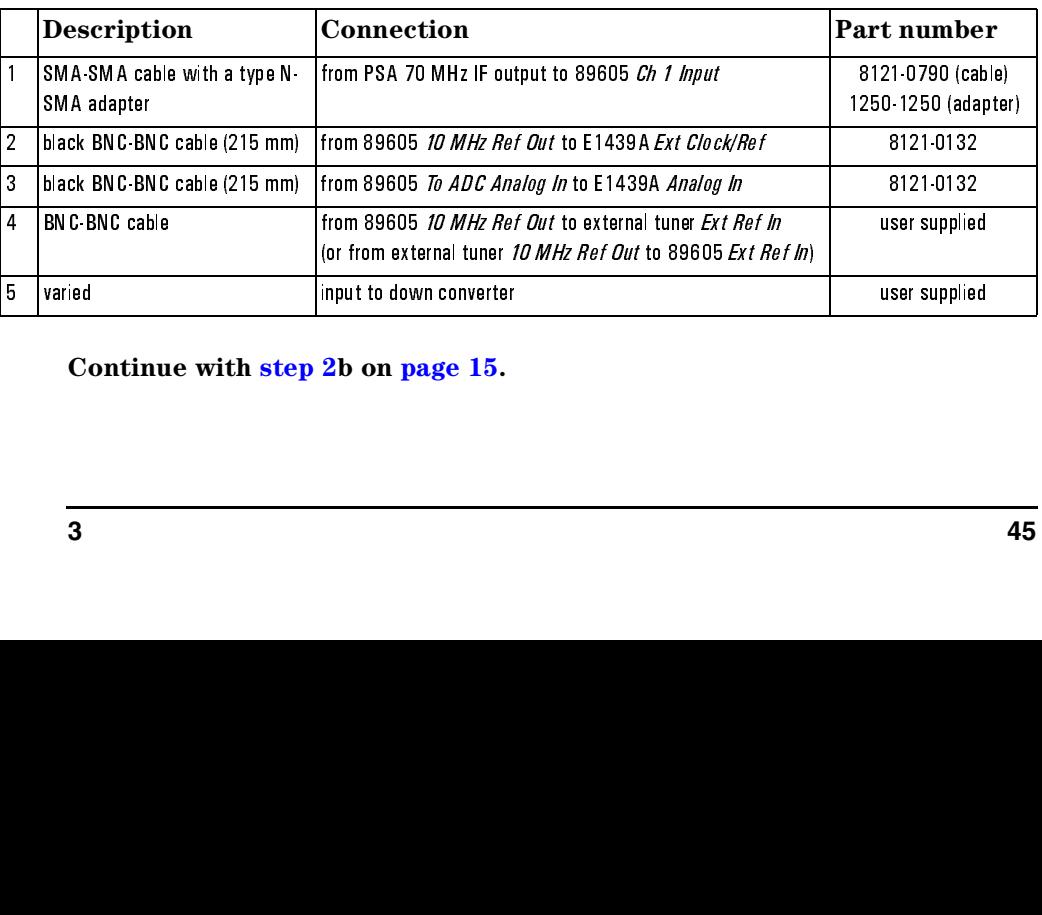

**Continue with [step 2b](#page-14-0) on [page 15](#page-14-0).** .

### **89640 Cable Connections**

<span id="page-45-0"></span>**Note This illustration includes an 89605B input module. Your analyzer might have an 89605A module in the second slot. The only difference between the two modules is one cable. Cable number 1 in the illustration is 89605-61691 with an 89605A module and 89605-61693 with an 89605B module.**

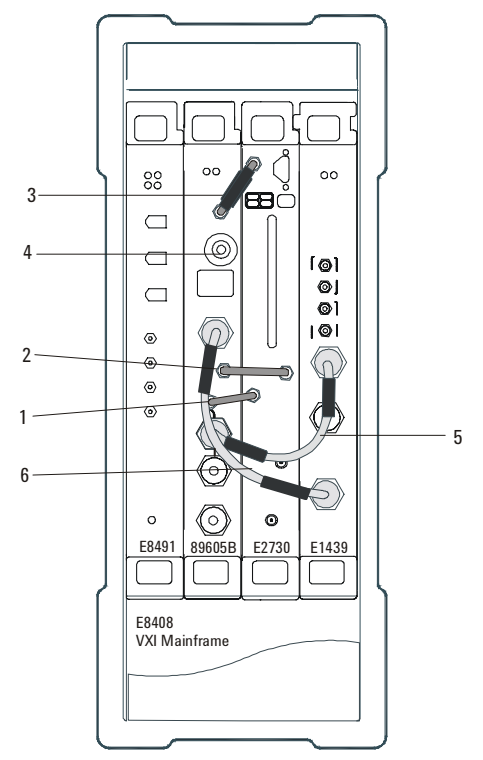

It is easiest to connect the cables in the order listed in the following table:

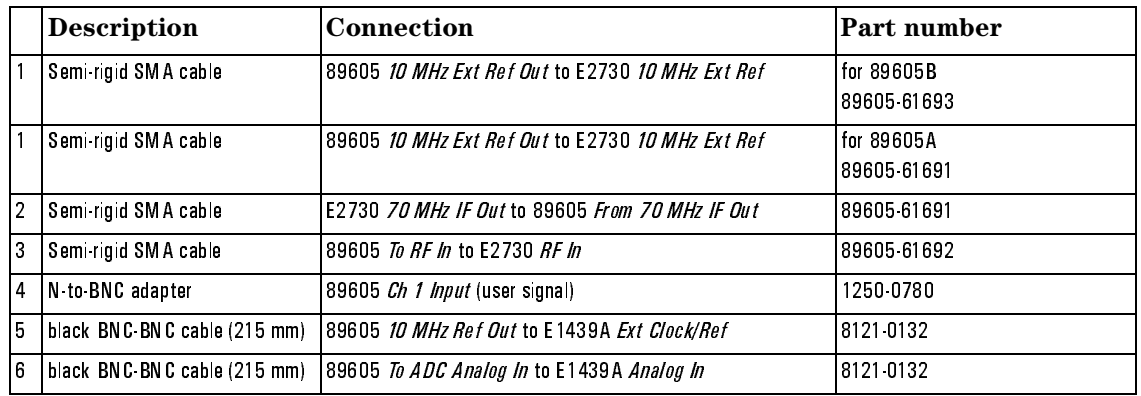

**Note It is important that you use the semi-rigid SMA cables shipped with the analyzer. Using other cables could degrade measurement accuracy.**

**Continue with [step 2](#page-14-0)b on [page 15.](#page-14-0)**

### **89641 Cable Connections**

<span id="page-46-0"></span>

**Note This illustration includes an 89605B input module. Your analyzer might have an 89605A module in the second slot. The only difference between the two modules is one cable. Cable number 1 in the illustration is 89605-61691 with an 89605A module and 89605-61693 with an 89605B module.**

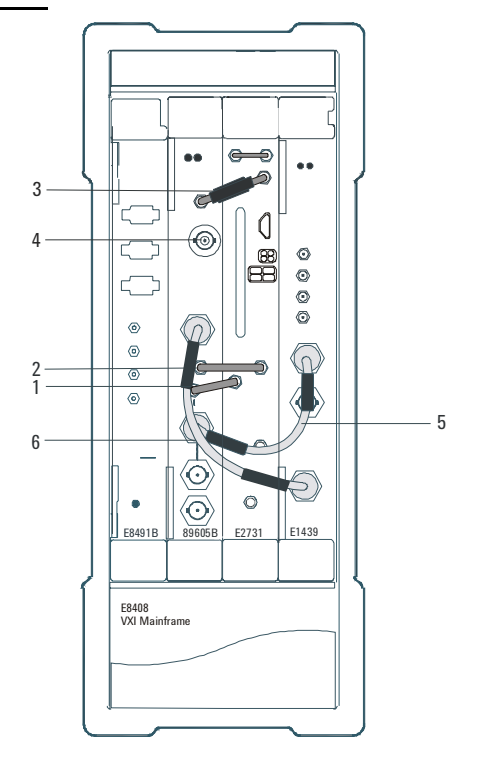

It is easiest to connect the cables in the order listed in the following table:

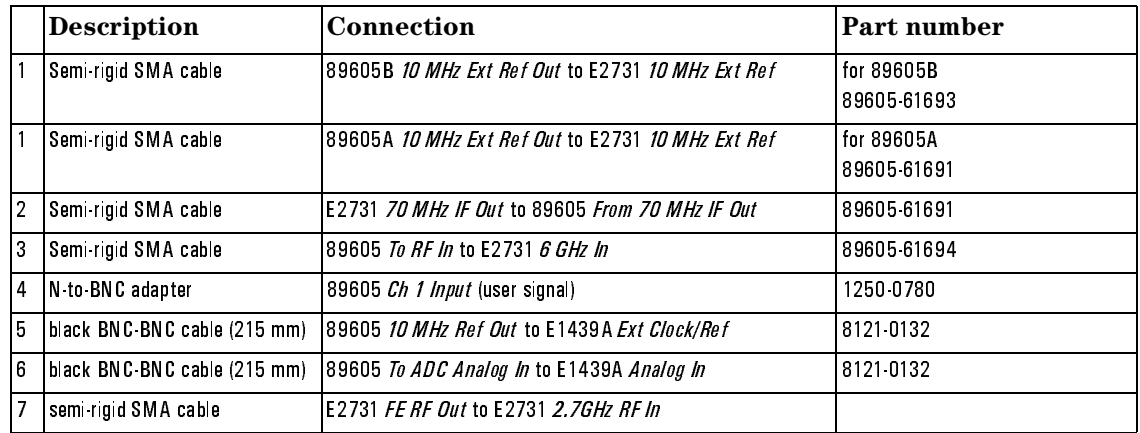

**Note It is important that you use the semi-rigid SMA cables shipped with the analyzer. Using other cables could degrade measurement accuracy.**

**Continue with [step 2b](#page-14-0) on [page 15](#page-14-0).**

VXI Hardware **Connect front panel cables**

# **4 Installing Agilent IEEE 1394 Interfaces in Computers**

# **Introduction**

This chapter includes instructions on installing the IEEE 1394 to VXI interface card in your computer. See the "Installation Overview" chapter [\(page 15](#page-14-1)) to learn which procedures you must perform to install your Agilent 89600-series product.

For instructions on installing the Agilent IEEE 1394 Host Adapter in your desktop computer, go to [page 51](#page-50-0).

For instructions on installing the Agilent IEEE 1394 PCMCIA Cardbus in your laptop computer, go to [page 57.](#page-56-0)

If your system includes a VXI embedded computer, skip this chapter and continue with [step 3](#page-15-0) b on [page 16.](#page-15-0)

# <span id="page-50-0"></span>**Install the Agilent IEEE 1394 Host Adapter in your Computer**

The IEEE 1394 adapter shipped as Option 001 to the E8491 is an OHCI-compatible PCI-to-IEEE 1394 Host Adapter. You must install the following components:

- Host adapter card (steps 1 though 7)
- 8-wire power splitter cable between the adapter and the computer's internal power supply ([step 6](#page-55-0))
- Gray 4.5 meter interface cable between the computer and the VXI mainframe

**Caution Refer to your computer's documentation for specific instructions about the installation of PCI adapters.**

Note **If your personal computer (PC) currently has a Solectron OHCI403 PCI-to-IEEE 1394 host adapter, a later version OHCI0-compatible PCI-to-IEEE 1394 host adapter, or a built-in IEEE 1394 port, continue with [step 3](#page-15-0)b on [page 16.](#page-15-0)**

Installing Agilent IEEE 1394 Interfaces in Computers **Install the Agilent IEEE 1394 Host Adapter in your Computer**

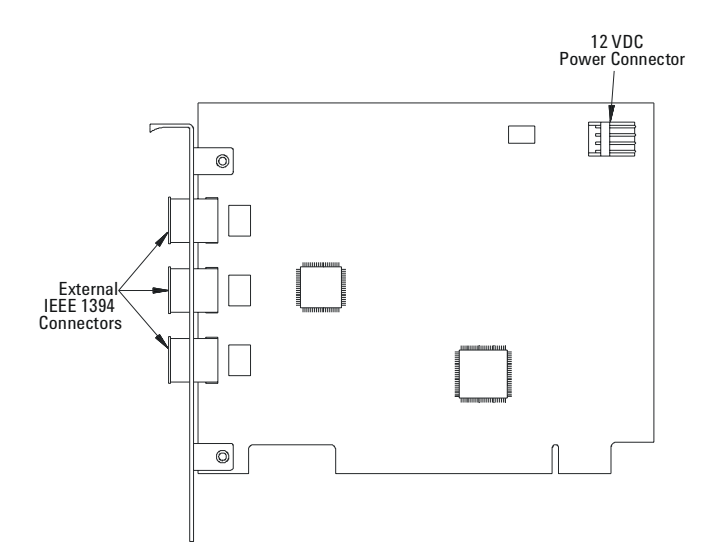

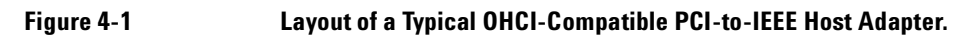

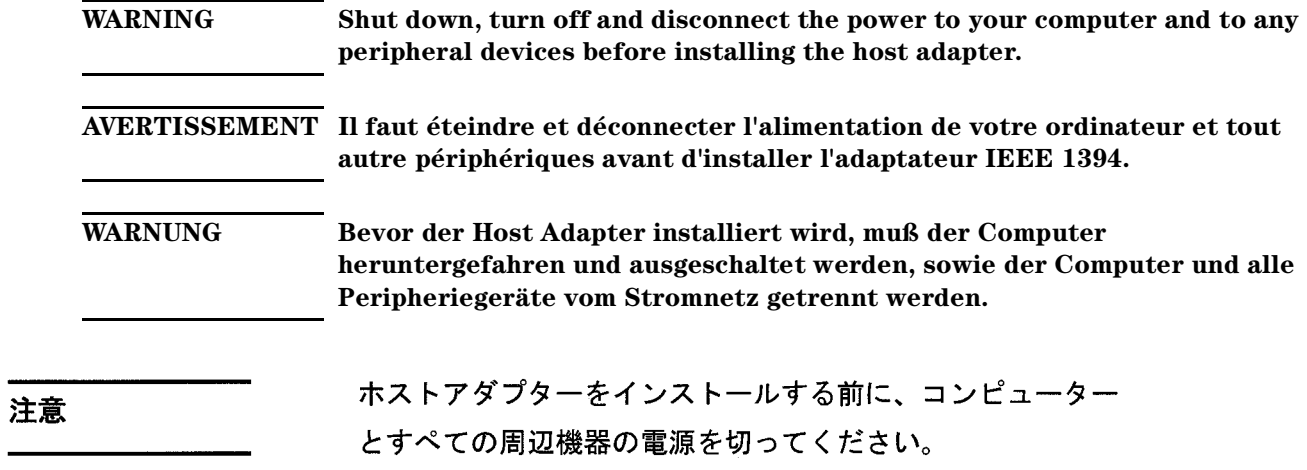

## **Caution To protect circuits from static discharge, observe anti-static techniques whenever handling the Agilent 89600-series VXI modules.**

- 1. Remove the computer chassis cover to expose the expansion slots and external access covers.
- 2. Locate an unused, unobstructed PCI bus expansion slot [\(Figure 4-2\)](#page-52-0) that supports bus mastering. (PCI slots are usually white or ivory.) See your computer documentation to determine if the PCI slot supports bus mastering.

#### **Caution It is very important that the slot supports bus mastering. If it does not, you will be unable to install the IO libraries that are necessary for communication between the computer and the VXI hardware.**

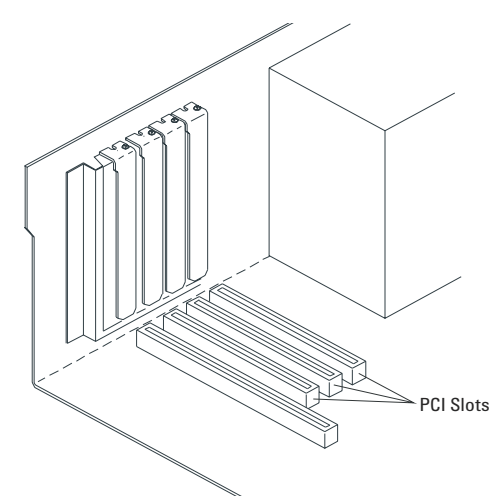

<span id="page-52-0"></span>**Figure 4-2 Locating a PCI bus Expansion Slot.**

**Note Many computer PCI systems have one pair of ISA and PCI slots close to each other. This saves space and allows you to install either an ISA card or a PCI card in the slot pair.**

Installing Agilent IEEE 1394 Interfaces in Computers **Install the Agilent IEEE 1394 Host Adapter in your Computer**

3. Remove the corresponding expansion slot cover from the computer chassis ([Figure 4-3\)](#page-53-0).

<span id="page-53-0"></span>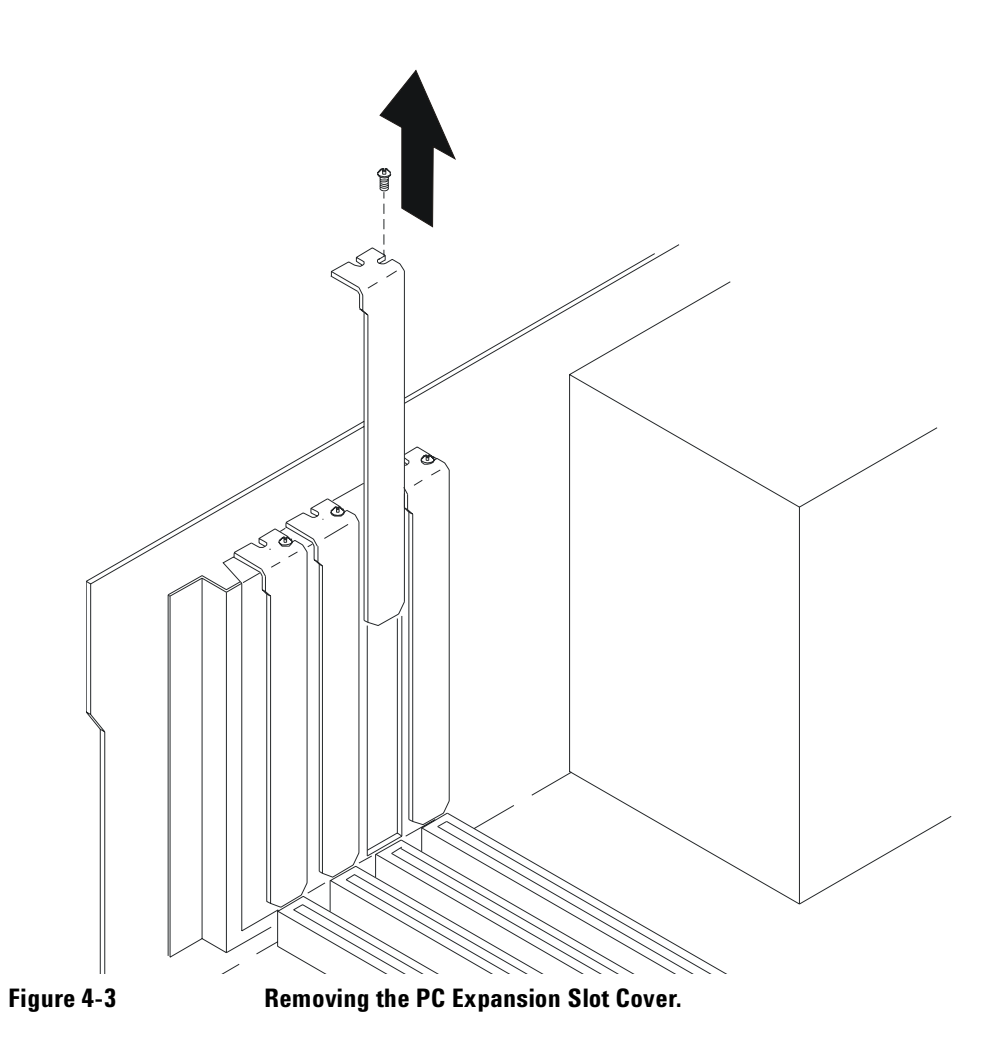

4. Align the bus contacts on the bottom of the host adapter with the PCI bus slot. Carefully, but firmly, press the adapter into the slot ([Figure 4-4](#page-54-0)).

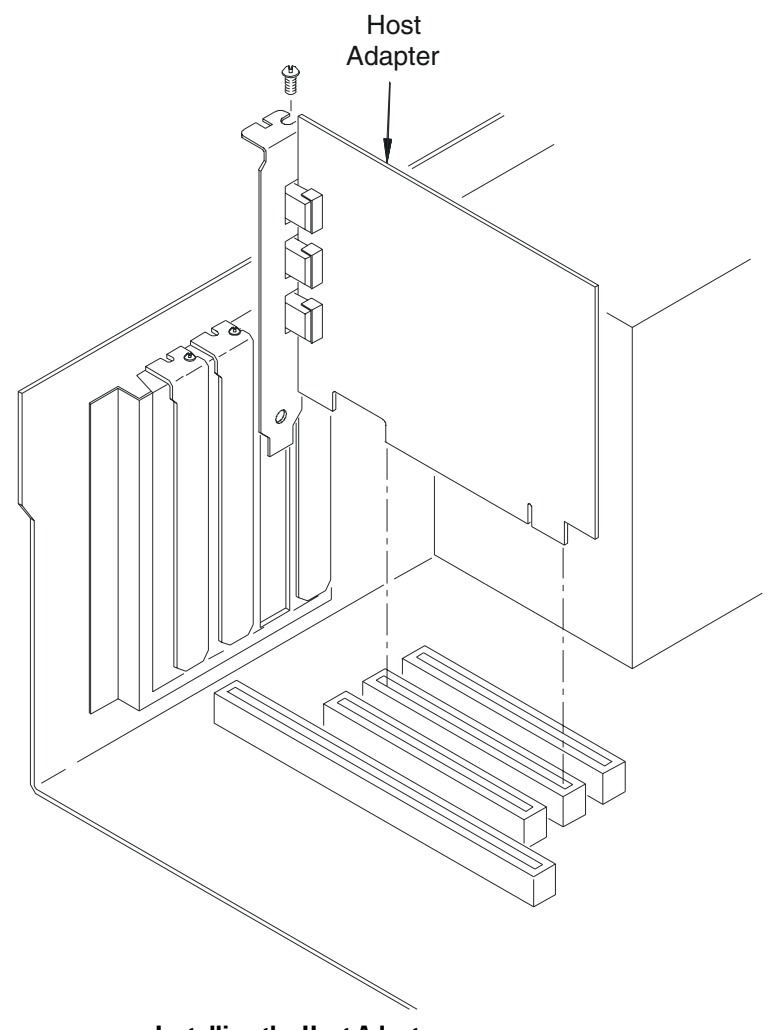

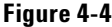

<span id="page-54-0"></span>**Figure 4-4 Installing the Host Adapter.**

5. Secure the host adapter bracket to the computer chassis with the screw from the expansion slot cover removed in step 3.

#### Installing Agilent IEEE 1394 Interfaces in Computers **Install the Agilent IEEE 1394 Host Adapter in your Computer**

<span id="page-55-0"></span>6. Connect the power splitter cable between the adapter and the PC as shown in [Figure 4-5](#page-55-1). (Your computer may already contain a power cable you can connect to the PCI card. If this is the case, connect that cable and do not use the cable that was shipped with the 1394 PCI card.)

The tab on the smaller connector goes away from the PC board. You may need to disconnect the cable from the power supply to one of the disk drives and insert the splitter cable. You can then connect the disk drive to the splitter cable. If you need more information, refer to your computer's documentation on installing PCI cards.

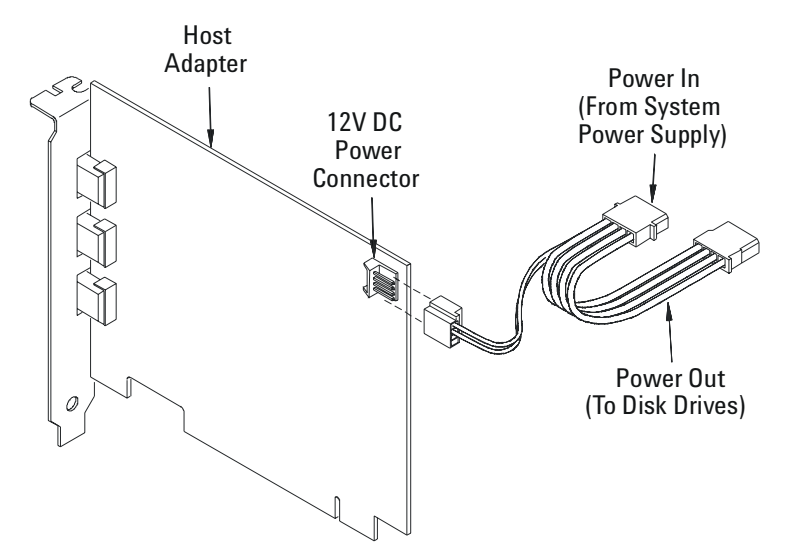

<span id="page-55-1"></span>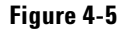

**Figure 4-5 Connecting the Power Cable Between the PC and the Host Adapter.**

7. If you need to install a GPIB or LAN interface in your PC, continue with [step 3](#page-15-0)b on [page 16.](#page-15-2)

Otherwise, replace the computer cover. Reconnect the power cord and any other accessories you disconnected, then continue with [step 3](#page-15-0)b on [page 16.](#page-15-1)

If you encounter problems installing the driver, examine the files on the Installation CD-ROM in the iolibs\readme directory for troubleshooting information.

# <span id="page-56-0"></span>**Install the Agilent IEEE 1394 PCMCIA Cardbus in your Computer**

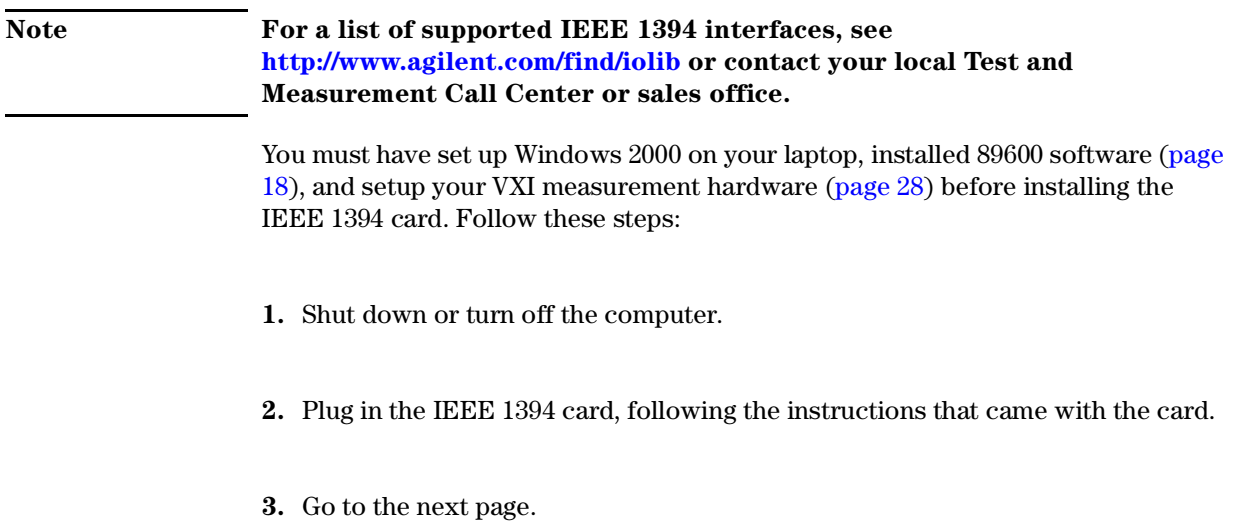

# **Install drivers for IEEE 1394 and E8491**

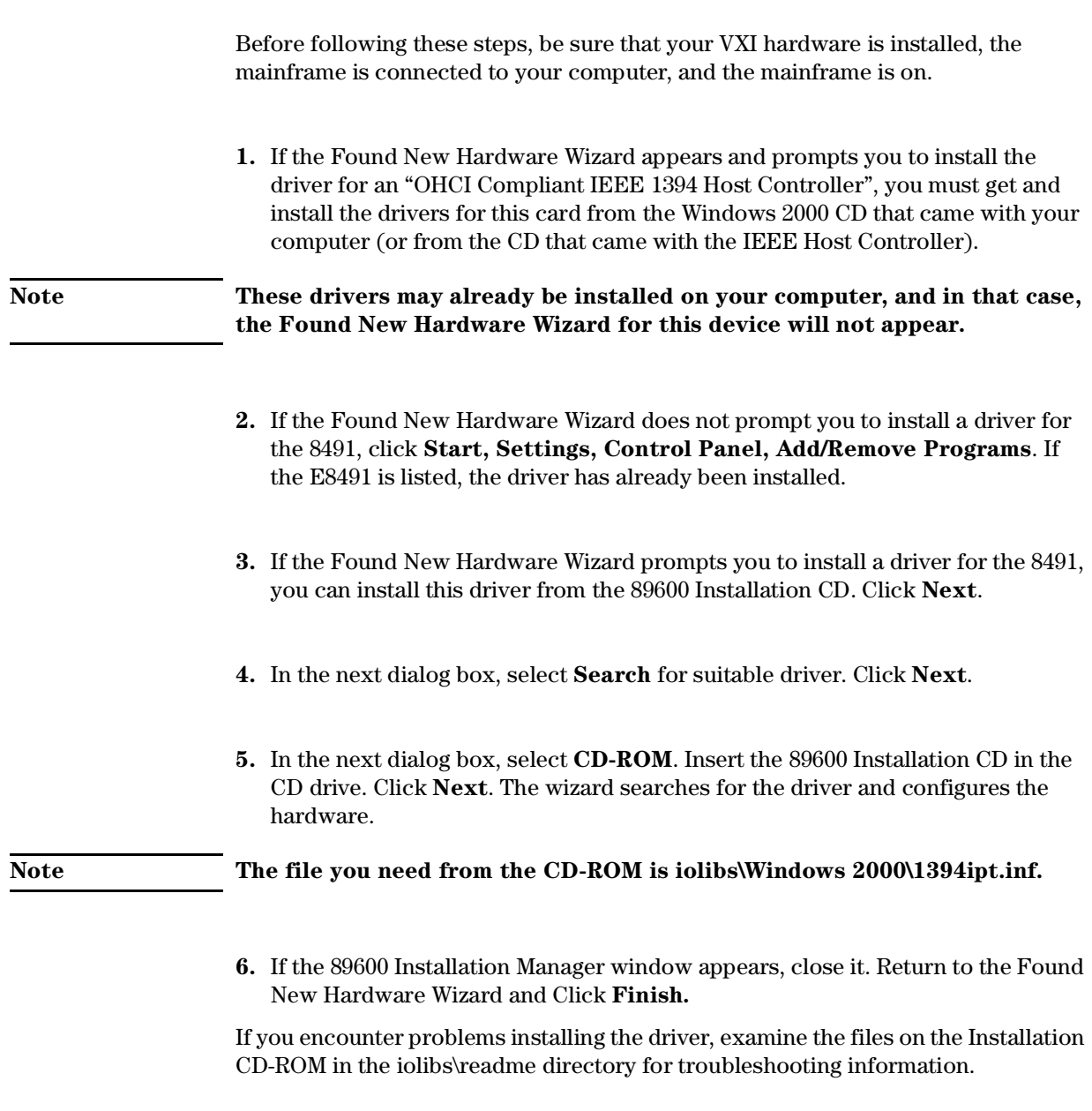

**Continue with** [step 3b](#page-15-0) on [page 16](#page-15-1)**.**

# **5 GPIB and LAN Interfaces Cards**

# **Introduction**

This chapter includes general instructions for installing GPIB and LAN interface cards in your computer and connecting instruments to your computer.

Desktop computers require a PCI High-Performance GPIB card. Laptop computers require a GPIB Interface for PCMCIA. For a list of supported models, see the *89600 Series Vector Signal Analyzers Configuration Guide* on the 89600 web page at [http://www.agilent.com/find/89600.](http://www.agilent.com/find/89600)

For a GPIB interface on a desktop computer, go to [page 61.](#page-60-0)

For a GPIB interface on a laptop computer, go to [page 62](#page-61-0).

For a LAN interface, go to [page 63.](#page-62-0)

For a LAN-to-GPIB gateway, go to [page 64](#page-63-0).

# <span id="page-60-0"></span>**GPIB on a Desktop PC**

If the GPIB interface card has not been installed in your PC, install it now, following the instructions that came with the card. If you need to install other interface cards, do not put the cover back on your computer until you have installed those cards.

**Note If you control other GPIB instruments or devices from this computer, see [page 122](#page-121-0) for information on excluding those devices from the 89600 identification process.**

> **If you will also be communicating with instruments via LAN, continue on [page 63.](#page-62-0) Otherwise, continue with [step 3](#page-15-0)c on [page 16.](#page-15-2)**

# <span id="page-61-0"></span>**GPIB on a Laptop PC**

If the GPIB PCMCIA interface card has not been installed in your PC, install it now, following the instructions that came with the card. For a National Instruments GPIB card, be sure to install the NI 488.2 software first, then reboot your computer and install the interface card.

**Note If you control other GPIB instruments or devices from this computer, see [page 122](#page-121-0) for information on excluding those devices from the 89600 identification process.**

> **If you will also be communicating with instruments via LAN, continue on [page 63.](#page-62-0) Otherwise, continue with [step 3](#page-15-0)c on [page 16.](#page-15-2)**

# <span id="page-62-0"></span>**LAN**

If the LAN interface is not already installed in your computer, install it now, following the instructions that came with the interface.

**Note If your computer and the instrument are connected to a building LAN, you may need to check with your network administrator to verify that the IP addresses for your computer and the instrument meet requirements.**

**Continue with [step 3c](#page-15-0) on [page 16](#page-15-2).**

# <span id="page-63-0"></span>**LAN-to-GPIB Gateway**

- **1.** Connect the lan cable to the E2050 and a GPIB cable from the E2050 to your GPIB instrument. Connect power to the E2050.
- **2.** Do not configure the E2050. You will be instructed to do this later.

**Continue with [step 3](#page-15-0)c on [page 16.](#page-15-2)**

# **6 Configuring IO Interfaces**

# **Introduction**

This chapter includes instructions for configuring your computer to communicate with hardware via IEEE-1394, LAN, or GP-IB interfaces. See chapter 1, "Installation Overview" ([page 15\)](#page-14-1) to learn which procedures you must perform to install your Agilent 89600 series product.

**Note Do not configure more than one interface to point to a single instrument, either from a single computer or from multiple computers. For example, if your instrument is on a LAN, do not point to it from two computers simultaneously.**

> If your measurement is an Agilent Infiniium oscilloscope, see the product note "Ultrabroadband vector signal analyzer measurements using Agilent Infiniium oscilloscopes" for instructions on configuring IO. After installing the 89600 software, you can find a PDF of this product note (5988-4096EN) in Program Files\Agilent\89600\Help.

For IEEE-1394 to VXI interface, start on [page 67.](#page-66-0)

For LAN interface, start on [page 70.](#page-69-0)

For LAN-to-GPIB gateway (portal) interface, start on [page 75.](#page-74-0)

For GPIB interface, start on [page 81.](#page-80-0)

# <span id="page-66-0"></span>**Configure VXI Interface**

For more information about VXI interfaces, see **Configuring VXI Interfaces** in the "Configuring IO Interfaces" chapter of the *Agilent IO Libraries Installation and Configuration Guide for Windows*. You can find the PDF of this manual at Program Files\Agilent\IO Libraries\Manuals\install.pdf.

- **1.** After you have installed the IEEE 1394 interface card in your PC, connect the IEEE 1394 cable from the computer to the E8491 module in the VXI mainframe. Make sure the computer and the VXI mainframe are both powered on, then run IO Config:
	- a. Click the IO icon in the task bar, then click **Run IO Config**. (Or click **Start, Programs, Agilent IO Libraries, IO Config.)**

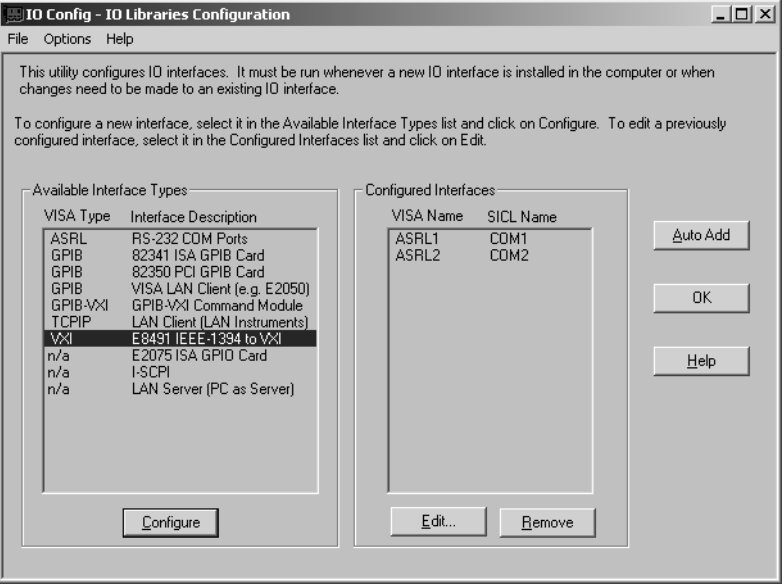

b. Under Available Interface Types, click **VXI E8491 IEEE-1394 to VXI**. Then click **Configure.**

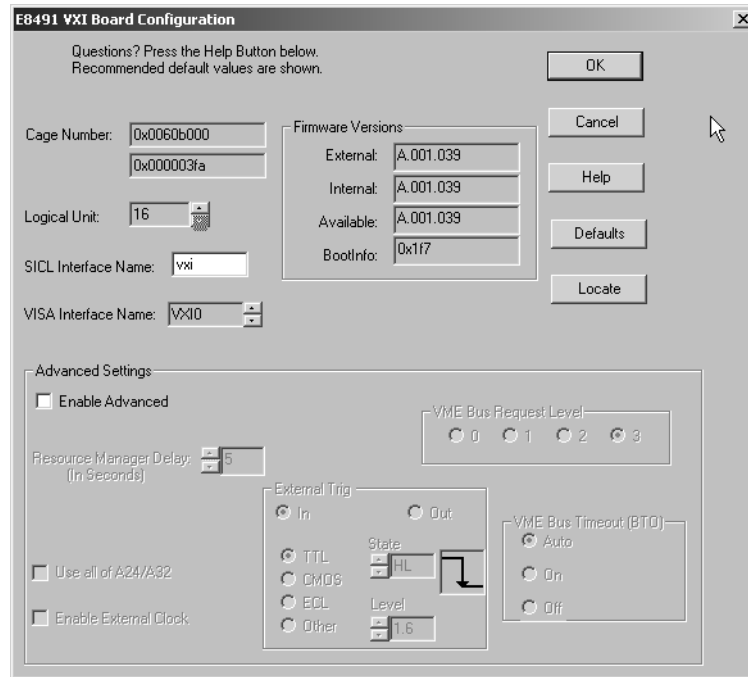

c. Accept the default settings, and click **OK.**

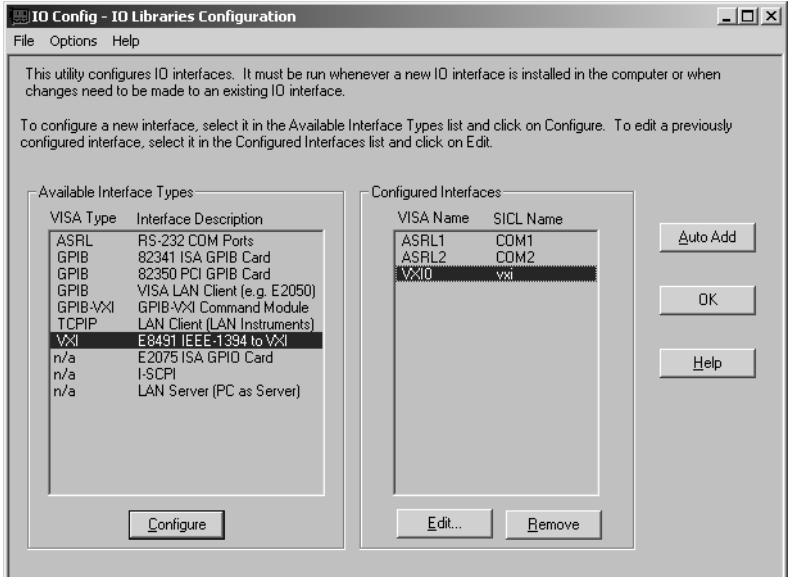

d. Click **OK** to close IO Config.

**2.** If you want to verify that the computer recognized your VXI mainframe, run VISA Assistant:

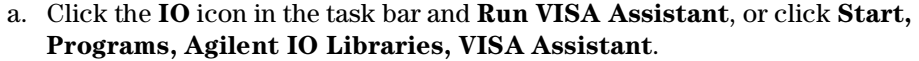

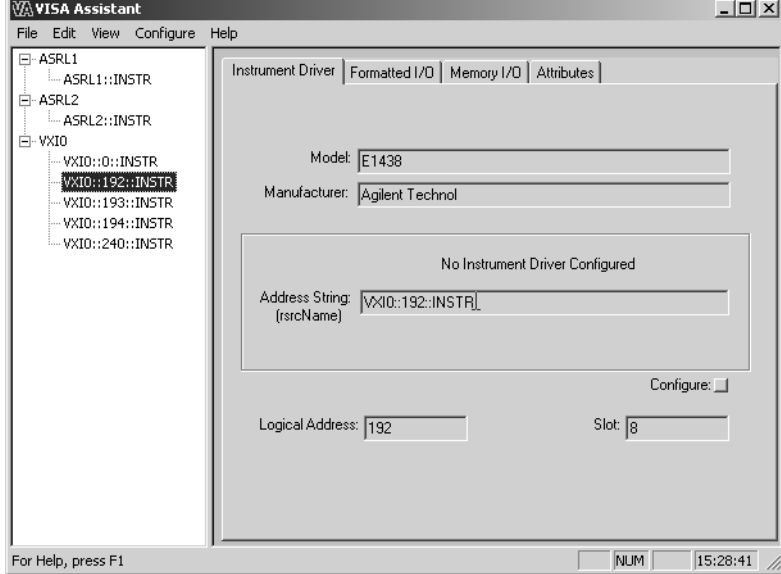

- b. VISA Assistant lists your VXI mainframe and the modules it contains. This example shows VXI mainframe VXI0, with 4 modules. The highlighted module is an Agilent E1438 in slot 8.
- c. Close VISA Assistant (click the **X** in the upper right corner).

**If you will also be communicating with measurement via LAN, continue on [page 70.](#page-69-0)**

**If you will also be communicating with measurement via a LAN-to-GPIB portal, continue on [page 75](#page-74-0).**

**If you will also be communicating with measurement via GPIB, continue on [page 81.](#page-80-0)**

**If you will not be using any other measurement hardware, continue with [step 5](#page-15-3) on [page 16.](#page-15-3)**

# **Configure LAN Interface**

<span id="page-69-1"></span><span id="page-69-0"></span>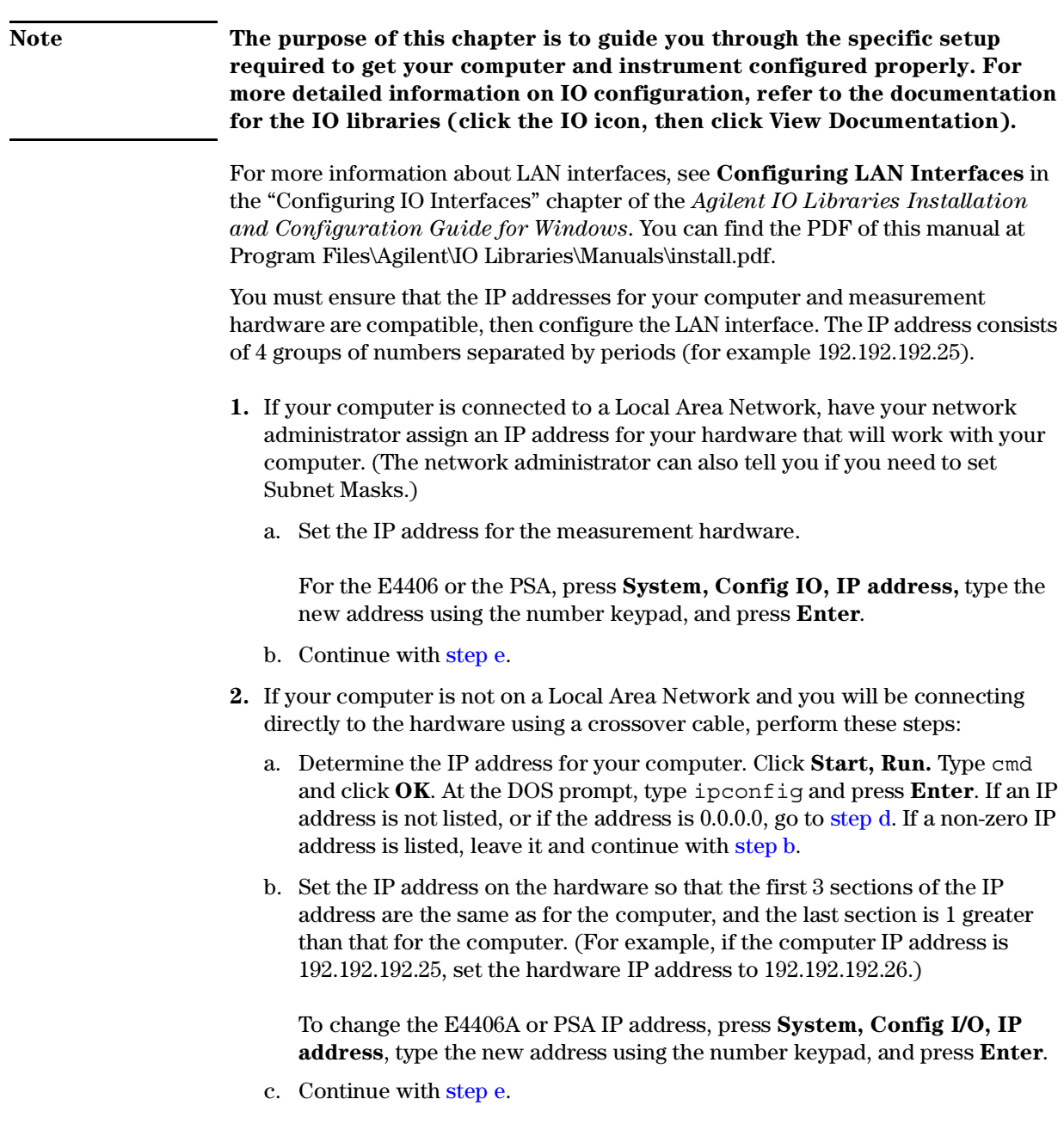

<span id="page-70-0"></span>d. Find the IP address for the hardware (for the E4406 or PSA, press **System, Config I/O, IP address**). Set the IP address for the computer so that the first 3 sections are the same as for the hardware, and the last section is 1 lower than for the E4406A. (For example, if the hardware IP address is 10.10.10.10, set the computer address to 10.10.10.9.)

For Windows NT, right click **Network Neighborhood**, click **Properties, Protocols, TCP/IP Protocol, Properties, Specify an IP address**.

*or*

For Windows 2000, right click **My Network Places**, click **Properties**, right click **Local Area Network**, click **Properties, Internet Protocol (TCP/IP), Properties**, **Use the following IP address**.

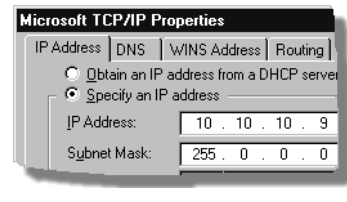

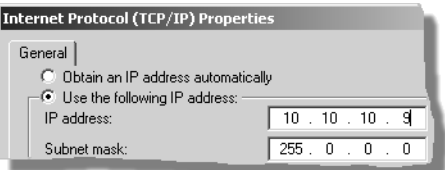

Type the address in the box, using periods (.) to separate the sections.

<span id="page-70-1"></span>e. Click in the Subnet Mask box.

*For the E4406 only,* if the IP address begins with "10.", set the subnet mask to "255.0.0.0". If the E4406 IP address begins with anything other than "10.", set the subnet mask to "255.255.0.0". (Press **System, Config I/O, Subnet Mask**, type the new address using the number keypad, and press **Enter**.)

*For all other instruments,* accept the default numbers that appear for the subnet mask.

Click **OK** and close all dialog boxes.

- f. If you are prompted to reboot your computer, do so now.
- **3.** Be sure that both the instrument and your computer are connected to the LAN. For a crossover cable, connect the cable between the computer and the instrument.
- **4.** Cycle power on the measurement hardware (such as the E4406 or PSA).
- **5.** Run the Agilent IO Libraries IO Configuration tool. Click the IO icon in the task bar (see right), then click **Run IO Config**. (Or click **Start, Programs, Agilent IO Libraries, IO Config.)**
- **6.** Setup the LAN Client.
	- a. Click **LAN Client, Configure**.
	- b. Leave the default selections in the LAN Client dialogue box.

ΙO

### Configuring IO Interfaces **Configure LAN Interface**

c. Remember the name in the SICL Interface Name box.

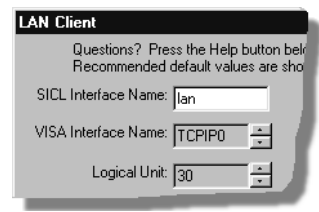

d. Click **OK**.
- <span id="page-72-0"></span>**7.** Setup the VISA LAN Client.
	- a. Click **VISA LAN Client, Configure**.

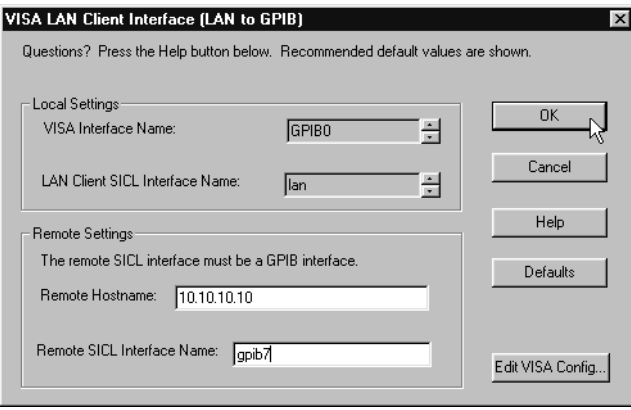

b. Enter the instrument host name or IP address in the Remote Hostname box. If you are using a crossover cable, you must use the IP address. (To find the host name and the IP address for the E4406 or the PSA, press **System, Config I/O.)**

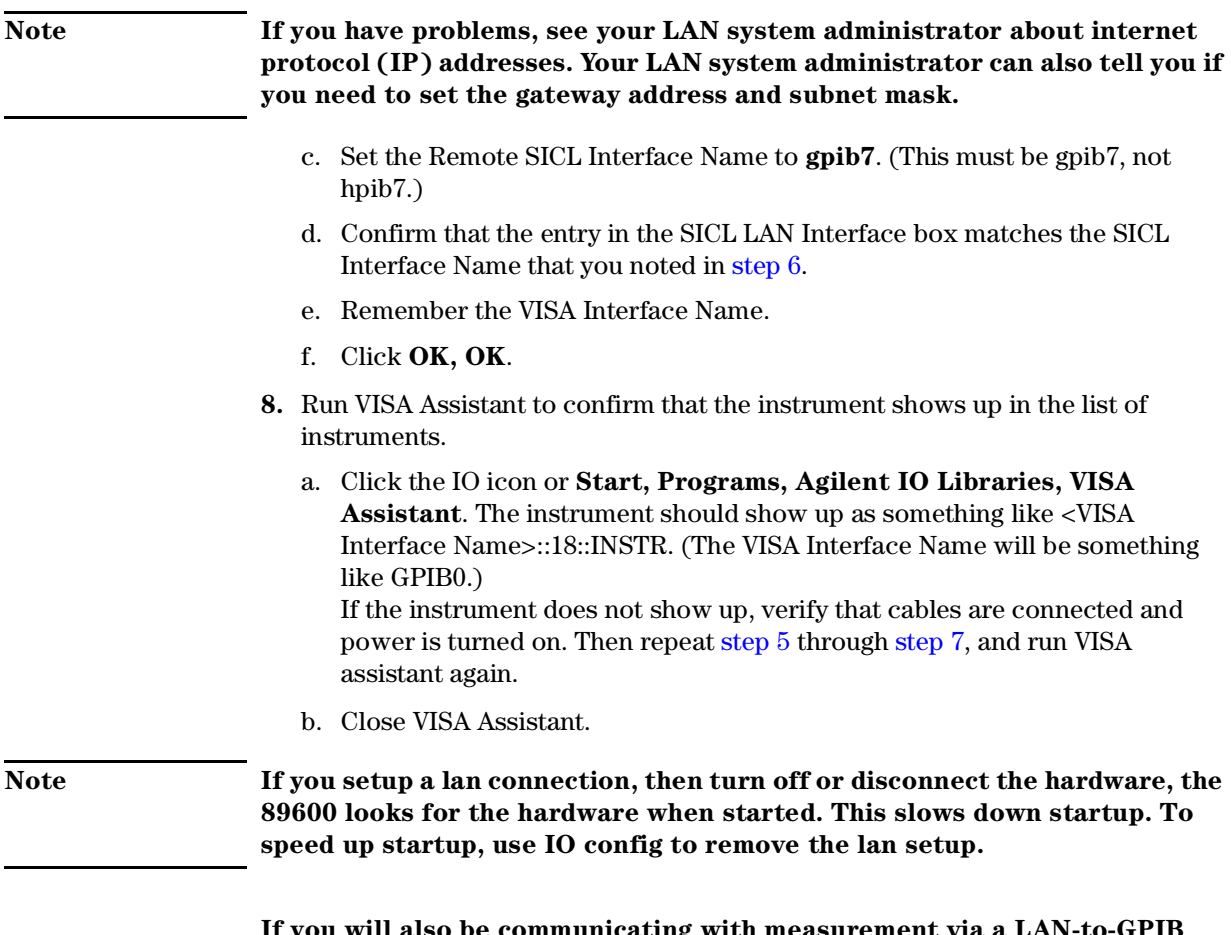

**If you will also be communicating with measurement via a LAN-to-GPIB portal, continue on [page 75](#page-74-0).**

Configuring IO Interfaces **Configure LAN Interface**

**If you will also be communicating with measurement via GPIB, continue on [page 81.](#page-80-0)**

**If you will not be using any other measurement hardware, continue with [step 5](#page-15-0) on [page 16.](#page-15-0)**

# <span id="page-74-0"></span>**Configure HP E2050 LAN-to-GPIB Gateway Interface**

To setup and use the E2050 with Microsoft Windows, you must have ARPA services installed (which is usually the default) so that you can use ARPA TELNET to communicate with the E2050.

Note that several steps are different for Windows NT and Windows 2000. For these steps, the substeps for Windows NT are listed, followed by the substeps for Windows 2000.

- **1.** Press the recessed Config Preset button on the back panel of the E2050. This ensures that the E2050 uses its default IP address, 192.0.0.192.
- **2.** Open an MS-DOS window.
	- a. For Windows NT, click **Start, Programs, Command Prompt**.
	- b. For Windows 2000, click **Start, Programs, Accessories, Command Prompt.**
- **3.** In the MS-DOS window, type:

route add 192.0.0.192 <your\_system\_name> and press **Enter**. If you don't know "your\_system\_name":

- a. For Windows 2000, right click My Computer, then click Properties, Network Identification tab.
- b. For Windows NT, right click Network Neighborhood, and click Properties, Identification. "Your\_System\_Name" is the Computer name.
- **4.** Type telnet 192.0.0.192 and press **Enter**.

# Configuring IO Interfaces **Configure HP E2050 LAN-to-GPIB Gateway Interface**

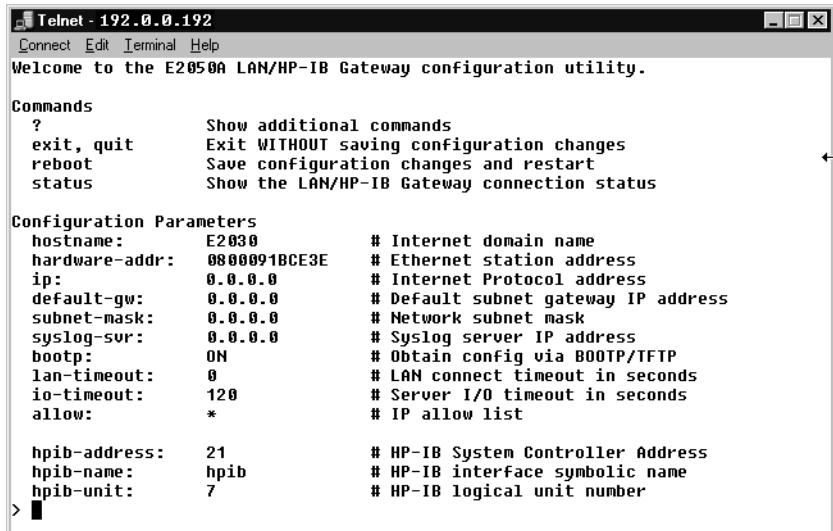

- **5.** Turn on Local Echo so that Telnet will display your typed input.
	- a. For Windows NT:
		- i. From the menu bar, click **Terminal, Preferences**.
		- ii. Click the checkbox next to Local Echo to turn it on.
		- iii. Click OK.
	- b. For Windows 2000:
		- i. Hold down the **Ctrl** key and type ].
		- ii. Type set local\_echo and press **Enter**.
		- iii. Press Enter.
- **6.** Change the E2050 setup as follows:
	- a. Change the hostname and ip to the host name and IP address that your network administrator assigned. Type (be sure to put a space after the : in each command) hostname: <the\_name\_assigned> and press **Enter**. then type ip: <the\_IP\_address\_assigned> and press **Enter**.
	- b. If your network administrator gave you a subnet mask, change that entry. Type

subnet-mask: <the\_mask\_assigned> and press **Enter**.

- c. If bootp is set to ON, turn it off. Type: bootp: OFF and press **Enter**.
- d. Change the hpib-name to hpiblan. Type: hpib-name: hpiblan and press **Enter**.

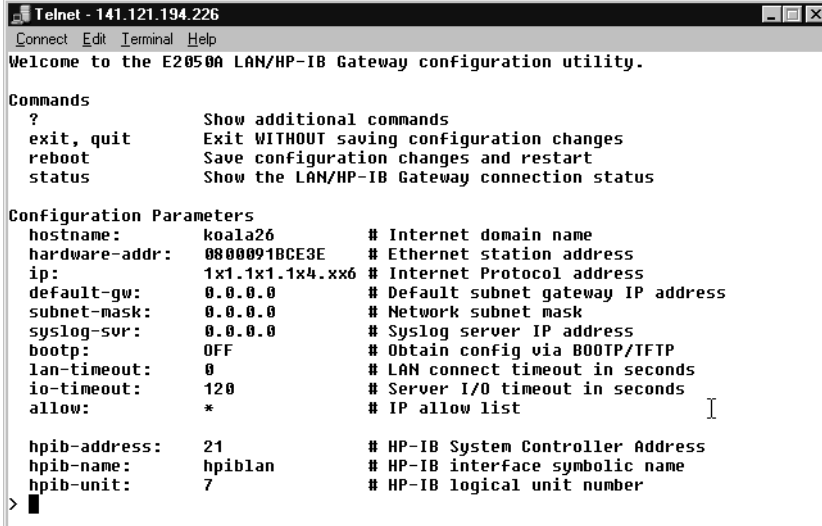

# Configuring IO Interfaces **Configure HP E2050 LAN-to-GPIB Gateway Interface**

- **7.** When you have changed all the configurations, reboot the E2050 so that the changes take effect.
	- a. Type reboot and press **Enter**
	- b. Then type Y and press **Enter**.
- **8.** To verify that the E2050 was correctly configured, type ping <ip\_address> and press **Enter**.
- **9.** Run the Agilent IO Libraries IO Configuration tool. Click the IO icon in the task bar then click **Run IO Config**, or click **Start, Programs, Agilent IO Libraries, IO Config.**
- **10.**Setup the LAN Client. For more information about LAN Client interfaces, see **Configuring VISA LAN Client Interfaces** in the "Configuring IO Interfaces" chapter of the *Agilent IO Libraries Installation and Configuration Guide for Windows*. You can find the PDF of this manual at Program Files\Agilent\IO Libraries\Manuals\install.pdf.
	- a. Under "Available Interface Type," click **LAN Client (LAN instruments), Configure**.

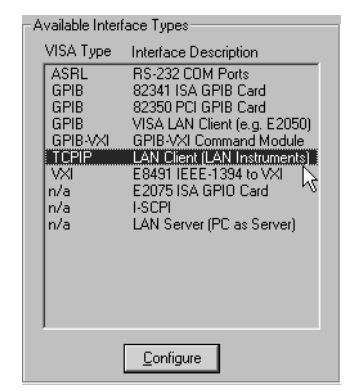

b. Leave the default selections in the LAN Client dialogue box, but make sure that the SICL/LAN protocol is selected.

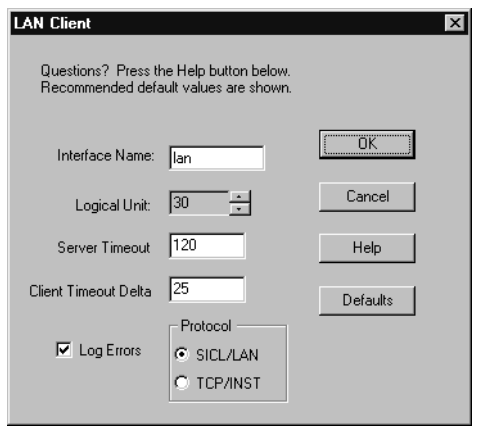

c. Click **OK**.

- **11.**Setup the VISA LAN Client.
	- a. Under "Available Interface Type," click **VISA LAN Client (e.g. E2050), Configure**.

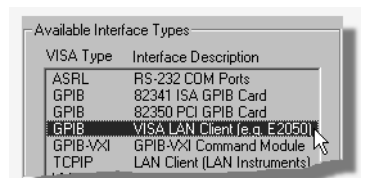

b. In the Remote Hostname box, enter the IP address for the E2050 (1x1.1x1.1x4.226 in this example; yours will be different).

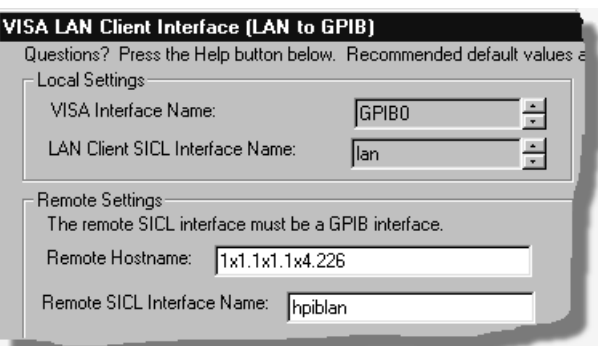

- c. In the Remote SICL Interface Name box, enter hpiblan.
- d. Remember the VISA Interface Name.
- e. Click **OK**.

**12.**Highlight the LAN you just added.

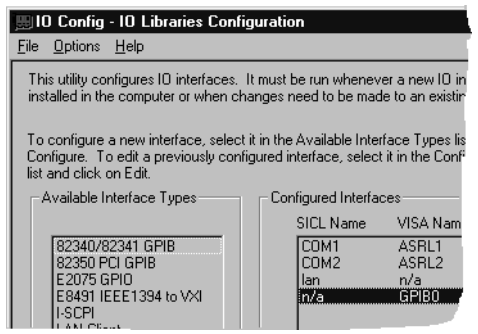

**13.**Click **Edit, Edit VISA Config, Add Device**.

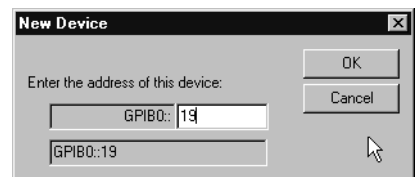

**14.**In the text entry box, type the GPIB address for the instrument.

# Configuring IO Interfaces **Configure HP E2050 LAN-to-GPIB Gateway Interface**

**15.**Click **OK**

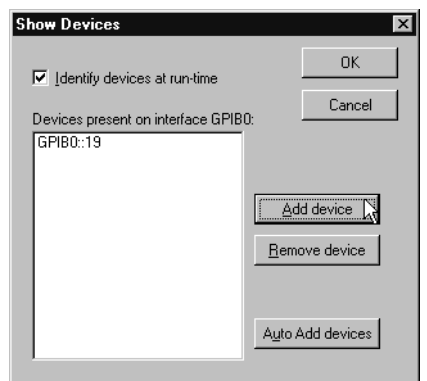

- **16.**Click **OK, OK, OK** to close the dialog boxes.
- <span id="page-79-0"></span>**17.**Run VISA Assistant to confirm that the instrument shows up in the list of instruments.
	- a. Click the IO icon or **Start, Programs, Agilent IO Libraries, VISA Assistant**. The instrument should show up as something like <VISA Interface Name>::19::INSTR.
	- b. Close VISA Assistant.

**18.**If the instrument is not listed, try the following steps.

- a. Verify that the LAN cable is connected between the PC and the hardware.
- b. Make sure the PC is turned on.
- c. Cycle power on the hardware.
- d. Then run VISA assistant again ([step 17\)](#page-79-0).

**If you will also be communicating with measurement via GPIB, continue on [page 81.](#page-80-0)**

**If you will not be using any other measurement hardware, continue with [step 5](#page-15-0) on [page 16.](#page-15-0)**

# **Configure GPIB Interface**

# <span id="page-80-0"></span>**Note The purpose of this chapter is to guide you through the specific setup required to get your computer and instrument configured properly. For more detailed information on IO configuration, refer to the documentation for the IO libraries (click the IO icon, then click View Documentation).**

For more information about GPIB interfaces, see **Configuring GPIB Interfaces** in the "Configuring IO Interfaces" chapter of the *Agilent IO Libraries Installation and Configuration Guide for Windows*. You can find the PDF of this manual at Program Files\Agilent\IO Libraries\Manuals\install.pdf.

- **1.** If you are configuring measurement hardware that is currently configured as a LAN connection on this computer, you must first remove the LAN configuration. Then cycle power on the hardware before continuing with the GPIB configuration.
- **2.** Connect your GPIB instruments to the GPIB interface in the computer. Turn on the PC and the instruments.
- **3.** Configure IO.
	- a. Click the **IO** icon in the task bar and **Run IO Config**, or click **Start, Programs, Agilent IO Libraries, IO Config**.

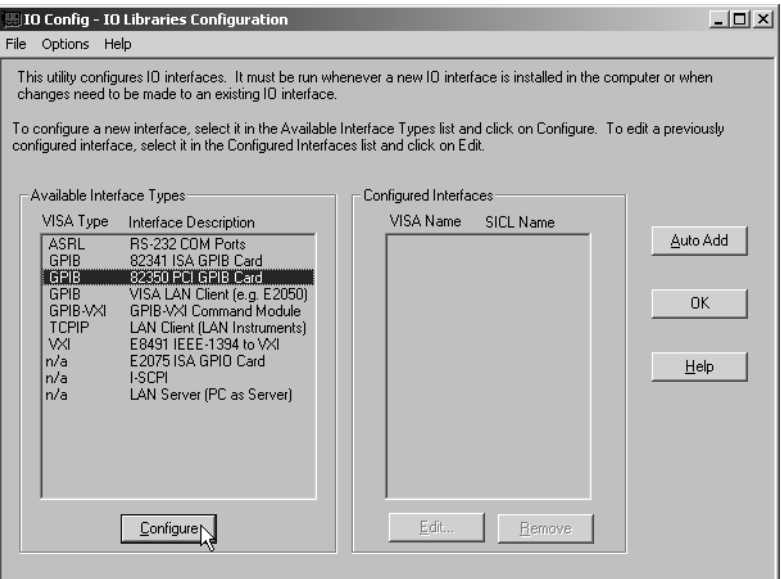

b. Look at the list in the Available Interface Types column. Click the entry the corresponds to your GPIB interface ("82350 PCI GPIB" in this example), then click **Configure**.

(For the NI PCMCIA GPIB interface in a laptop, the interface is "SICL on NI GPIB.)

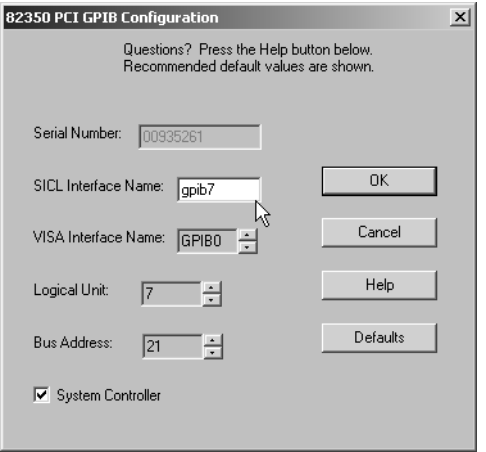

c. Accept all the defaults, click **OK**.

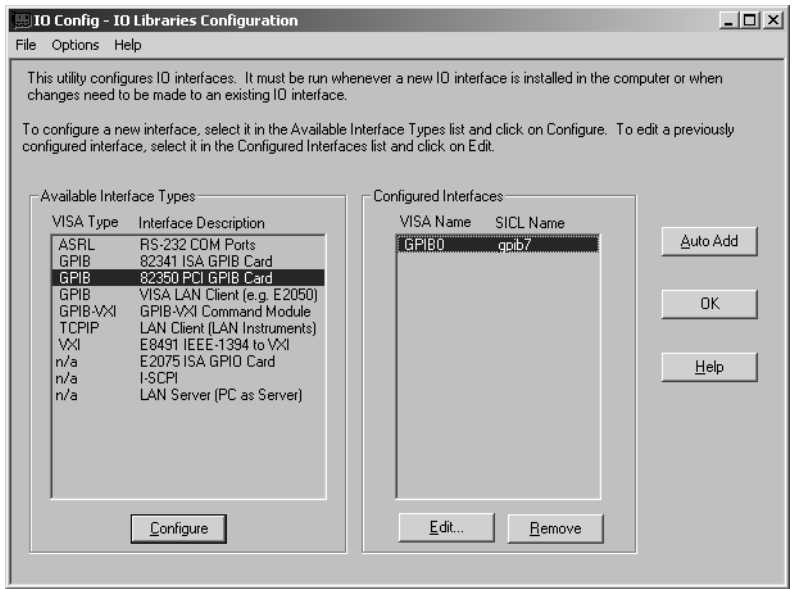

- d. Click **OK**
- e. If you made any changes, you must reboot your computer.
- **4.** If you want to verify that the computer recognized your GPIB instrument, run VISA Assistant.
	- a. Click the **IO** icon in the task bar and **Run VISA Assistant**, or click **Start, Programs, Agilent IO Libraries, VISA Assistant**.

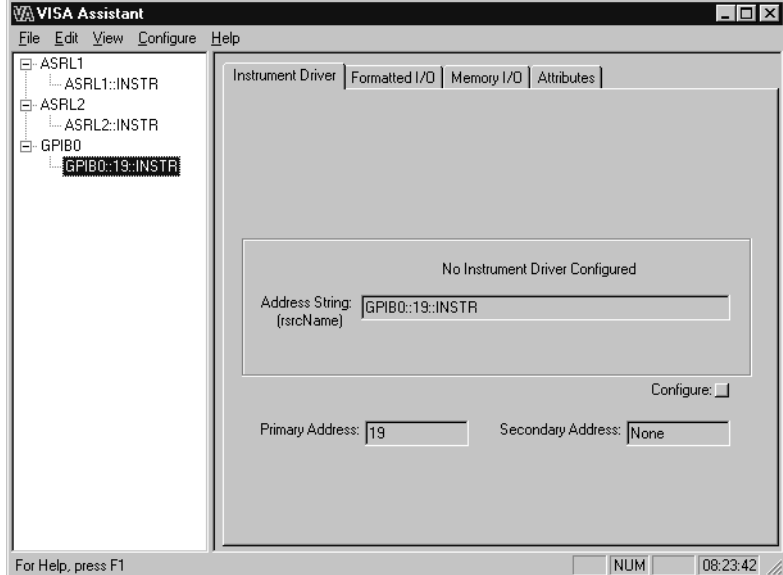

- b. VISA Assistant should list your GPIB instrument. In this example, the instrument GPIB address is 19.
- c. Close VISA Assistant (click the **X** in the upper right corner).

**Continue with [step 5](#page-15-0) on [page 16](#page-15-0).**

Configuring IO Interfaces **Configure GPIB Interface**

# **7 Licensing**

Licensing **Start the analyzer**

# **Start the analyzer**

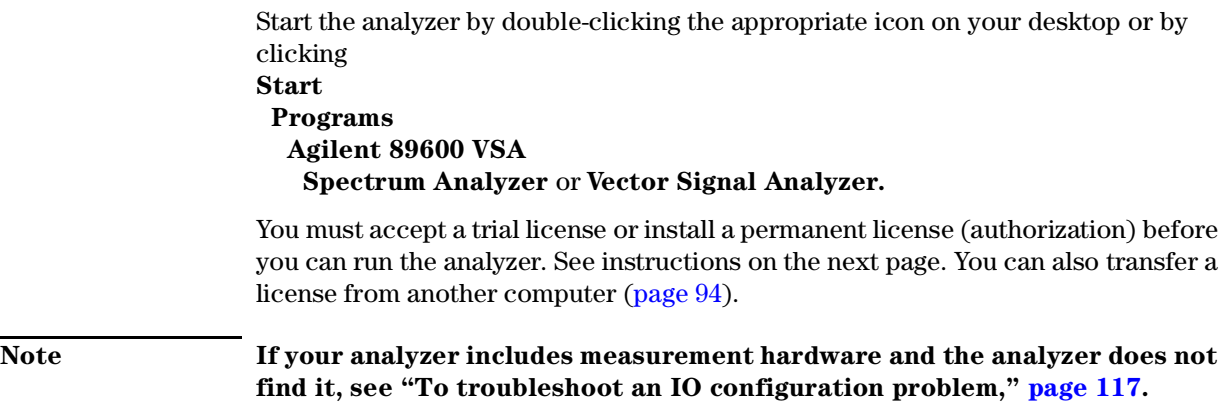

# **License your software**

When you first run your analyzer, you will be prompted to license (or authorize) your software. You must obtain and install a valid software Site Key (a unique hexadecimal code) to permanently enable the 89600 VSA software on your computer. The license for the 89600 software includes both the Vector Signal Analyzer and the Spectrum Analyzer applications. The Trial License enables all software options for the analyzer for fourteen days. When you install the permanent Site Key (license), only the options you purchased will be enabled. **Caution When you accept the trial license, you can run your analyzer without the Site Key for fourteen days. You must install the Site Key before the trial license expires, or you will have to obtain a new Site Key and the analyzer will stop working. You do not need to accept the trial license if you will be transferring in a license from another computer rather than obtaining a new license. For instructions on transferring in a license, see [page 94.](#page-93-0)** Continue with "Obtaining a Site Key" on the next page.

# **Obtain a Site Key (license)**

Follow these steps to obtain your software Site Key:

#### **Find the materials and information you need:**

- 1. Locate the Site Key Request Form in one of these ways:
	- a. *(Preferred)* Go to the 89600Web page at http://[www.agilent.com/find/89600](http://www.agilent.com/find/89600) and click **Request Site Key** near the bottom of the page. You can paste or type in your Site Code, complete the rest of the form, and submit your request.
	- b. Send an email with subject header "send SKR text form" to  *89600\_SWL@agilent.com.*  An ASCII text version of the Site Key Request Form will be returned to you via email. You can fill in the requested information and return the form via email.
	- c. Locate the printed Site Key Request Form. This sheet of paper is in the Installation Materials envelope shipped with your analyzer. You can fill in the requested information and return the form by Fax.
- 2. Collect the *License Certificates* for all copies of the 89600 VSA software and each software option that you purchased. The License Certificates are printed on gray parchment and are shipped in the Installation Materials envelope.

**Note If you are installing a software update, you need an Update Certificate rather than a License Certificate. One Upgrade Certificate covers all the software and options installed on one computer.**

3. Obtain the site code for your computer. The site code is a 30-character hexadecimal code created by the 89600 installation process to identify your computer. Each computer has a different site code. There are two ways to find the site code:

If you are starting the analyzer for the first time and have not already accepted a trial license, follow these steps:

a. Start the analyzer by double-clicking the appropriate icon on your desktop or by clicking **Start**

```
Programs
Agilent 89600 VSA
   Spectrum Analyzer or Vector Signal Analyzer.
```
(If you installed measurement hardware and get an error message saying that the analyzer cannot find VXI hardware, see the Diagnostics Chapter section on troubleshooting installation problems, [page 116](#page-115-0).)

- b. When a dialog box asks if you want to obtain authorization, click **Yes**.
- c. Click the New License tab in the Authorization dialog box.
- d. Click **Generate Site Code.** The Site Code appears in the Site Code box. This also accepts a trial license, so that you can operate the analyzer for 14 days while you obtain and install your permanent license.

Note that you cannot use the site code from the illustration below. You must enter the site code for your computer, which is unique.

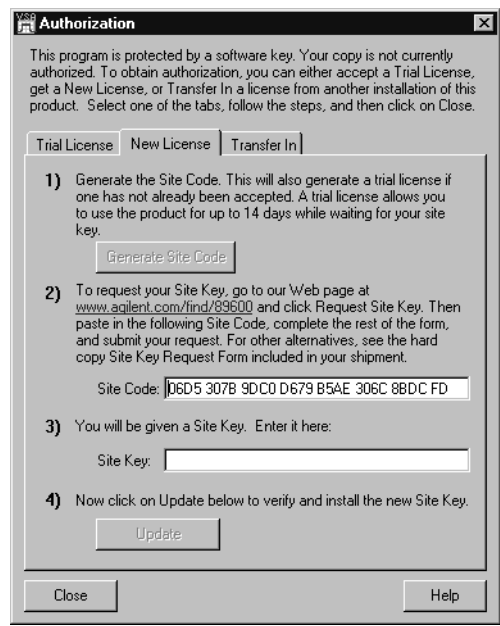

**Licensing License your software**

**Caution Be sure to obtain and install your Site Key within 14 days. At the end of the 14-day trial period, the trial license expires, and your Site Code changes. If you have not installed your Site Key before this happens, you must obtain a new Site Key.**

If you previously accepted a trial license, follow these steps:

- a. Start the analyzer by double-clicking the appropriate icon on your desktop or by clicking
	- **Start Programs Agilent 89600 VSA Spectrum Analyzer** or **Vector Signal Analyzer.**
- b. Click this sequence: **Utilities**
	- **License Modify**.

The Site Code is displayed in the Site Code box.

Note that you cannot use the site code displayed in the following figure. You must enter the site code for your computer, which is unique.

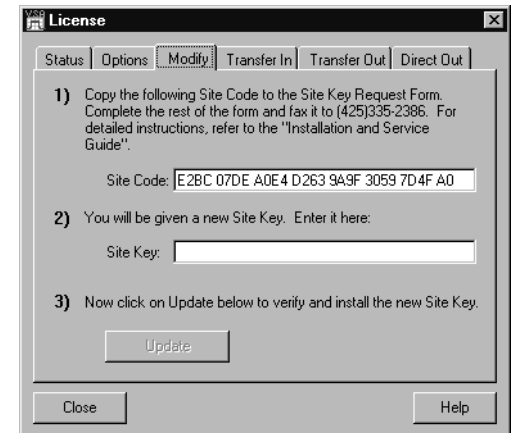

**Caution Be sure to obtain and install your Site Key within 14 days. At the end of the 14-day trial period, the trial license expires, and your Site Code changes. If you have not installed your Site Key before this happens, you must obtain a new Site Key. When the trial license expires, you cannot run the software until you install the correct Site Key.**

# **Licensing License your software**

# **Complete the Site Key Request Form:**

- 3. Copy the site code onto the *Site Key Request Form.* The site code contains 30 hexadecimal characters (digits 0 through 9 and letters A through F). The code is not case sensitive, and spaces are optional. (You can copy and paste the site code into the Web or ASCII text version of the Site Key Request Form.)
- 4. Fill in the Customer's Computer ID. This is the name or code that you use to identify the computer. It might be the name of the person who uses the computer (such as "John Doe's PC"), or it might be an identifier that your company has assigned to the computer (such as "lab214").
- 5. Below the Site Code, list the License Certificate Number for each piece of software and software option you installed on that computer. You can get this number from the gray parchment *License Certificate* that was shipped with the analyzer.

If you are installing a software update, list one Update Certificate Number. It covers all software options enabled on the computer.

## **Note If you ordered software for more than one computer, use separate tables to list the site code and license certificate numbers for each computer. You can photocopy the form or copy the email form.**

- 6. Fill in the customer name and address information on the *Site Key Request Form.* The fields marked with an asterisk (\*) must be completed.
- 7. Return the *Site Key Request Form* to Agilent Technologies using one of these methods:
	- a. Submit the form from the Web page.
	- b. Email the ASCII text form to *89600\_SWL@agilent.com*. Your Site Key will be sent via email to the address you specify on the request form.
	- c. If you do not have access to email, send the Site Key Request Form via fax to (425) 335-2386. Your Site Key will be returned by Fax to the number you provided on the form.
- 8. Close the Authorization or License window.

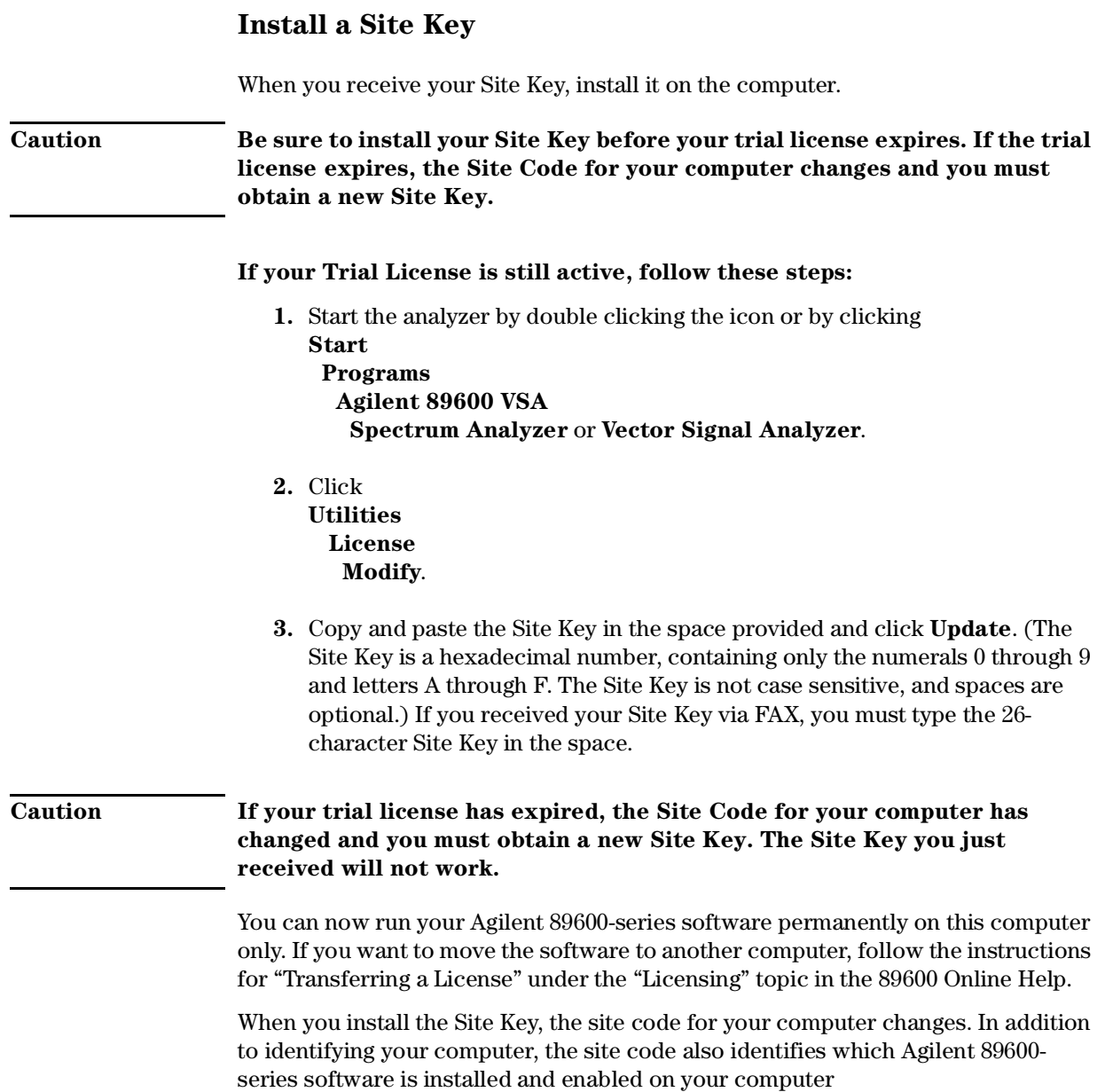

# <span id="page-93-0"></span>**Transfer a License from Another Computer**

#### **Via Floppy Disk**

The Transfer In and Transfer Out tabs of the License dialog box provide the mechanism to transfer a single license from one computer to another, using a floppy disk. To begin such a transfer, the software must be installed on two different computers, and at least one valid license installed. Once these preconditions exist, take the following steps to transfer the license:

- **1.** Perform the following steps on the target computer (the computer to which you want to move the license):
	- a. Start the analyzer by double clicking on the icon or by clicking Start, Programs, Agilent 89600 VSA, and either Vector Signal Analyzer or Spectrum Analyzer.
	- b. During startup, no license is detected, so the software asks if you wish to obtain a license. Click Yes.
	- c. In the Authorization dialog box, click Transfer In and Register Transfer.
	- d. Enter the path to your floppy disk drive and click OK. The register transfer function writes a license imprint file to the drive whose path you supply.
- **2.** Remove the floppy disk and insert it in the source computer (the computer that currently has the license).
- **3.** Perform the following steps at the source computer,
	- a. Start the analyzer.
	- b. Click Utilities, License, and Transfer Out.
	- c. Provide the path to the location of the floppy disk and click OK. The licensing software moves the license to the imprint file on the floppy disk. At this time, the license on the source computer is discontinued, or decremented by one in the case of multiple licenses.

**Caution Do not lose the floppy disk--it now contains your license for the 89600 analyzer. If you lose the disk you lose your license.**

- **4.** Return the floppy disk to the target computer.
- **5.** Perform the following steps at the target computer:
	- a. If the Authorization dialog box is still open, go to the next step. Otherwise, start the analyzer. In the Invalid Authorization question box, click Yes.
	- b. In the Authorization dialog box, click the Transfer In tab, then the Transfer In button.
	- c. Provide the path to the location of the license (the floppy disk) and click OK.

The software is now enabled on the target computer.

### **Via Network Drive**

A license can never be shared - that is, it must always be assigned to a particular computer. In those rare cases when two computers on the same network need to run the software sequentially or alternately, the Direct Out license transfer can provide a kind of sharing without the need to carry floppy disks from one system to another.

To "share" a license, follow these steps:

Install the software on both computers

- **1.** Obtain a license for one of the computers in the usual way and install the license.
- **2.** When you want to run the application on the other computer, click Utilities, License on the licensed (source) computer and click Direct Out.
- **3.** A dialog box will open asking you for the path to the license destination directory on shared network drive. Type or browse to it and click OK. This transfers the license to the destination computer and disables the license on the source computer.

Now when you open the application on the destination computer, the licensing software recognizes that the license has been transferred. The application will no longer open on the source computer.

**Licensing License your software**

# **8 Circuit Descriptions**

# **Introduction**

This chapter contains block diagrams and circuit descriptions of the 89600 series VXI measurement hardware. This information is provided to help you understand system operation and identify and isolate problems to a specific module.

These products consist of VXI measurement hardware and Vector Signal Analysis (VSA) software running on a standard Windows NT or Windows 2000 workstation. The 89600 series includes four analyzer configurations with VXI measurement hardware:

- 89610 DC 40 MHz Analyzer (with optional second input channel), [page 99](#page-98-0)
- 89640 DC 2.7 GHz Analyzer and 89641 DC 6.0GHz Analyzer, [page 105](#page-104-0)
- 89611 70 MHz IF Analyzer, [page 109](#page-108-0)

# <span id="page-98-0"></span>**Agilent 89610**

The Agilent 89610 Vector Signal Analyzer VXI hardware includes the following VXI modules:

- Agilent E8491 Option 001 IEEE 1394 PC Link to VXI
- Agilent 89606 Input module
- Agilent E1438 ADC module
- Option 002, 102, 145, and 289 include a second E1438 module.

The module descriptions in this section apply to the 89610 block diagram on [page](#page-100-0)  [101](#page-100-0).

# **E8491 PC Link to VXI**

The E8491 module provides the link between the computer and the VXI measurement hardware. No signal acquisition or processing happens in this module.

For detailed information on this module and the IEEE 1394 interface, refer to the Agilent E8491 IEEE 1394 PC Link to VXI *Configuration and User's Guide.* The PDF file for this guide is installed on your computer (C:\Program Files\Agilent\IO Libraries\manuals\e8491.pdf).

#### **89606A/B Input module**

The 89606 Input module accepts the input signal and passes it to the E1438 ADC module.

During calibration, the input signal path is interrupted. The calibrator in the 89606 module inserts a calibration signal into the signal path to the E1438 ADC module. The calibration signal is taken from the 10 MHz reference and multiplied by 10 to match the E1438 sampling rate of 100 MSa per second. The E1438 ADC uses the same 10 MHz reference, so the calibration source is phase locked to the sample clock.

The 89606 also provides a 10 MHz reference signal to the Agilent E1438 module. An additional 10 MHz Ref output is available on the module front panel to connect to other instruments in your measurement setup.

For the 89606B only, you can connect a 10MHz or 13 MHz reference signal to the Ext Reference In connector.

# Circuit Descriptions **Agilent 89610**

Please note that use of this module outside the 89600 series analyzers is not supported at this time.

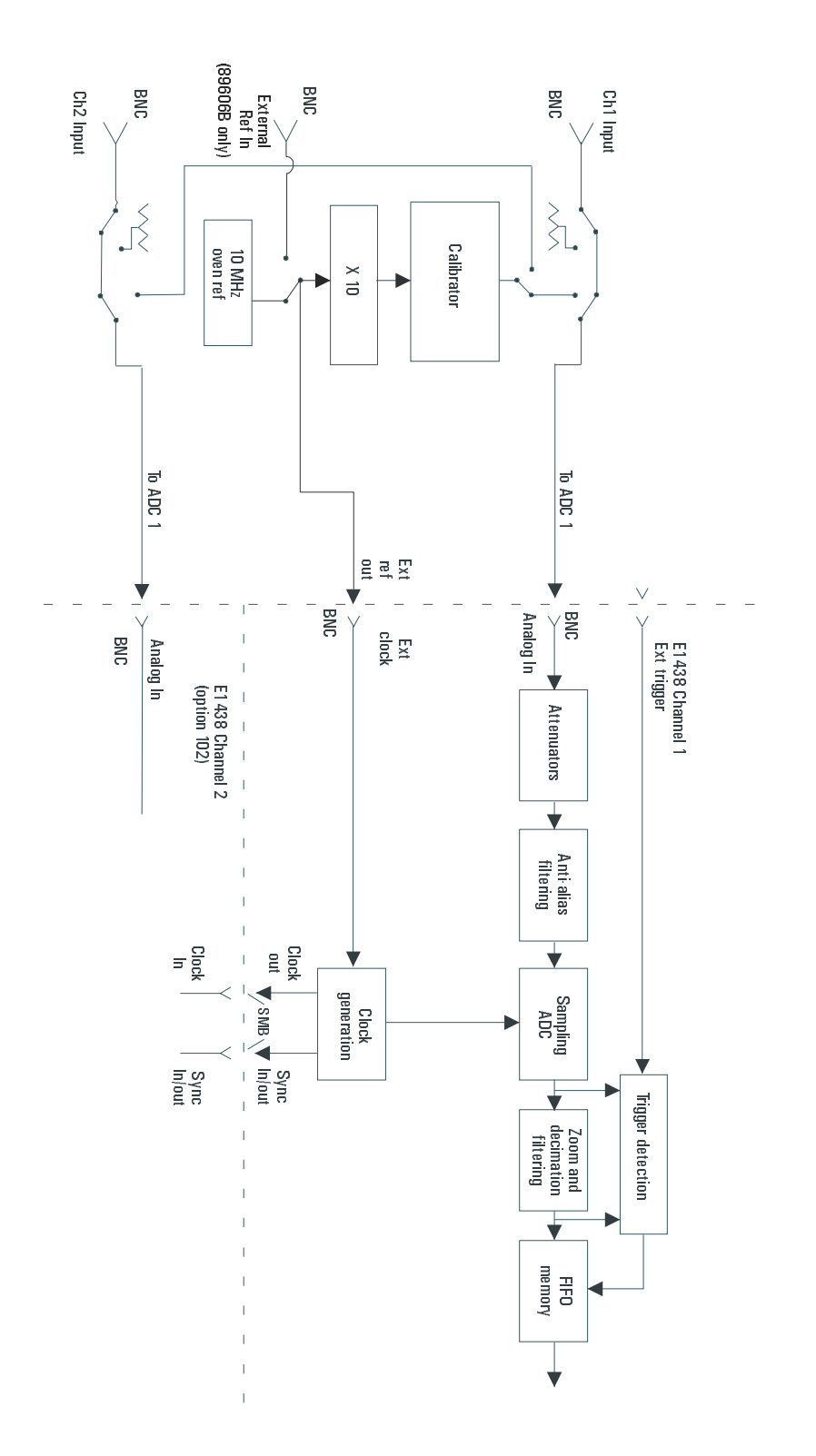

<span id="page-100-0"></span>**Figure 8-1 89610 block diagram**

# **E1438 ADC module**

All signal processing happens in the Agilent E1438A 100 MSa/s ADC + Filter + FIFO (attenuation, anti-alias filtering, etc.). Detailed information about this module is available in the E1438 User's Guide. A PDF file for this guide is installed on your computer (C:\Program Files\Visa\Winnt\age1438/help\AGE 1438\_Users\_Guide.pdf).

#### **Triggering**

For external trigger mode, a trigger signal must be supplied at the "Ext Trigger" connector on the front panel. This input is AC coupled with an impedance of 1 K ohm so any signal with a sharp rising or falling transition greater than 100 mV (i.e. TTL or ECL) can be used as an external trigger source. Minimum pulse width is 300 ns.

If your system includes two E1438 modules, you can use the external trigger connector on either module. The bi-directional Intermodule Sync connectors on the module front panels connect the trigger signal between the modules. This synchronizes the two modules so that they receive the trigger signal simultaneously.

### **Coupling**

The input can be either AC or DC coupled. AC coupling allows the system to measure low level AC signals in the presence of a large DC offset.

#### **Ranging**

Attenuation is the first step in the E1438 module. The module provides 0 to 51 dB of attenuation in 3 dB steps, resulting in analyzer input ranges between -31 dBm and 20 dBm in 3 dB steps.

# **Anti-alias filtering**

Since the normal ADC sample rate is 100 MHz, a complete representation of the input signal can be achieved only for bandwidths up to 50 MHz. Frequency components above 50 MHz can cause ambiguous results (aliasing).

The anti-alias filter attenuates these high frequency components to reduce aliasing. The anti-alias filter in the Agilent E1438 is flat to 40 MHz and rejects signals above 60 MHz by at least 90 dB. Thus the 0-40 MHz frequency range of the sampled signal is −90 dB alias free. The filter's transition band from 40 MHz to 60 MHz affects flatness and allow some aliasing in the sampled signal frequency range of 40 MHz to 50 MHz.

# **Analog-to-Digital (ADC) signal conversion**

The heart of the E1438 is a precision sampling ADC. The ADC samples the signal at a rate of up to 100 MSa/sec and converts the analog signal to a digital signal.

#### **Zoom and decimation filtering**

This section uses digital circuitry to allow programmable changes in the center

frequency and signal bandwidth of the 89610 analyzer (zoom). Bandwidth is controlled by a chain of digital low-pass filters. Each of the filters reduces the bandwidth by a factor of 2 (decimation).

# Circuit Descriptions **Agilent 89610**

#### **Memory**

Digitized data is stored in memory in the E1438 module and read out after a block of data has been taken. The digitized data passes through the E8491 interface to the measurement software in the computer.

For information on how the signal is processed by the measurement software, see the online help for"System Block Diagram" under Tutorial, Theory of Operation.

# <span id="page-104-0"></span>**Agilent 89640/89641**

The Agilent 89640 Vector Signal Analyzer VXI hardware includes the following VXI modules:

- Agilent E8491 Option 001 IEEE 1394 PC Link to VXI
- Agilent 89605 Input module
- Agilent E1439 ADC module
- Agilent E2730 RF Tuner module

The Agilent 89641 Vector Signal Analyzer VXI hardware includes the following VXI modules:

- Agilent E8491 Option 001 IEEE 1394 PC Link to VXI
- Agilent 89605 Input module
- Agilent E1439 ADC module
- Agilent E2731 RF Tuner module

The module descriptions in this section apply to the 89640/889641 block diagram on [page 106](#page-105-0).

# **E8491 PC Link to VXI**

The E8491 module provides the link between the computer and the VXI measurement hardware. No signal acquisition or processing happens in this module.

For detailed information on this module and the IEEE 1394 interface, refer to the Agilent E8491 IEEE 1394 PC Link to VXI *Configuration and User's Guide*. The PDF file for this guide is installed on your computer (C:\Program Files\Agilent\IO Libraries\manuals\e8491.pdf).

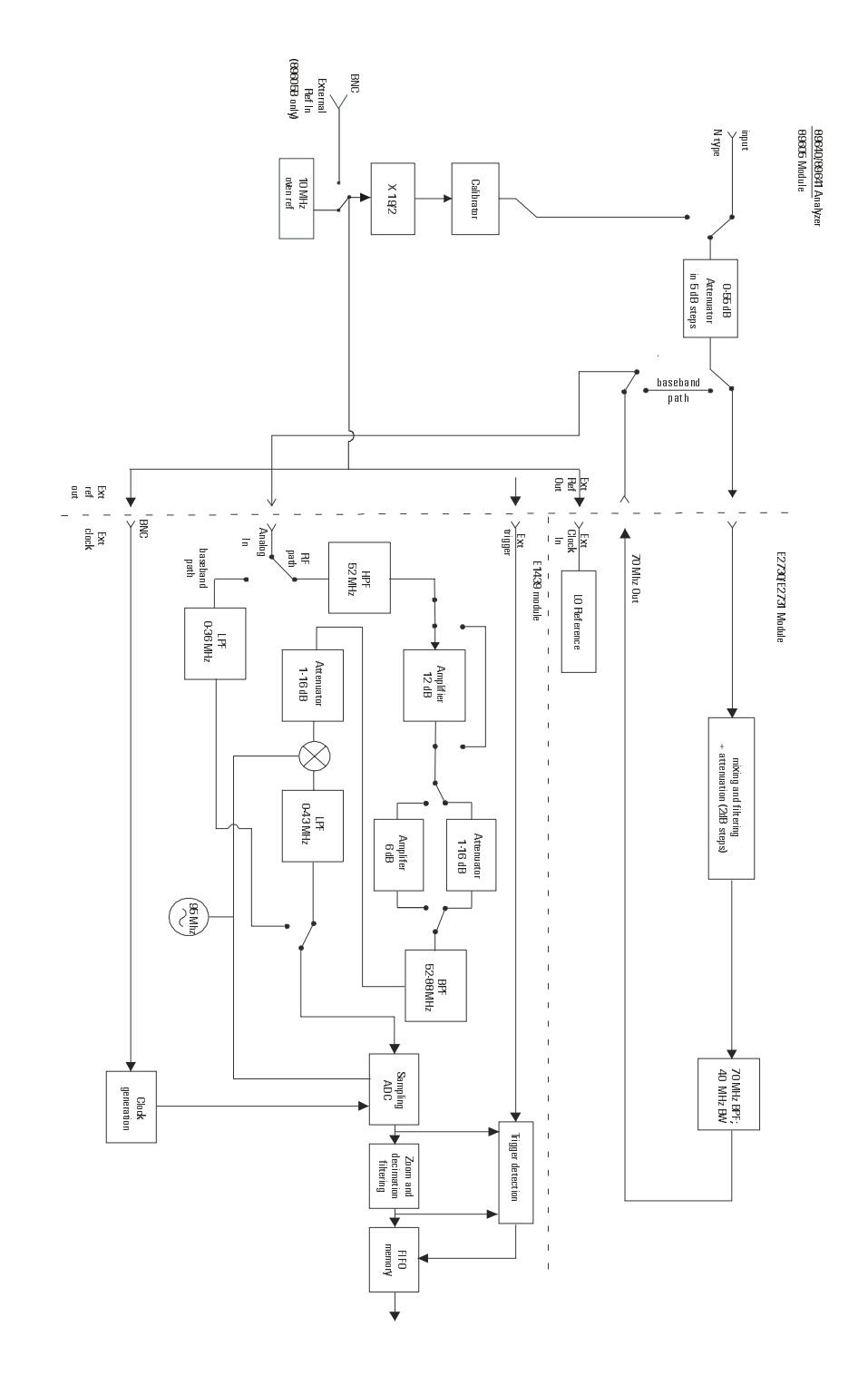

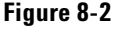

<span id="page-105-0"></span>**Figure 8-2 89640/89641 block diagram**

# **89605A/B Input module**

The 89605 Input module accepts the input signal and passes it through a 0-to-50 dB attenuator (5 dB steps). In baseband mode (0 to 36 MHz), the signal is routed directly to the E1439 module, by-passing the E2730/E2731 module. In RF mode (36 MHz to 2.7 GHz or 6 GHz), the signal is routed to the E2730/E2731 RF Tuner. The down-converted signal from the E2730/E2731 comes back to the 89605 and is routed to the E1439 module.

During calibration, the input signal path is interrupted. The calibrator in the 89605 module inserts a calibration signal into the signal path to the E1439 ADC module. The calibration signal is taken from the 10 MHz reference and multiplied by 19/2 to match the E1439 sampling rate of 95 MSa per second. The E1439 ADC uses the same 10 MHz reference, so the calibration source is phase locked to the sample clock.

The 89605 also provides a 10 MHz reference signal to the E2730/E2731 and E1439 modules. An additional 10 MHz Ref output is available on the module front panel to connect to other instruments in your measurement setup.

For the 89605B only, you can connect a 10MHz or 13 MHz reference signal to the Ext Reference In connector.

Please note that use of this module outside the 89600 series analyzers is not supported at this time.

# **E2730/E2731 RF Tuner module**

The E2730 RF Tuner has a frequency tuning range of 20 to 2700 MHz in 1 kHz steps. The E2731 RF Tuner has a frequency tuning range of 20 to 6000 MHz. Each tuner converts the input signal in multiple stages of local oscillators, amplifiers, attenuators, and filters. The 70 MHz output has a bandwidth of 36 MHz, resulting in an output signal to the ADC between 52 MHz and 88 MHz.

Please note that use of these modules outside the 89600 series analyzers is not supported at this time.

# **E1439 ADC module**

The input signal passes to the E1439 ADC module in one of two ways. If the input frequency band is 0 Hz to 36 MHz, the signal goes directly to the E1439 module. If the GHz for the 89641), the signal goes to the RF Tuner module to be downconverted. From the RF Tuner module, the signal goes back through the 89605 module to the Agilent E1439 95 MSa/s ADC + Filter + FIFO + 70 MHz IF Input module.

Detailed information about this module is available in the E1439 User's Guide. A PDF file for this guide is installed on your computer (C:\Program Files\Visa\Winnt\age1439\help\AGE 1439\_Users\_Guide.pdf).

# **Triggering**

For external trigger mode, a trigger signal must be supplied at the "Ext Trigger" connector on the front panel. This input is AC coupled with an impedance of 1 K ohm so any signal with a sharp rising or falling transition greater than 100 mV (i.e. TTL or ECL) can be used as an external trigger source. Minimum pulse width is 300 ns.

### **Coupling**

The input can be either AC or DC coupled. AC coupling allows the system to measure low level AC signals in the presence of a large DC offset.

## **Signal conditioning**

In 0-36 MHz mode, the input signal goes through the lower path in the block diagram. In this mode, no attenuation occurs in the E1439 module.

In 36 MHz-2.7 GHz (or 6 GHz) mode, the input signal goes through the upper path in the block diagram. This path includes 0 to 32 dB of attenuation in 1 dB steps. The signal is band-pass filtered, mixed with 95 MHz, and low-pass filtered. This inverts and translates the frequency spectrum from 52-88 MHz at the input to 43-7 MHz at the ADC. The ADC samples the signal at a 95 MHz sample rate.

# **Analog-to-Digital (ADC) signal conversion**

The heart of the E1439 is a precision sampling ADC. The ADC samples the signal at a rate of up to 95 MSa/sec and converts the analog signal to a digital signal.

#### **Memory**

Digitized data is stored in memory in the E1439 module and read out after a block of data has been taken. The digitized data passes through the E8491 interface to the measurement software in the computer.

For information on how the signal is processed by the measurement software, see the online help for "System Block Diagram" under Tutorial, Theory of Operation.
## **Agilent 89611 70 MHz IF Analyzer**

The Agilent 89610 Vector Signal Analyzer VXI hardware includes the following VXI modules:

- Agilent E8491 Option 001 IEEE 1394 PC Link to VXI
- Agilent 89605 Input module
- Agilent E1439 ADC module

In addition, the 89611 requires an external down converter that provides a 70 MHz IF out signal. If you use an Agilent PSA option H70 as the downconverter, the 89600 software controls the down converter. Otherwise, you must control the down converter separately from the 89600 interface.

The module descriptions in this section apply to the 89611 block diagram on [page](#page-109-0)  [110](#page-109-0).

#### **E8491 PC Link to VXI**

The E8491 module provides the link between the computer and the VXI measurement hardware. No signal acquisition or processing happens in this module.

For detailed information on this module and the IEEE 1394 interface, refer to the Agilent E8491 IEEE 1394 PC Link to VXI *Configuration and User's Guide*. The PDF file for this guide is installed on your computer (C:\Program Files\Agilent\IO Libraries\manuals\e8491.pdf).

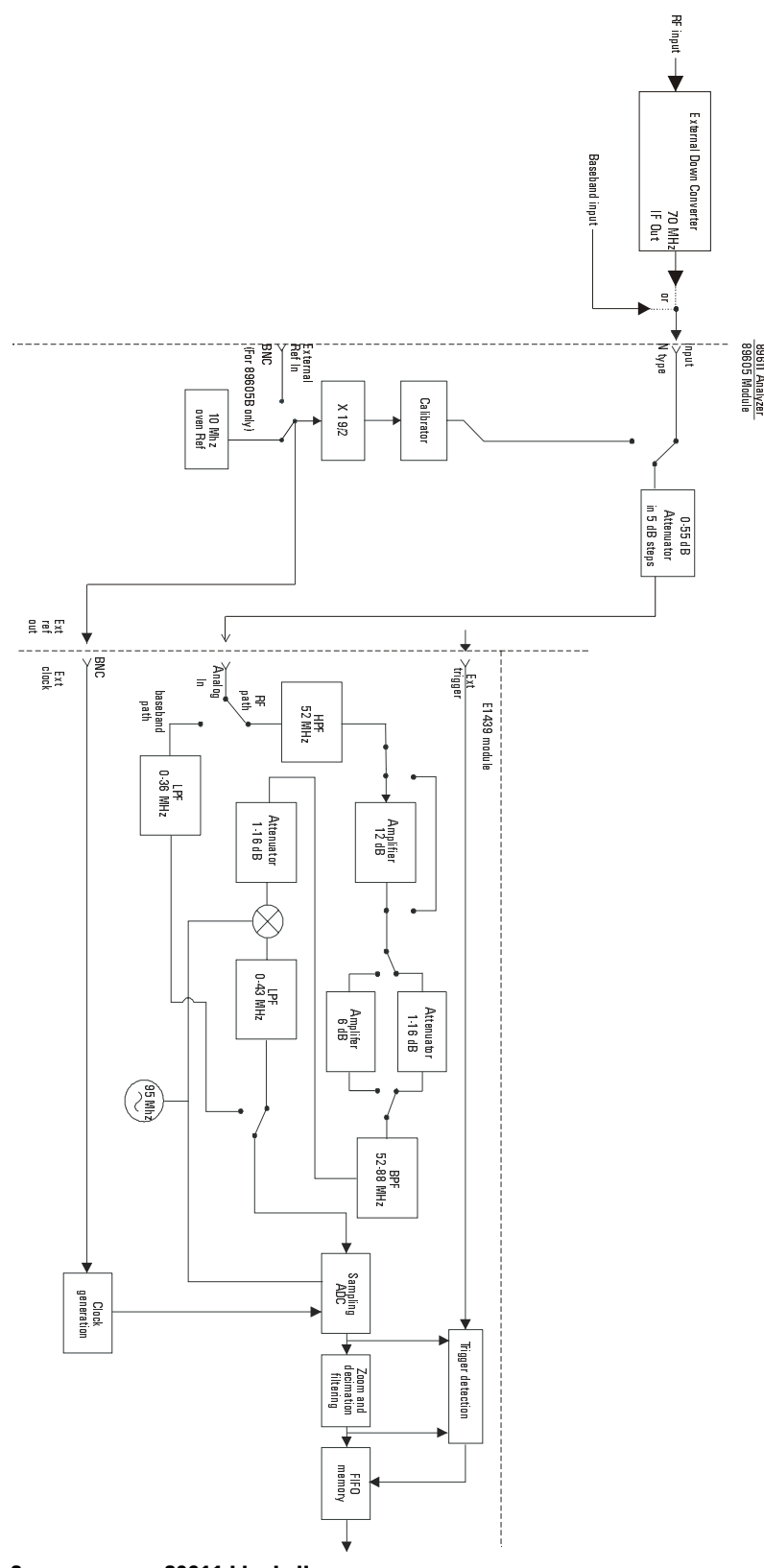

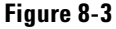

<span id="page-109-0"></span>**Figure 8-3 89611 block diagram**

#### **89605A/B Input module**

The 89605 Input module accepts the baseband input signal and passes it through a 0-to-50 dB attenuator (5 dB steps). In baseband mode (0 to 36 MHz), the signal from the Ch 1 Input connector is routed to the E1439 module. For the upper frequency band (frequencies determined by the down converter used), the signal is routed from the "From 70 MHz IF Out" connector to the E1439 module (via the "To ADC Analog In" connector).

During calibration, the input signal path is interrupted. The calibrator in the 89605 module inserts a calibration signal into the signal path to the E1439 ADC module. The calibration signal is taken from the 10 MHz reference and multiplied by 19/2 to match the E1439 sampling rate of 95 MSa per second. The E1439 ADC uses the same 10 MHz reference, so the calibration source is phase locked to the sample clock.

The 89605 also provides a 10 MHz reference signal to the E1439 module. An additional 10 MHz Ref output is available on the module front panel to connect to other instruments in your measurement setup.

For the 89605B only, you can connect a 10MHz or 13 MHz reference signal to the Ext Reference In connector.

Please note that use of this module outside the 89600 series analyzers is not supported at this time.

#### **E1439 ADC module**

The input signal passes to the E1439 ADC module in one of two ways. If the input frequency band is 0 Hz to 36 MHz, the signal at the 89605 input is passed directly to the E1439 module. If the input frequency band is 20 MHz to 2.7 GHz, the signal comes from the external down converter through the 89605 module to the E1439 95 MSa/s ADC + Filter + FIFO + 70 MHz IF Input module.

Detailed information about this module is available in the E1439 User's Guide. A PDF file for this guide is installed on your computer (C:\Program Files\Visa\Winnt\age1439\help\AGE 1439\_Users\_Guide.pdf).

#### **Triggering**

For external trigger mode, a trigger signal must be supplied at the "Ext Trigger" connector on the front panel. This input is AC coupled with an impedance of 1 K ohm so any signal with a sharp rising or falling transition greater than 100 mV (i.e. TTL or ECL) can be used as an external trigger source. Minimum pulse width is 300 ns.

#### **Coupling**

The input can be either AC or DC coupled. AC coupling allows the system to measure low level AC signals in the presence of a large DC offset.

#### **Signal conditioning**

In 0-36 MHz mode, the input signal goes through the lower path in the block diagram. In this mode, no attenuation occurs in the E1439 module.

In 36 MHz-2.7 GHz mode, the input signal goes through the upper path in the block diagram. This path includes 0 to 32 dB of attenuation in 1 dB steps. The signal is band-pass filtered, mixed with 95 MHz, and low-pass filtered. This inverts and translates the frequency spectrum from 52-88 MHz at the input to 43-7 MHz at the ADC. The ADC samples the signal at a 95 MHz sample rate.

#### **Analog-to-Digital (ADC) signal conversion**

The heart of the E1439 is a precision sampling ADC. The ADC samples the signal at a rate of up to 95 MSa/sec and converts the analog signal to a digital signal.

#### **Memory**

Digitized data is stored in memory in the E1439 module and read out after a block of data has been taken. The digitized data passes through the E8491 interface to the measurement software in the computer.

For information on how the signal is processed by the measurement software, see the online help for "System Block Diagram" under Tutorial, Theory of Operation.

## **9 Diagnostics**

## **Introduction**

This chapter includes procedures for troubleshooting and isolating hardware problems to the module level. **Note There may be more troubleshooting information available online. In the Agilent 89600 window, click Help, Roadmap, Troubleshooting.** Before you run any diagnostics, check the front-panel cable connections: • For a single-channel 89610A analyzer, see cable connections on [page 42.](#page-41-0) • For a dual-channel 89610A analyzer, see cable connections on [page 43.](#page-42-0) • For an 89611A analyzer, see cable connections on [page 45.](#page-44-0) • For an 89640A analyzer, see cable connections on [page 46.](#page-45-0) • For an 89641A analyzer, see cable connections on [page 47.](#page-46-0) If your analyzer includes VXI hardware and when you start the software you get a message saying the hardware wasn't found (or if "Simulated Hardware" is displayed on the trace grid": • Troubleshoot a VXI IO problem, [page 117.](#page-116-0) • Troubleshoot Installation problems, [page 116.](#page-115-0) • Troubleshoot an IEEE-1394 interface problem, [page 118](#page-117-0) If you have other problems and you suspect one of the following modules, do the troubleshooting for that module first: • E1438A/B ADC module, [page 123](#page-122-0) • E1439A/B ADC module, [page 124](#page-123-0) • E2730A or E2731A RF Tuner module, [page 125](#page-124-0) If you have no idea which module is causing the problem, troubleshoot the signal path: • 89640A RF signal path, [page 128](#page-127-0) • 89640A baseband signal path, [page 130](#page-129-0) • 89611A 70 MHz IF signal path, [page 131](#page-130-0) • 89610A signal path, [page 133](#page-132-0) If your analyzer uses non-VXI measurement hardware and when you start the software you get a message saying the hardware wasn't found (or if "Simulated Hardware" is displayed on the trace grid," go to [page 120.](#page-119-0) If other instruments or devices connected to the same computer reset or experience errors when you start an 89600 analyzer, go to [page 122.](#page-121-0)

## <span id="page-114-0"></span>**To troubleshoot a VXI mainframe failure**

Using the mainframe service guide, verify that all power supplies and fan(s) are operational.

## <span id="page-115-1"></span><span id="page-115-0"></span>**To troubleshoot a VXI installation problem**

When you first start either Vector Signal Analyzer or Spectrum Analyzer application, if you get a message saying that the analyzer cannot find VXI hardware, there may have been a problem in installing the PCI card in your computer.

- 1. It is very important that you upgrade the PC BIOS to the latest version your PC manufacturer provides whether your PC is new or old. Upgrading to the latest version of BIOS will eliminate those bugs fixed by the new BIOS. A BIOS upgrade and a video driver upgrade may be required to fix PCI-related problems even on a new PC.
- 2. You may also need to upgrade the drivers for other PCI devices in the PC (video, IDE, LAN, SCSI, sound, modem, etc.).
- 3. Verify that the power supply splitter cable is connected between the PC power supply and the PCI card.
- 4. Make sure the PCI BIOS is correctly configured. New PCs have a BIOS flag that usually reads "Plug&Play OS" or "running Windows 95". This flag must be set to NO for Windows NT or Windows 2000.
- 5. The E8491B requires installation of the PCI-to-IEEE 1394 host adapter in a busmastering PCI slot. Consult your PC's user manual to determine which slots are bus-mastering (it is possible that all slots are bus-mastering).
- 6. In addition to the above, you may need to move the E8491B to separate IRQ line in the PC. PCI allows up to four devices sharing an IRQ line. However, this doesn't always work, and you may need to have one IRQ per card. Moving the IRQ is not easy, and whether it can be done will depend on the details of the BIOS implementation of your PC.
- 7. Go to Control Panel, Devices and change the Startup mode for the wn1394 to "System". This will start the 1394 PCI card driver sooner and may prevent problems.

If you suspect such a problem, refer to "Troubleshooting Installation Problems" in the Agilent IEEE 1394 PC Link to VXI *Configuration and User's Guide* (c:\Vxi\IO libraries\manuals\e8491.pdf). You can also find the guide at the Agilent Technologies Web site. Go to [http://www.tm.agilent.com,](http://www.tm.agilent.com) click on **Services and Support,** then **Technical Support** under Test and Measurement, and **On-Line Manuals Search**. Type E8491B in the box and click **SEARCH**.

For more information on troubleshooting an IEEE-1394 problem, see the following file on your computer: c:\Vxi\IO Libraries\Readme\trouble\e8491.htm. (If you installed the Agilent IO libraries in a directory other than the default, you must use that path to find this file.)

You may also need to refer to your computer's documentation on PCI cards.

## <span id="page-116-1"></span><span id="page-116-0"></span>**To troubleshoot a VXI IO configuration problem**

#### **If the 89600 software can't find VXI measurement hardware**

If you replace the E8491 card in the mainframe or connect a different VXI mainframe to your computer, the 89600 software will not be able to find the hardware. The PCI interface in the computer looks for the specific E8491 card that was previously connected and can't find it.

- 1. If you are running Vector Signal Analyzer or Spectrum Analyzer, close the application.
- 2. Click **Start, Programs, Agilent IO Libraries, IO Config**.
- 3. In the right column, select **VXI** in list and click **Remove**.
- 4. In the left column, select **E8491 IEEE 1394 to VXI**, then click **Configure, OK.**
- 5. If E8491 IEEE to VXI is not listed, you may need to install a driver for the E8491. See instructions on the next page. Now the 89600 software should find the hardware. If not, see the following site for more E8491 troubleshooting information:

http://ftp.agilent.com/pub/mpusup/pc/iop/E8491B\_Troubleshooting.html

## <span id="page-117-2"></span><span id="page-117-0"></span>**To troubleshoot an IEEE-1394 interface failure**

If you are running Vector Signal Analyzer or Spectrum Analyzer, close the application.

<span id="page-117-1"></span>1. Verify that Agilent IO Libraries Control is running.

If this program is running, the icon shown to the right will appear in the ΙO task bar. If the icon is there, go to step 2.

If the icon is not there, reinstall the IO libraries from the 89600 Installation CD as follows:

- a. Insert the 89600 Installation CD ROM.
- b. If the installation utility does not start automatically, click **Start, Run**, and type

 *drive*:\setup.exe

- c. where *drive* represents the drive containing the setup CD-ROM.
- d. Click **Next** in the Welcome window and **Yes** in the Software License and Warranty window.
- e. In the Installation Options window, select **Custom Installation** from the pull-down list and click Next.
- f. In the Custom Installation Window, click **VISA/SICL IO Libraries** in the upper list. Click **VISA/SICL Libraries** and **E8491 IEEE 1394 Driver** in the lower list. Click **Next**.
- g. In the Installation Settings Window, click **Install**.
- 2. If the Agilent IO Libraries Control is running, verify that the version is J.01.01 or greater.
	- a. Click the IO Libraries Control icon (shown above).
	- b. Click **About Agilent IO Libraries Control**.

If the version is lower than K.01.01, reinstall the IO libraries as instructed in [step 1.](#page-117-1)

- 3. Verify that the IEEE-1394 drivers are loaded and running.
	- a. Click **Start, Settings, Control Panel.** Double Click on the icon labeled **Devices.** Look near the bottom of the list for wn1394.
	- b. If wn1394 is not present then the IEEE-1394 drivers were not loaded properly. Reload the IO libraries as instructed in [step 1](#page-117-1).

If wn1394 is on the list but does not show a status of started, then the PCI interface card is most likely faulty.

- 4. Verify the E8491B slot zero VXI controller card.
	- a. Click on the Agilent IO Libraries Control icon and click **Edit VXI Resource Manager**, then click the **Run** button.
	- b. If an error is reported, click **Start, Programs, IO Libraries, IO Config.**
	- If IO config is unable to find the E8491B, then the E8491B is most likely faulty.

## <span id="page-119-2"></span><span id="page-119-1"></span><span id="page-119-0"></span>**To troubleshoot a LAN interface problem**

If the 89600 software cannot find your measurement hardware, the problem may be in the LAN interface.

#### **Verify that you have specified the correct ADC.**

- 1. Click **Utilities, Hardware.**
- 2. If your measurement hardware is not included in the list for ADC1, continue with "Troubleshoot the LAN interface."
- 3. If your measurement hardware is included in the list for ADC1, click to highlight it.
- 4. Make sure that the **Default Hardware** and **Simulate Hardware** checkboxes are unchecked.
- 5. Click **OK.**
- 6. If the analyzer still does not use your hardware, continue with "Troubleshoot the LAN interface."

#### **Troubleshoot the LAN interface**

- 1. Close all 89600 applications. To verify that all applications are closed, run Task Manager.
	- a. Right click an empty space in the task bar, or press Alt-Ctrl-Delete.
	- b. Click **Task Manager …, Applications.**
	- c. If there are any "AgtVSAVector" or "AgtVSAScalar" applications listed, highlight them and click **End Task.**
	- d. Click the **Processes** tab.
	- e. If there are any "VSAVEC\*.EXE" or "VSASCA\*.EXE" processes in the list, highlight them and click **End Task.**
- 2. Confirm that your PC can communicate with the instrument.
	- a. Open a Command Prompt window: for Windows NT click **Start, Programs, Command Prompt**; for Windows2000, click **Start, Programs, Accessories, Command Prompt.**
	- b. Type **ping hostname** and press Enter, where hostname is the IP address or hostname for the instrument. (For instructions on finding the IP address or hostname, see [page 71.](#page-70-0))

If you are successful, continue with [step 3](#page-120-0). If you are not successful, continue with the next step.

- c. Make sure that the PC is on and the LAN cable is connected to the PC and the instrument.
- d. If you are connecting directly from the PC to the instrument, verify that you are using a crossover LAN cable.
- e. Cycle power on the instrument.
- f. Verify that the subnet mask is set appropriately. For detailed instructions, see [page 71](#page-70-1).
- <span id="page-120-0"></span>3. Confirm that VISA Assistant can find and communicate with the LAN instrument. Following the instructions in [step 8](#page-72-0) on [page 78.](#page-77-0)
- 4. After you have confirmed that VISA Assistant can find the instrument, verify that VISA Assistant can send a SCPI query (if the instrument supports SCPI).
	- a. Restart VISA Assistant if necessary.
	- b. Click the instrument VISA address on the left side of the VISA Assistant dialog box.
	- c. Click the **Formatted I/O** tab, the **SCPI** radio button in the lower right corner, and the **IDN?** button.
	- d. If there is an error or an incorrect response, try sending a device clear first. Click the **Device Clear** button. If this does not help, cycle power on the instrument and try [step c](#page-120-1) again.
- <span id="page-120-1"></span>5. Start an 89600 application. Look for any error dialog boxes at startup stating that the instrument does not have the proper options or firmware.
- 6. Verify that the instrument is in the ADC 1 list under **Utilities, Hardware.**

## <span id="page-121-0"></span>**To troubleshoot interference with other devices or instruments**

When you start an 89600 analyzer, the software attempts to identify other instruments and devices connected to the computer. This can cause the following problems:

- Instruments and devices get reset when you start the 89600 analyzer even if the instrument/device is not controlled by 89600.
- Errors occur on instruments or devices not controlled by 89600 when you start the 89600 analyzer.

To eliminate these problems, you can instruct the 89600 software to exclude specific devices from the identification process. To do this, edit the file "VsaVisaTemplate.txt" in the directory "C:\Program Files\Agilent\89600 VSA". List the addresses of the devices you want to exclude, then save the file as "VsaVisaConfig.txt".

## <span id="page-122-1"></span><span id="page-122-0"></span>**To troubleshoot an E1438A/B ADC module**

#### **Verify the E1438A/B module using the self test in the front panel.**

- 1. If you have either the Vector Signal Analyzer or Spectrum Analyzer running, close the application.
- 2. Click **Start, Programs, Vxipnp, Age1438, E1438 Front Panel**.
- 3. If the factory default address has been changed you will need to enter it into the dialog box that will be presented.

There are two ways to find the E1438A/B address:

- a. Click on the Agilent IO Libraries Control icon and click **Edit VXI Resource Manager**, highlight Add/delete symbolic names of VXI devices, and click **RM Output**. The LADD column in the VXI device table lists the logical address for each module.
- b. Open the Vector Signal Analyzer or Spectrum Analyzer, click **Utilities, Hardware,** and the ADC tab for the module. The logical address is listed in the first column with the VXI mainframe number.
- c. On the menu bar of the front panel program select **Control, Self Test.**

If errors are reported, then the E1438A/B module is faulty.

#### **Repeat this procedure for a second E1438A/B if necessary.**

The E1438 front panel test always looks for a module at logical address 192. If it finds one, it automatically opens the soft front panel for that module. To test another E1438 module, pull the module with address 192 out of the mainframe (you don't have to remove the module completely--just slide it forward an inch or so). Repeat steps 1-3 above.

## <span id="page-123-1"></span><span id="page-123-0"></span>**To troubleshoot an E1439A/B ADC module**

#### **Verify the E1439A/B module using the self test in the front panel.**

- 1. If you have either the Vector Signal Analyzer or Spectrum Analyzer running, close the application.
- 2. Click **Start, Programs, Vxipnp, Age1439, E1439 Front Panel.**
- 3. If the factory default address has been changed you will need to enter it into the dialog box that will be presented.

There are two ways to find the E1439A/B address:

- a. Click on the Agilent IO Libraries Control icon and click **Edit VXI Resource Manager**, highlight Add/delete symbolic names of VXI devices, and click **RM Output**. The LADD column in the VXI device table lists the logical address for each module.
- b. Open the Vector Signal Analyzer or Spectrum Analyzer, click **Utilities, Hardware,** and the ADC tab for the module. The logical address is listed in the first column with the VXI mainframe number.
- 4. On the menu bar of the front panel program select **Control, Self Test.**

If errors are reported, then the E1439A/B module is faulty.

## <span id="page-124-1"></span><span id="page-124-0"></span>**To troubleshoot the E2730A/E2731A module**

You can use VISA Assistant to isolate problems to the E2730A/E2731A module.

- 1. If you have either the Vector Signal Analyzer or Spectrum Analyzer running, close the application.
- 2. Start VISA Assistant by clicking **Start, Programs, Vxipnp, VISA Assistant**.
- 3. Under VXIO, locate the E273xA module's address. You can determine what the address is by running the 89600 analyzer, then clicking Utilities, **Hardware, Down Converter**. The address is listed in the first column, and the slot number in the second column.
- 4. Click on the E273xA's address under VXIO in VISA Assistant. Then click the **Formatted IO** tab. From this tab you can query the module to identify problems.
	- a. If the red LED on the E273xA front panel is lit, type **CDE?** in the query box at the bottom of the tab and click **viQueryf**. (CDE? reads the module's current device Error Register contents.) If the response ends in 32768, the 10 MHz Reference signal is probably not connected properly. Check the semirigid cable from the 10 MHz Ref Out connector on the 89605 module to the 10 MHz Ext Ref connector on the E273xA module. Tighten the connectors, and the red LED should turn off. If the query returns any number other than 32768 or 00000, the E273xA module is most likely faulty.
	- b. If the red LED on the E273xA front panel flickers or turns on and off, type **DDE?** in the query box and click **viQueryf**. (DDE? reads the module's latched error status. Reading this register clears it until the fault reoccurs.) If the query returns 32768, check the 10 MHz Ref connections as described in the previous paragraph. If the query returns any number other than 32768 or 00000, the E273xA module is most likely faulty.

## <span id="page-125-0"></span>**To troubleshoot the Agilent 89640A RF Signal Path**

The following procedures direct you through inserting a signal at various points in the analyzer's signal path to isolate problems to a specific module. Perform the steps in the order listed.

- 1. Set up the 89640A as follows:
	- a. If it is not already running, start the Vector Signal Analyzer by double clicking the icon or clicking **Start, Programs, Agilent 89600 VSA, Vector Signal Analyzer**.
	- b. Click **File, Preset, Preset Setup.**
	- c. Click **Utilities, Calibration,** and uncheck the **Apply Corrections to Data**  checkbox.
	- d. Click **MeasSetup, Frequency Bands, 36 MHz** – **2.7 GHz**.
	- e. Disconnect the BNC cable from the E1439A/B "Analog In" connector and connect a signal generator to E1439A/B Analog Input.
	- f. Set the signal generator for 70 MHz, –10 dBm output.
	- g. Set the analyzer's marker to peak by right clicking on the spectrum trace and clicking ↑**Peak**.

The marker reading should be 20 dBm  $\pm$  1.5 dB

h. Verify the other settings in the following table.

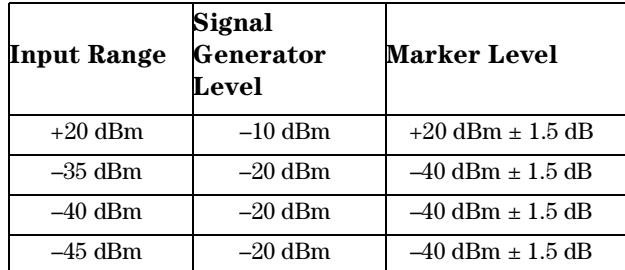

If any of the readings are incorrect, the E1439A/B module is most likely faulty.

- 2. Reconnect the BNC cable to the E1439A/B "Analog In" and disconnect the SMA cable from the 89605A/B "From 70 MHz IF Out" connector. Connect the signal generator output to 89605A/B "From 70 MHz IF Out".
	- a. Set the marker to peak by right clicking on the spectrum trace and clicking ↑**Peak**.
	- b. The marker reading should be  $-40$  dBm  $\pm$  1.5 dB.

If this reading is incorrect, the 89605A/B module is most likely faulty.

- 3. Set the signal generator to 1 GHz, –40 dBm.
	- a. Reconnect the SMA cable to the 89605A/B "From 70 MHz IF Out" connector. Disconnect the SMA cable from the E2730A "RF IN" connector. Connect the signal generator output to the E2730A "RF In" connector.
	- b. Set the marker to peak by right clicking on the spectrum trace and clicking ↑**Peak**.
	- c. The marker reading should be  $-40$  dBm  $\pm 3.5$  dB
	- d. Change the signal generator and 89600 center frequency to 950 MHz.
	- e. Set the marker to peak by right clicking on the spectrum trace and clicking ↑**Peak**.
	- f. The marker reading should be  $-40$  dBm  $\pm 3.5$  dB.

If either reading is incorrect, the E2730A module is most likely faulty.

- 4. Set the signal generator to 1 GHz, –30 dBm.
	- a. Reconnect the SMA cable to E2730A "RF In" connector. Connect the signal generator output to the 89605A/B Ch1 Input connector.
	- b. Set the marker to peak by right clicking on the spectrum trace and clicking ↑**Peak**.

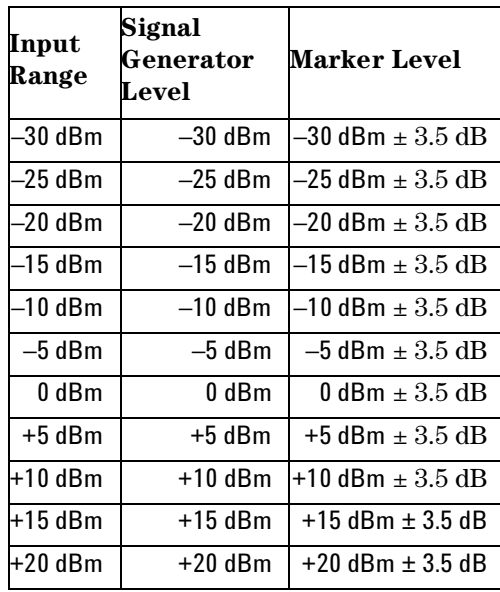

c. Change the 89640 input range and the signal generator output level in 5 dB steps, verifying the marker readings in the following table.

If any of these readings are incorrect, the 89605A/B module is most likely faulty.

## <span id="page-127-1"></span><span id="page-127-0"></span>**To troubleshoot the Agilent 89641A RF Signal Path**

The following procedures direct you through inserting a signal at various points in the analyzer's signal path to isolate problems to a specific module. Perform the steps in the order listed.

- 1. Set up the 89641A as follows:
	- a. If it is not already running, start the Vector Signal Analyzer by double clicking the icon or clicking **Start, Programs, Agilent 89600 VSA, Vector Signal Analyzer**.
	- b. Click **File, Preset, Preset Setup.**
	- c. Click **Utilities, Calibration,** and uncheck the **Apply Corrections to Data** checkbox.
	- d. Click **MeasSetup, Frequency Bands, 36 MHz** – **6 GHz**.
	- e. Disconnect the BNC cable from the E1439A/B "Analog In" connector and connect a signal generator to E1439A/B Analog Input.
	- f. Set the signal generator for 70 MHz, –10 dBm output.
	- g. Set the analyzer's marker to peak by right clicking on the spectrum trace and clicking ↑**Peak**.

The marker reading should be 20 dBm  $\pm$  1.5 dB

h. Verify the other settings in the following table.

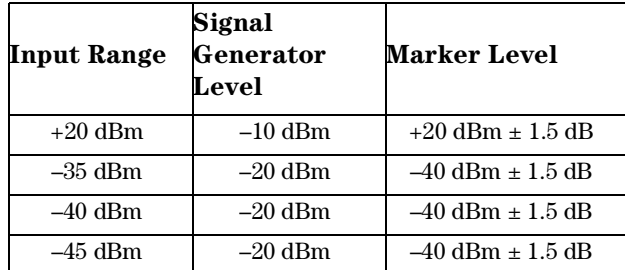

If any of the readings are incorrect, the E1439A/B module is most likely faulty.

- 2. Reconnect the BNC cable to the E1439A/B "Analog In" and disconnect the SMA cable from the 89605A/B "From 70 MHz IF Out" connector. Connect the signal generator output to 89605A/B "From 70 MHz IF Out".
	- a. Set the marker to peak by right clicking on the spectrum trace and clicking ↑**Peak**.
	- b. The marker reading should be  $-40$  dBm  $\pm$  1.5 dB.

If this reading is incorrect, the 89605A/B module is most likely faulty.

- 3. Set the signal generator to 1 GHz, –40 dBm.
	- a. Reconnect the SMA cable to the 89605A/B "From 70 MHz IF Out" connector. Disconnect the SMA cable from the E2731A "6 GHz IN" connector. Connect the signal generator output to the E2731A "6 GHz IN" connector.
	- b. Set the marker to peak by right clicking on the spectrum trace and clicking ↑**Peak**.
	- c. The marker reading should be  $-40$  dBm  $\pm 4.5$  dB
	- d. Change the signal generator and 89600 center frequency to the frequencies in the table and repeat steps b and c.

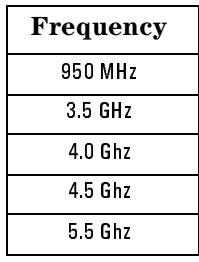

If any of these readings are incorrect, the E2731A module is most likely faulty.

- 4. Set the signal generator to 1 GHz, –30 dBm.
	- a. Reconnect the SMA cable to E2731A "6 GHz In" connector. Connect the signal generator output to the 89605A/B Ch1 Input connector.
	- b. Set the marker to peak by right clicking on the spectrum trace and clicking ↑**Peak**.
	- c. Change the 89641 input range and the signal generator output level in 5 dB steps, verifying the marker readings in the following table.

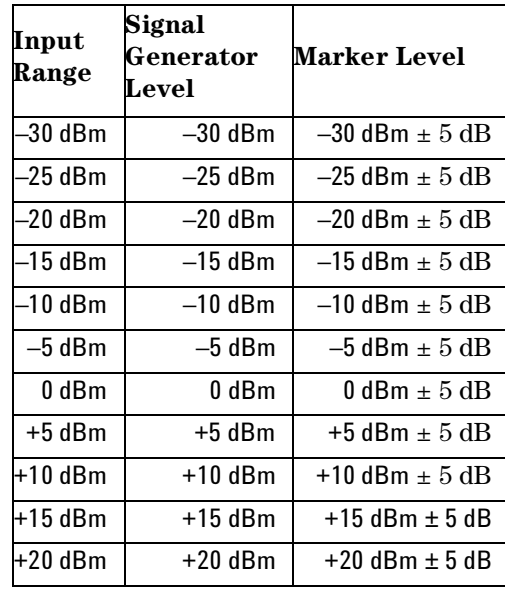

If any of these readings are incorrect, the 89605A/B module is most likely faulty.

## <span id="page-129-1"></span><span id="page-129-0"></span>**To troubleshoot the 89640A/89641A/89611A Baseband Signal Path**

Perform the following procedures in the order listed to troubleshoot the 89640 baseband signal path.

- 1. Set up the 896xxA as follows:
	- a. If it is not already running, start the Vector Signal Analyzer by double clicking the icon or clicking **Start, Programs, Agilent 89600 VSA, Vector Signal Analyzer**.Click **File, Preset, Preset Setup.**
	- b. Click **Utilities, Calibration,** and uncheck the Apply **Corrections to Data**  checkbox.
	- c. Click **MeasSetup, Frequency Bands, 0 36 MHz.**
	- d. Disconnect the BNC cable from the E1439A/B "Analog In" connector and connect a signal generator to E1439A/B "Analog In."
	- e. Set the signal generator for 20 MHz, -30 dBm output.
	- f. Set the marker to peak by right clicking on the spectrum trace and clicking ↑**Peak**.
	- g. The marker reading should be 20 dBm  $\pm$  1.7 dB.

If this reading is incorrect, the E1439A/B module is most likely faulty.

- 2. Connect the signal generator output to 89605A/B "Ch 1 Input".
	- a. Reconnect the BNC cable from 89605A/B "To ADC" to E1439A/B "Analog In."
	- b. Set the center frequency to 20 MHz and the frequency span to 100 kHz.
	- c. Set the marker to peak by right clicking on the spectrum trace and clicking ↑**Peak**.
	- d. The marker reading should be -30 dBm  $\pm$  3.5 dB.
	- e. Change the 89640A input range in 5 dB steps while verifying that the marker reading at each step is  $-30$  dBm  $\pm 3.5$  dB.

If any of these readings are incorrect, the 89605A/B module is most likely faulty.

## <span id="page-130-1"></span><span id="page-130-0"></span>**To troubleshoot the Agilent 89611A 70 MHz IF Signal Path**

The following procedures direct you through inserting a signal at various points in the analyzer's signal path to isolate problems to a specific module. Perform the steps in the order listed.

- 1. Set up the 89611A as follows:
	- a. If it is not already running, start the Vector Signal Analyzer by double clicking the icon or clicking **Start, Programs, Agilent 89600 VSA, Vector Signal Analyzer**.
	- b. Click **File, Preset, Preset Setup.**
	- c. Click **Utilities, Calibration,** and uncheck the **Apply Corrections to Data**  checkbox.
	- d. Click **MeasSetup, Frequency Bands, 52 MHz** – **88 MHz**.
	- e. Click **MeasSetup, Freq, Span,** and enter **100kHz.**
	- f. Click **Input, Range,** and enter **-45 dBm.**
	- g. Click **Control, Restart**.
	- h. Disconnect the BNC cable from the E1439A/B "Analog In" connector and connect a signal generator to E1439A/B Analog Input.
	- i. Set the signal generator for 70 MHz, –45 dBm output.
	- j. Set the analyzer's marker to peak by right clicking on the spectrum trace and clicking ↑**Peak**.

The marker reading should be -39 dBm  $\pm$  1.5 dB

- k. Click **Markers, Copy Marker to, Move Offset to Mkr**.
- l. Change the Input Range in 5 dB increments from -45 dBm to -25 dBm. The Marker Level for all ranges should read  $0$  dB  $\pm$  0.5 dB.

If any of the readings are incorrect, the E1439A/B module is most likely faulty.

- 2. Reconnect the BNC cable to the E1439A/B "Analog In." Connect the signal generator output to 89605A/B "Ch 1 Input".
	- a. Set the marker to peak by right clicking on the spectrum trace and clicking ↑**Peak**.
	- b. Click **Input, Range,** and enter **-25 dBm.**
	- c. Click **Markers, Copy Marker to, Move Offset to Mkr**.
	- d. Change the Input Range in 5 dB increments from -25 dBm to +20 dBm. The Marker Level for all ranges should read  $0$  dB  $\pm$  0.5 dB.

**Diagnostics To troubleshoot the Agilent 89611A 70 MHz IF Signal Path**

If any of these readings is incorrect, the 89605A/B module is most likely faulty.

## <span id="page-132-1"></span><span id="page-132-0"></span>**To troubleshoot the 89610A Signal Path**

Perform the following procedures in the order listed to troubleshoot the 89610A signal path.

- 1. Set up the 89610A as follows:
	- a. If it is not already running, start the Vector Signal Analyzer by double clicking the icon or clicking **Start, Programs, Agilent 89600 VSA, Vector Signal Analyzer**.Click **File, Preset, Preset Setup.**
	- b. Click **Utilities, Calibration,** and uncheck the **Apply Corrections to Data** checkbox.
	- c. Disconnect the BNC cable from the E1438A/B "Analog In" connector and connect a signal generator to E1438A/B "Analog In."
	- d. Set the signal generator for 20 MHz, -31 dBm output.
	- e. Set the 89610A input range to -31 dBm.
	- f. Set the marker to peak by right clicking on the spectrum trace and clicking ↑**Peak**.
	- g. The marker reading should be -31 dBm  $\pm$  1.7 dB.

If this reading is incorrect, the E1438A/B module is most likely faulty.

#### **Diagnostics To troubleshoot the 89610A Signal Path**

h. Change the 89610 input range and the signal generator output level in 3 dB steps, verifying the marker readings in the table on the next page.

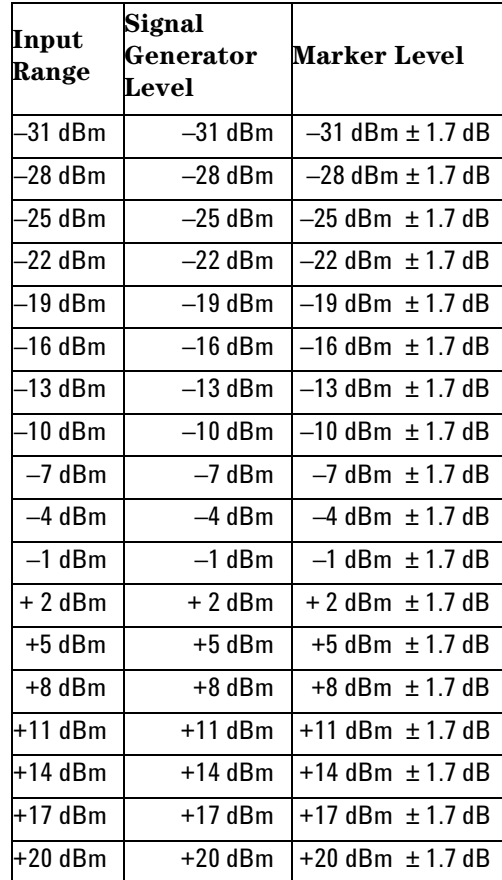

If any readings are incorrect, the E1438A/B module is most likely faulty.

#### **For a dual-channel 89610A, repeat this procedure for the second E1438A/B.**

- 2. Connect the signal generator output to 89606A/B "Ch 1 Input".
	- a. Reconnect the BNC cable from 89606A/B "To ADC" to E1438A/B "Analog In."
	- b. Set the signal generator to -31 dBm output level.
	- c. Set the analyzer center frequency to 20 MHz, frequency span to 100 kHz, and input range to -31 dBm.
	- d. Set the marker to peak by right clicking on the spectrum trace and clicking ↑**Peak**.
	- e. The marker reading should be  $-31$  dBm  $\pm 1.7$  dB.
	- f. Change the 89610 input range and the signal generator output level in 3 dB steps, verifying the marker readings in the table in above.

If any of these readings are incorrect the 89606A/B module is most likely faulty.

# **10 Replacing Assemblies**

## **Replaceable Parts for VXI Hardware**

**Note This chapter contains information only for VXI measurement hardware. If your analyzer uses other measurement hardware, such as an Agilent E4406 or Agilent E4440, refer to the service document shipped with that product.**

> For information on upgrading your analyzer or replacing parts, contact your local Agilent Technologies sales and service office. See the list of office locations and addresses in the back of this manual.

#### <span id="page-135-0"></span>**Ordering Information**

To order Agilent parts in the U.S., call Agilent Technologies Support Parts at (877) 447-7278. Outside the U.S., please contact your local Agilent Technologies parts center.

#### **Agilent 89610A**

#### **Cables, connectors, and terminations (see [page 42](#page-41-0) and [page 43](#page-42-0) for illustrations showing cable connections)**

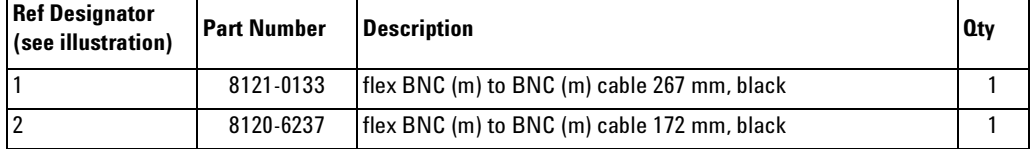

#### **Additional cables and connectors for Option 102**

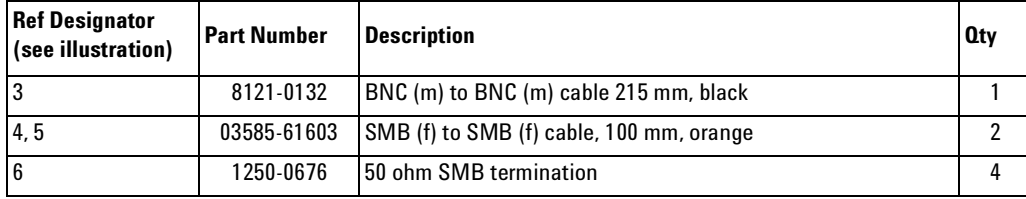

#### **E8408A option 001/918 parts (see E8408A option 001 service manual for installation instructions and other parts)**

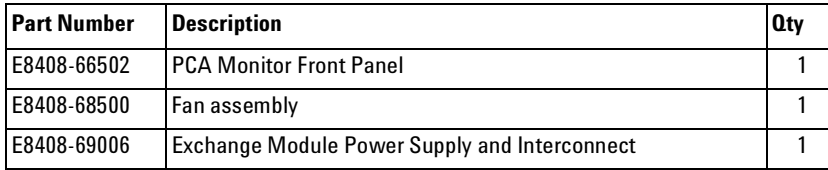

#### **E8491B parts (see E8941B service manual for installation instructions)**

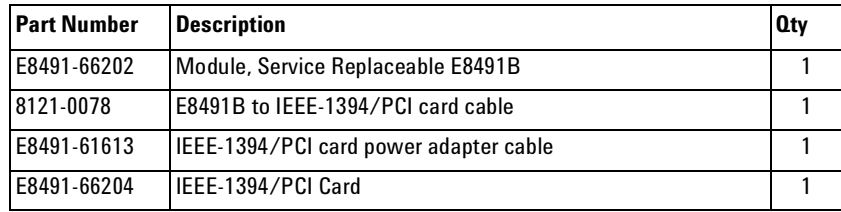

**E1438A parts** (for information in installing SDRAM, see the "Replacing Assemblies" chapter in C:\Program Files\Visa\age1439\help\E1438\_Users Guide.pdf)

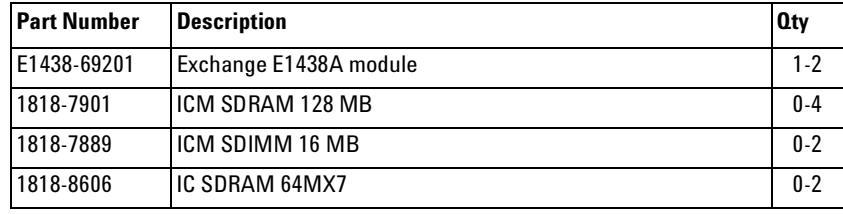

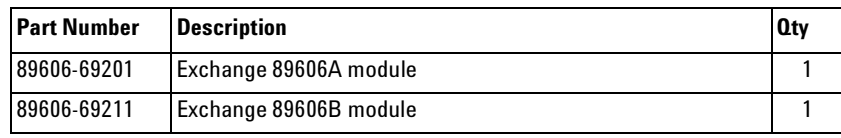

#### **Agilent 89640A**

#### **Cables, connectors, and terminations (see [page 46](#page-45-0) for an illustration showing cable connections)**

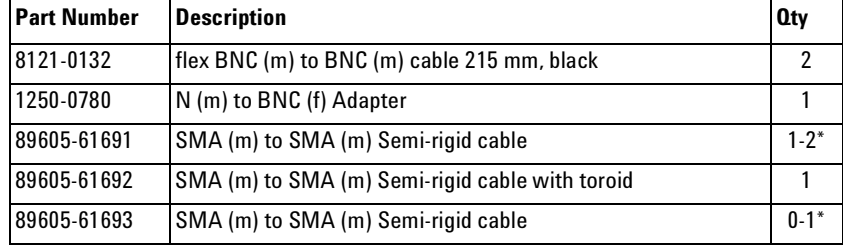

\* With an 89605A, you need two 89605-61691 cables. With an 89605B, you need one 89605-61691 cable and one 89605-61693 cable.

#### **E8408A option 001/918 parts (see E8408A option 001 service manual for installation instructions and other parts)**

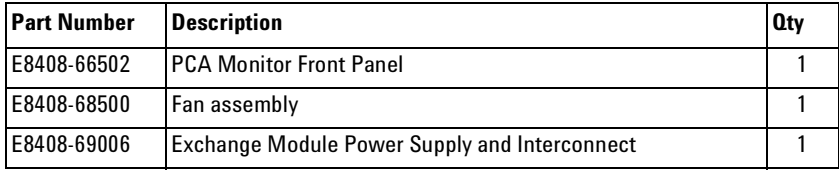

#### **E8491B parts (see E8491B service manual for installation instructions)**

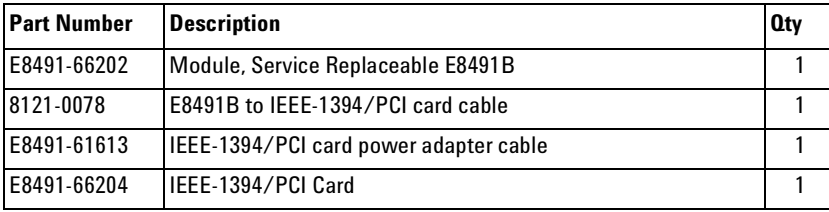

**E1439A parts** (for information in installing SDRAM, see the "Replacing Assemblies" chapter in C:\Program Files\Visa\age1439\help\E1439\_Users\_ Guide.pdf)

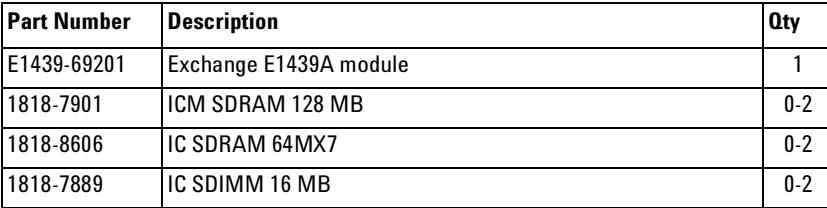

#### **E2730A parts**

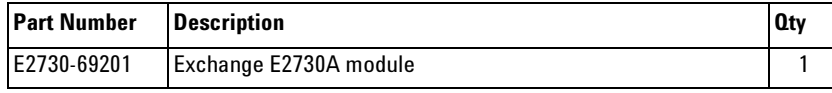

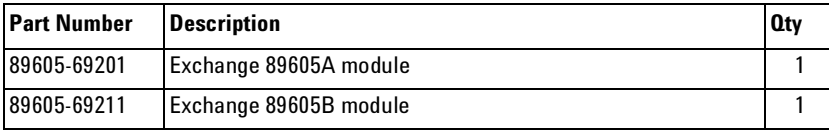

#### **Agilent 89611A**

#### **Cables, connectors, and terminations (see [page 44](#page-43-0) for an illustration showing cable connections)**

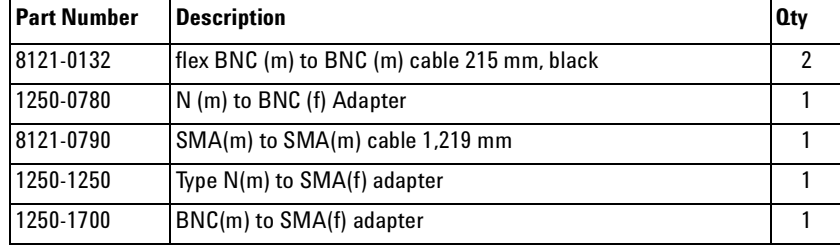

#### **E8408A option 001/918 parts (see E8408A option 001 service manual for installation instructions and other parts)**

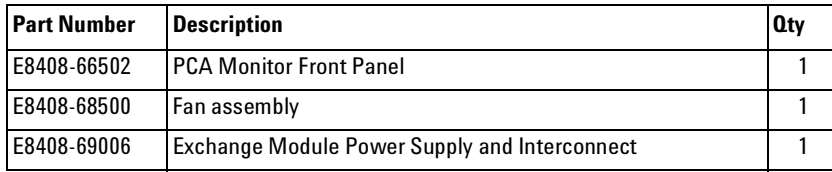

#### **E8491B parts (see E8491B service manual for installation instructions)**

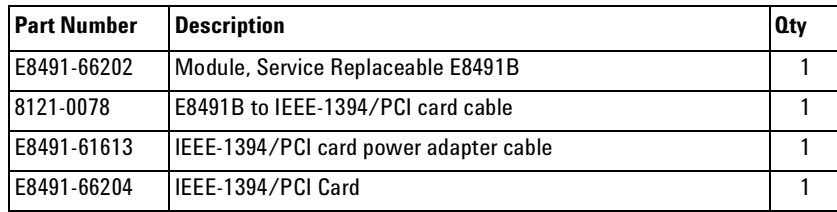

**E1439A parts** (for information in installing SDRAM, see the "Replacing Assemblies" chapter in C:\Program Files\Visa\age1439\help\E1439\_Users\_ Guide.pdf)

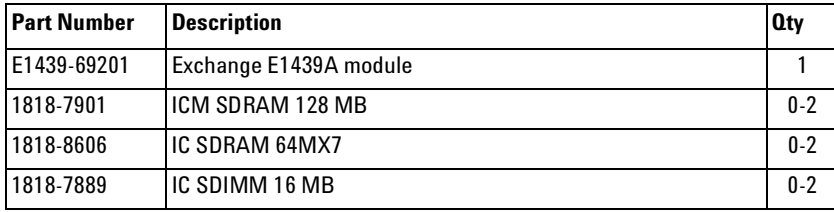

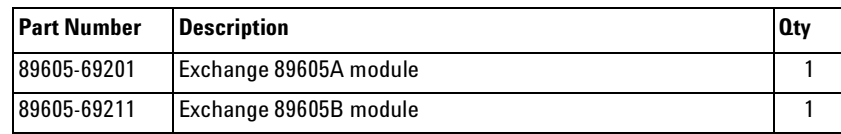

### **Agilent 89641A**

#### **Cables, connectors, and terminations (see [page 47](#page-46-0) for an illustration showing cable connections)**

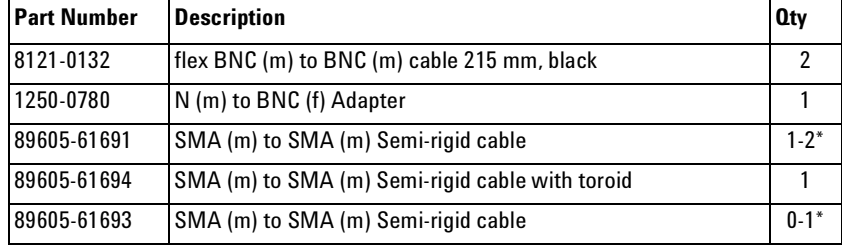

\* With an 89605A, you need two 89605-61691 cables. With an 89605B, you need one 89605-61691 cable and one 89605-61693 cable.

#### **E8408A option 001/918 parts (see E8408A option 001 service manual for installation instructions and other parts)**

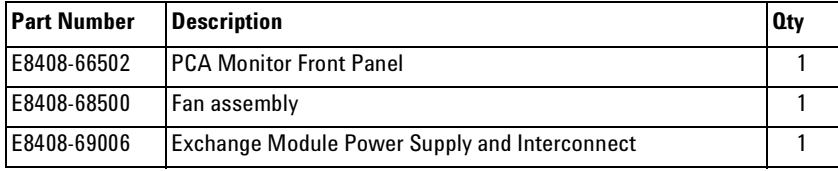

#### **E8491B parts (see E8491B service manual for installation instructions)**

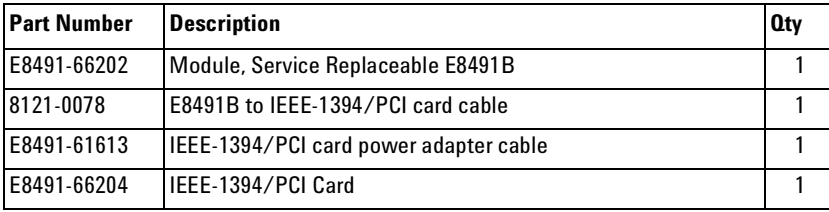

**E1439A parts** (for information in installing SDRAM, see the "Replacing Assemblies" chapter in C:\Program Files\Visa\age1439\help\E1439\_Users\_ Guide.pdf)

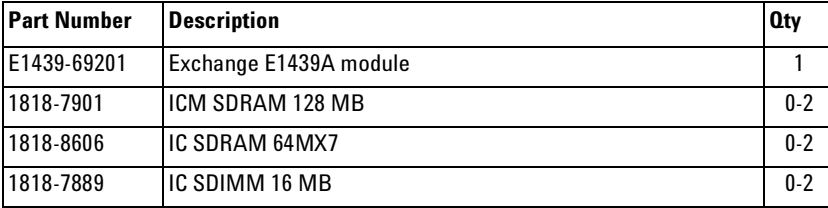

#### **E2731A parts**

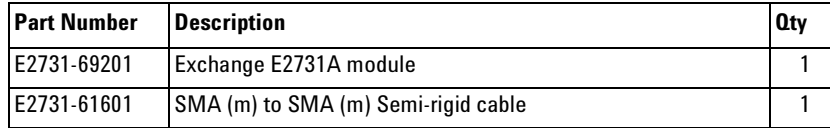

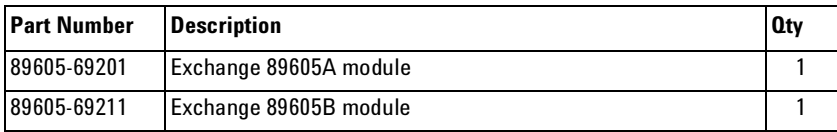

## **To transport a VXI module**

<span id="page-140-0"></span>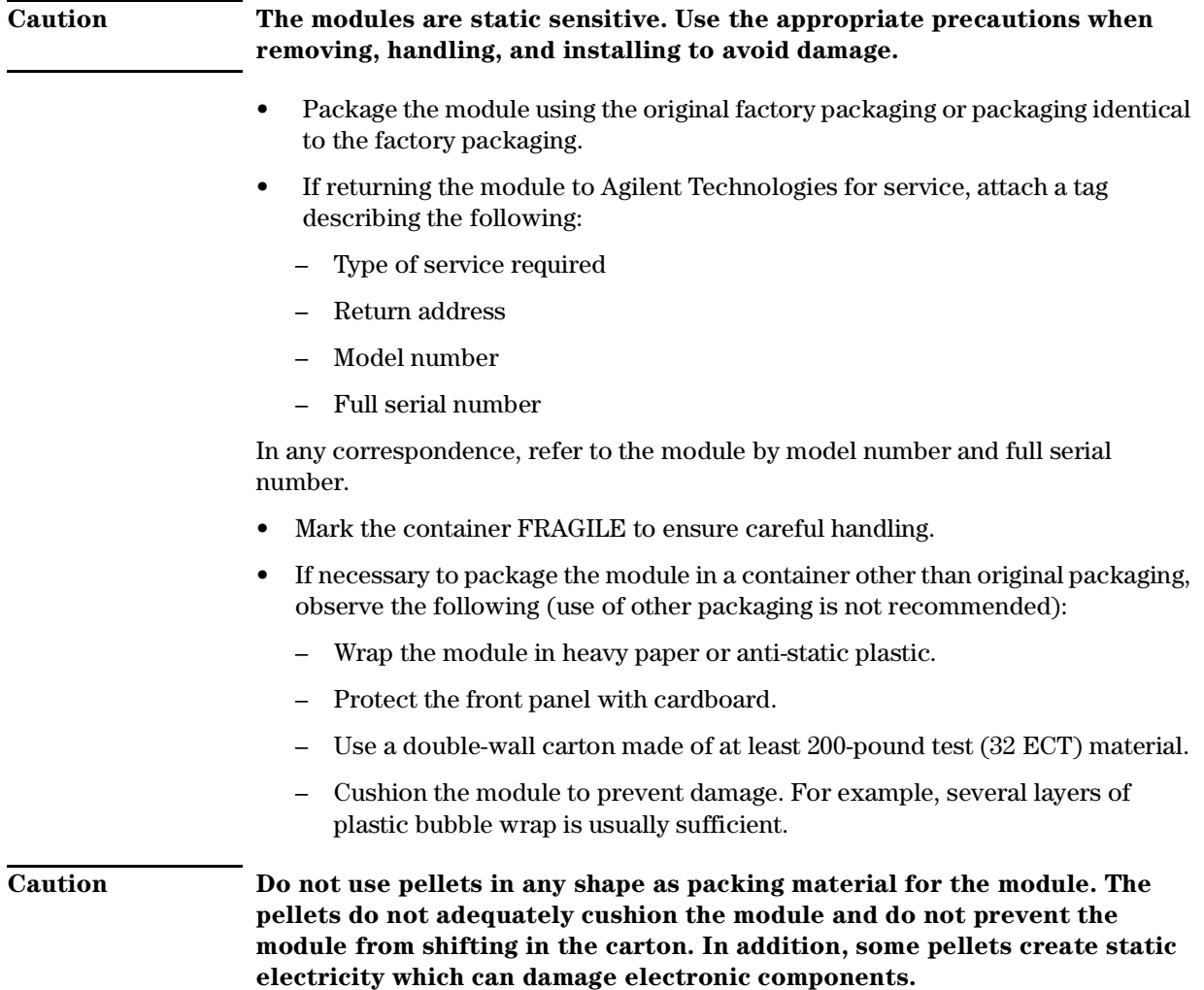

Replacing Assemblies **To store a VXI module**

## **To store a VXI module**

Store modules in a clean, dry, and static free environment.

### **Index**

**Numerics 89610 signal path troubleshooting [133](#page-132-1) 89640A baseband signal path troubleshooting [130](#page-129-1) 89640A RF signal path troubleshooting [126](#page-125-0)** , **[128](#page-127-1)** , **[131](#page-130-1)**

#### **A**

**address, module [30](#page-29-0) alignment [16](#page-15-0) authorizing software [87](#page-86-0)**

#### **C**

**cables 89611 [45](#page-44-1) calibration [16](#page-15-0) calibration files installing [24](#page-23-0) computer requirements [13](#page-12-0)** , **[14](#page-13-0)** , **[14](#page-13-1) configure I/O for GPIBI [81](#page-80-0) I/O for LAN [70](#page-69-0) I/O for LAN-to-GPIB GatewayI [75](#page-74-0) I/O for VXI [67](#page-66-0) configuring your system 89610 dual channel [37](#page-36-0) 89610 single channel [36](#page-35-0) 89611 [38](#page-37-0) 89640 [39](#page-38-0)** , **[40](#page-39-0)**

**D**

**default logical address [30](#page-29-0)**

#### **E**

**E1438 ADC module troubleshooting [123](#page-122-1) E1439 ADC module troubleshooting [124](#page-123-1) E2730 module troubleshooting [125](#page-124-1) E4406 [12](#page-11-0)** , **[15](#page-14-0) ESA [12](#page-11-1) ESG [12](#page-11-2)** , **[15](#page-14-0)**

#### **I**

**I/O configuration troubleshooting [117](#page-116-1) I/O for GPIB configuring [81](#page-80-0) I/O for LAN configuring [70](#page-69-0) I/O for LAN-to-GPIB Gateway configuring [75](#page-74-0)**

**I/O for VXI configuring [67](#page-66-0) IEEE 1394 card installationin laptop [57](#page-56-0) IEEE 1394 host adapter installation [51](#page-50-0) IEEE-1394 interface failure troubleshooting [118](#page-117-2) Infiniium scope [12](#page-11-3) installation troubleshooting [116](#page-115-1) installing calibation files [24](#page-23-0) IEEE 1394 host adapter [51](#page-50-0) IEEE 1394I card in laptop [57](#page-56-0) modules [34](#page-33-0) site key [93](#page-92-0) VXI modules [34](#page-33-0)**

#### **L**

**LAN interface problems [120](#page-119-1)** , **[120](#page-119-2) laptop requirements [14](#page-13-0) License Certificate [88](#page-87-0) licensing software [87](#page-86-0) logical address defaults [30](#page-29-0) setting [30](#page-29-1)**

#### **M**

**mainframe [34](#page-33-1) mainframe failure troubleshooting [115](#page-114-0) module address setting [30](#page-29-1) modules installing [34](#page-33-0)**

#### **P**

**packaging a module [141](#page-140-0) paging file size [13](#page-12-1)** , **[14](#page-13-2) parts, ordering or replacing [136](#page-135-0) PC requirements [13](#page-12-0)** , **[14](#page-13-1) PSA [12](#page-11-4)** , **[15](#page-14-0)**

#### **S**

**setting the logical address [30](#page-29-1) shipping a module [141](#page-140-0) site code definition [89](#page-88-0) locating [89](#page-88-1) site key definition [87](#page-86-0) installing [93](#page-92-0) obtaining [88](#page-87-0) Site Key Request Form [88](#page-87-0) system configuration**

**89610 dual channel [37](#page-36-0) 89610 single channel [36](#page-35-0) 89611 [38](#page-37-0) 89640 [39](#page-38-0)** , **[40](#page-39-0) system requirements [13](#page-12-0)** , **[14](#page-13-0)** , **[14](#page-13-1)**

#### **T**

**To [120](#page-119-1) transporting a module [141](#page-140-0) trial license [87](#page-86-1) troubleshooting 89610 signal path [133](#page-132-1) 89640A baseband signal path [130](#page-129-1) 89640A RF signal path [126](#page-125-0)** , **[128](#page-127-1)** , **[131](#page-130-1) E1438 ADC module [123](#page-122-1) E1439 ADC module [124](#page-123-1) E2730 module [125](#page-124-1) I/O configuration [117](#page-116-1) IEEE-1394 interface failure [118](#page-117-2) installation [116](#page-115-1) mainframe failure [115](#page-114-0)**

#### **V**

**VXI mainframe [34](#page-33-1) VXI modules installing [34](#page-33-0) setting logical addresses [30](#page-29-2)**

#### **W**

**workstation requirements [13](#page-12-0)** , **[14](#page-13-1)**

## **Index**
## **Contact Agilent**

By internet, phone, or fax, get assistance with all your test and measurement needs

## **Table 1: Contacting Agilent**

.

**Online assistance:** http://[www.agilent.com/find/ass](http://www.agilent.com/find/assist)ist

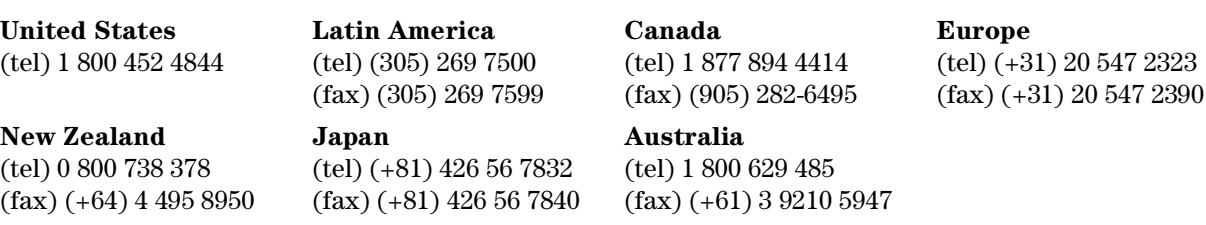

## **Asia Call Center Numbers**

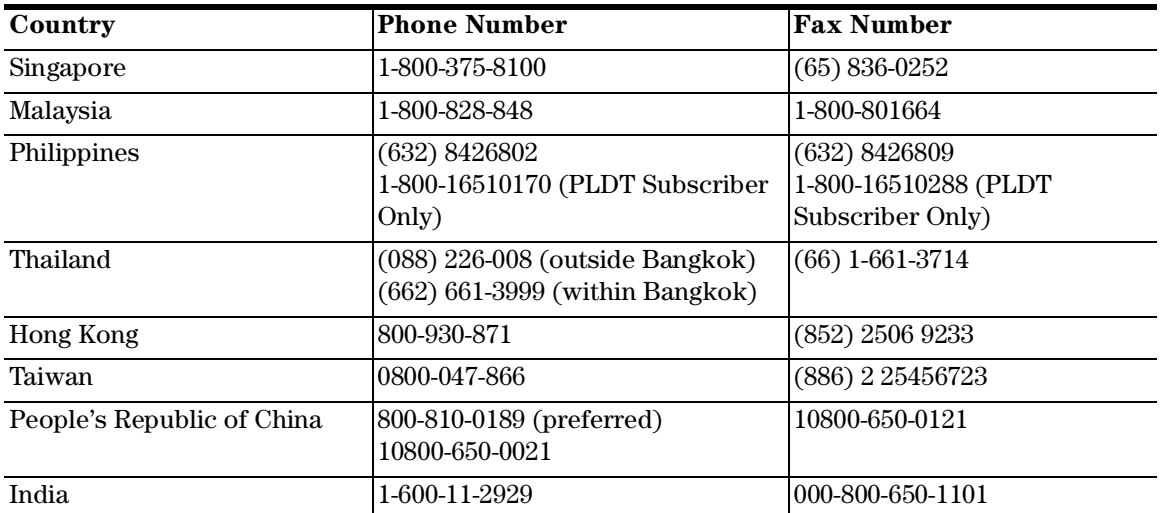